# **DELCATEC**

**取扱説明書**

# **遠隔操作アプリ Guard Station** (Windows)

・ 複数台のカメラを登録し、カメラ映像(ライブビュー)の確認、または録画することができます。 このアプリは弊社製のCNEシリーズまたはCNW3SZ11(ワイヤレス対応ネットワークカメラ1台セッ ト)、CNW3CBF1、CNW3CDF1 で使用できます。

**重要** このアプリは、インターネットに接続してご使用ください。

●本書に記載されているイラスト、画面などは開発中のものであり、実際の製品とは異なる場合があります。

本書に記載している画面および仕様は、予告なく変更されることがあります。

はじめにも、その他には、その他には、その他には、その他には、その他には、その他には、その他には、その他には、その他には、その他には、その他には、その他には、その他には、その他には、その他には、その他には

設定

準備

はじめに

DXアンテナ株式会社

# **もくじ**

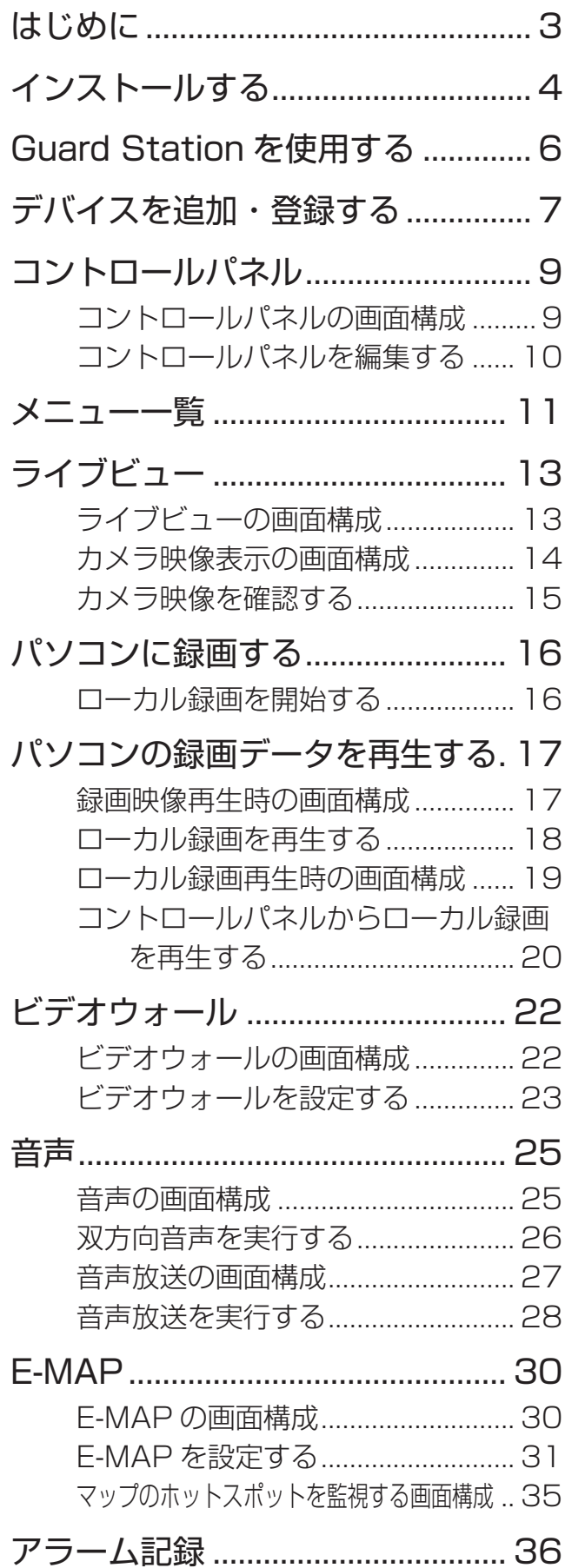

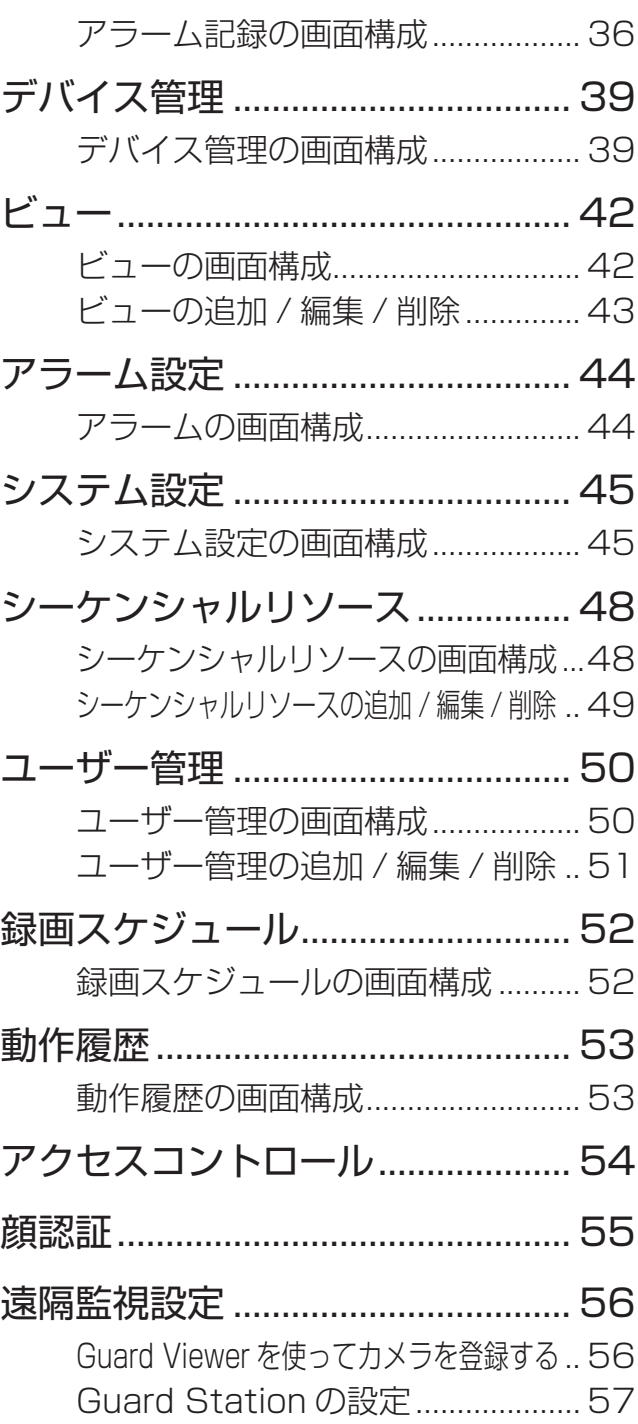

準備

# はじめに はじめに準備設定その他

# <span id="page-2-0"></span>**はじめに**

Guard Station 対応の製品をインターネットに接続し、Guard Station をインストールしたパソコンからデバ イス(カメラ)の映像を見ることができます。

#### **重要** Guard Station 対応の製品を使用するときは、インターネット環境が必要です。 通信事業者とのご契約内容によっては通信料金が高額になる場合があります。 ご利用の際はご契約の通信事業者へ確認してください。

この製品は犯罪防止システム品ではありません。空き巣、強盗、変質者の侵入などの犯罪による損失、損傷な どが発生しても、当社は一切責任を負いませんのであらかじめご了承ください。

#### ● 注意・免責事項

- デフォルトのパスワードは、最初のログイン⽤です。
- セキュリティのため、[強いパスワード]を設定してください。
- 「強いパスワード]には 8 文字以上で、次の要素「数字]「大文字]「小文字]「特殊文字]を 3 つ含む構成 で作成してください。
- パスワードを安全に保つためには、定期的な変更を推奨します。

#### ● システム要求事項

• このソフトウェアを安定動作させるには以下の性能が必要です。複数の高解像度ライブビューを表示する 場合、より⾼いシステムパフォーマンスが必要となります。

#### ソフトウェアバージョン システム要求

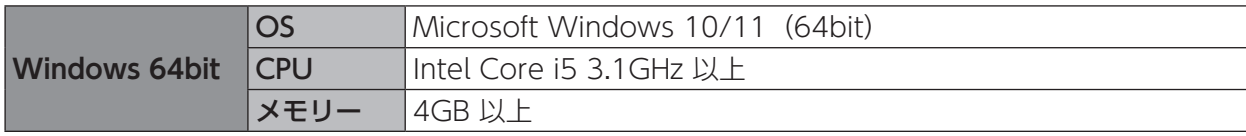

# <span id="page-3-0"></span>**インストールする**

このアプリは、ご使用になるパソコンにインストールすることで使用できます。 ※ Guard Station をインストールできるパソコンは、次のとおりです。 ・Windows 10/11(64bit)

#### 1 ダウンロードする

Guard Station を下記の URL よりダウンロードしてください。 <https://dxantenna-product.dga.jp/detail.html?category=&page=1&id=2690>

※確認画面が表示されたら、「許可」または「はい」を選択してください。

#### 2 「NEXT」をクリックする

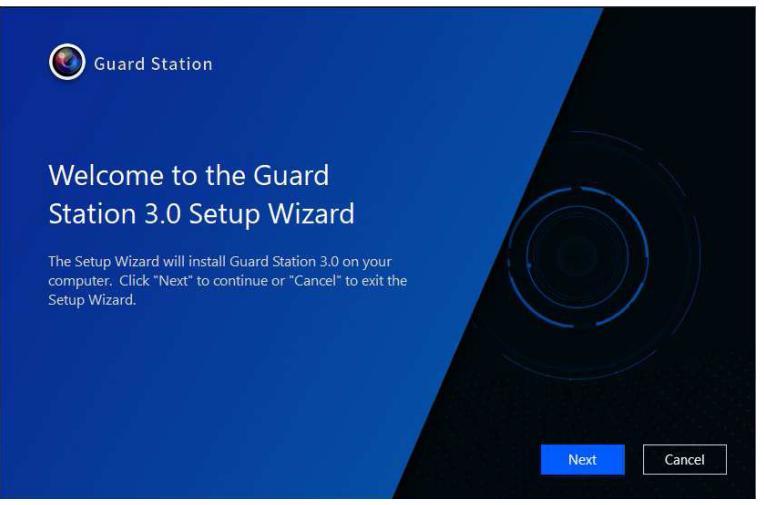

#### 3 保存先を選択する

インストール先を変更するときは、「Browse」をクリックします。 保存先を選択して、「Next」をクリックします。

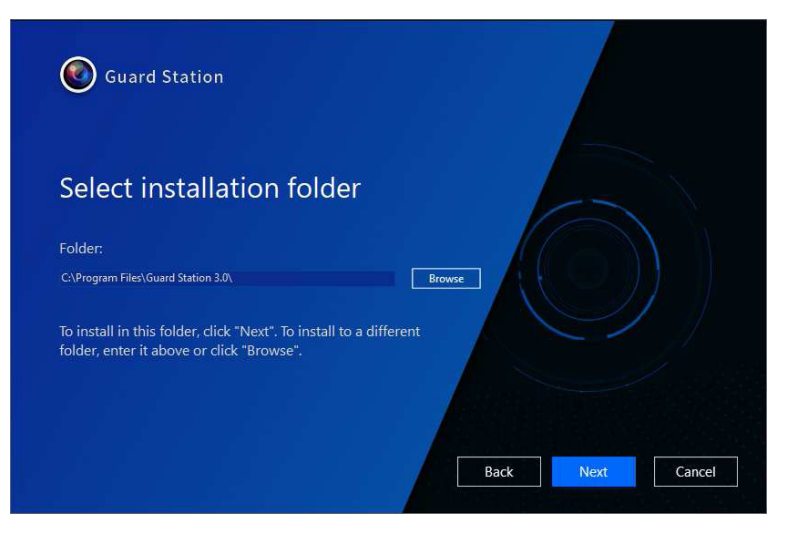

#### 4 「Install」をクリックする

インストールが始まります。

#### ※インストールが完了するまで、そのままお待ちください。

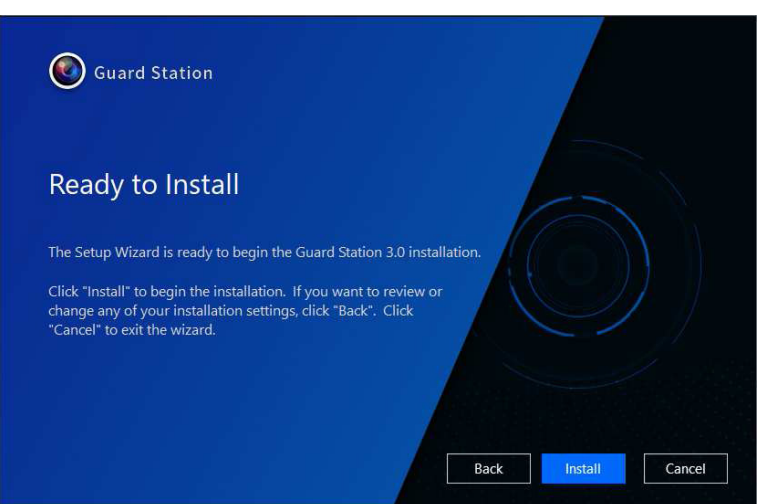

## 5 「Finish」をクリックする

画面が終了します。

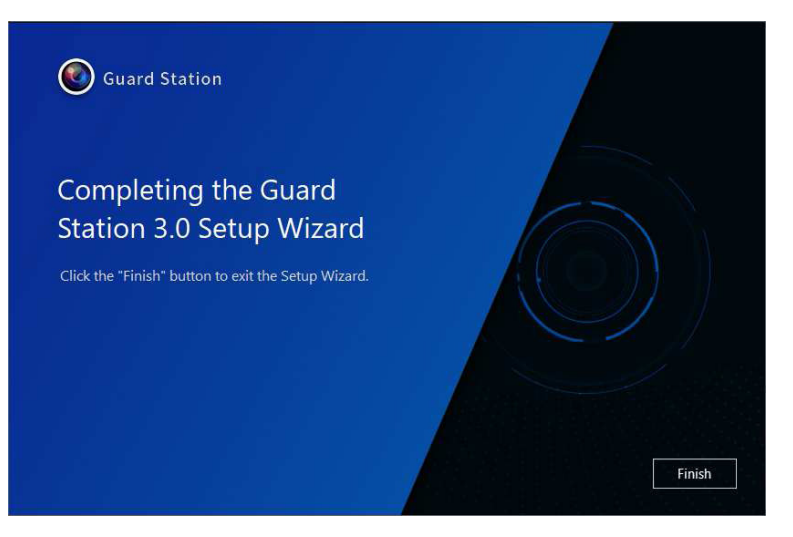

# <span id="page-5-0"></span>**Guard Station を使用する**

インストールした Guard Station を起動してください。

### 1 アイコンをダブルクリックする

インストールが完了すると、デスクトップにショートカットアイコンが作成されます。 スタートメニューまたはショートカットアイコンから起動します。

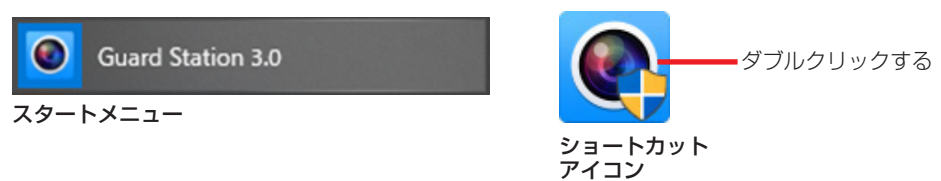

## 2 ログインする

①表示言語を設定します。

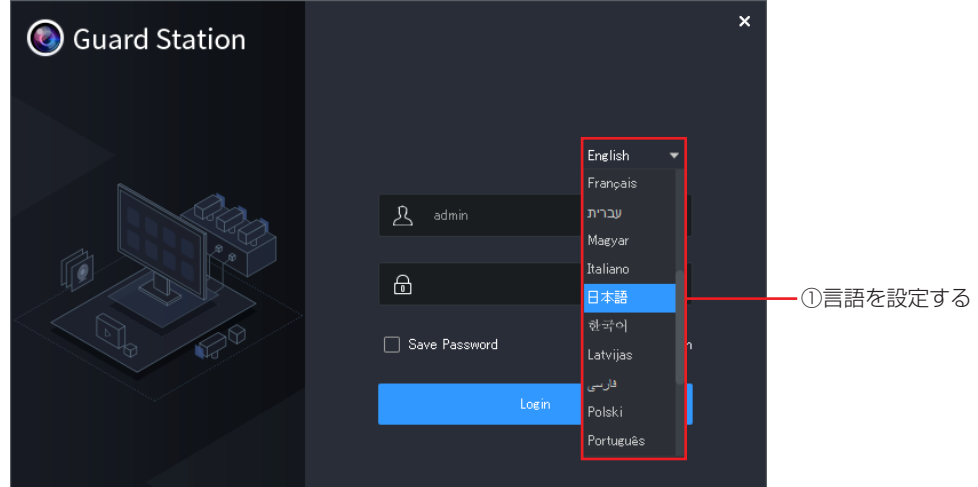

②「ログイン」をクリックする。

初めてログインするときは、以下の ID とパスワードを入力します。 ID:admin パスワード:123456

[自動ログイン]ログイン画面を省略する事ができます。 [パスワードを保存します。]パスワード入力を省略する事ができます。

**重要** セキュリティ保護のためパスワードの変更を推奨します。

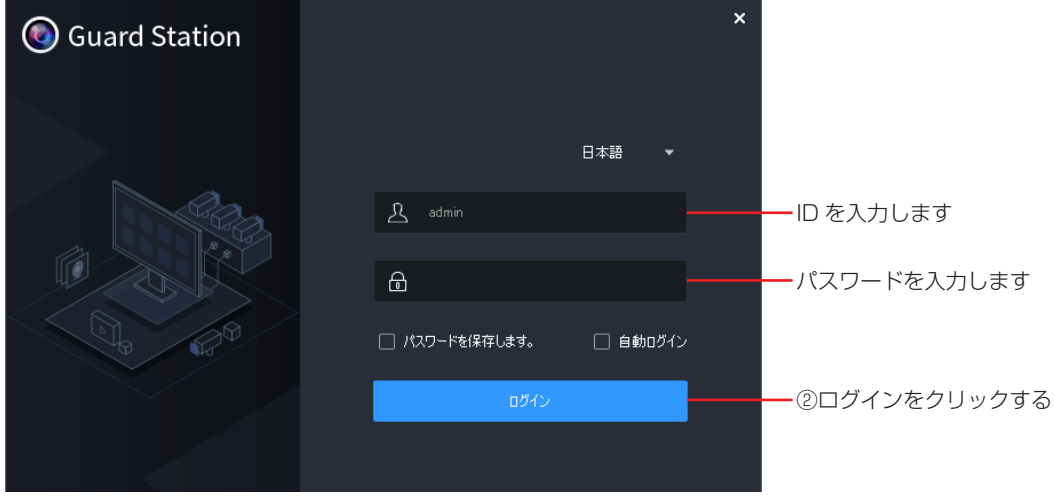

パスワードの変更は[ユーザー管理]で編集することができます。

準備

設定

# <span id="page-6-0"></span>**デバイスを追加・登録する**

#### デバイス(カメラやレコーダー)の登録・削除をします。 遠隔からデバイス登録するときは、遠隔監視設定(➡ [56](#page-55-1) ページ)を確認してください。

## 1 [デバイス管理]を選択する

[デバイス管理]画面が表示されていないときは、[コントロールパネル]から選択することができます。

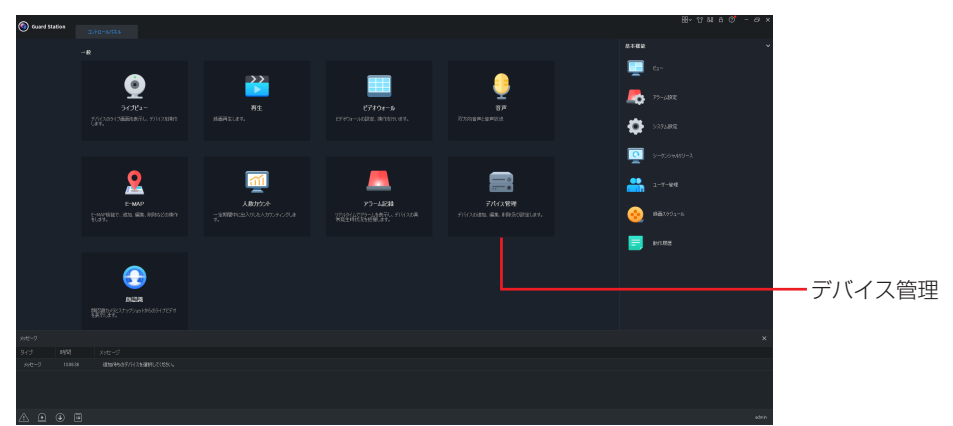

## 2 カメラを登録する

管理用 PC と登録するデバイス(カメラ・レコーダー)は、無線 LAN で接続するときは、同一ネットワー ク内にあることを確認してください。

①追加するデバイスが表示されないときは、[更新]をクリックします。

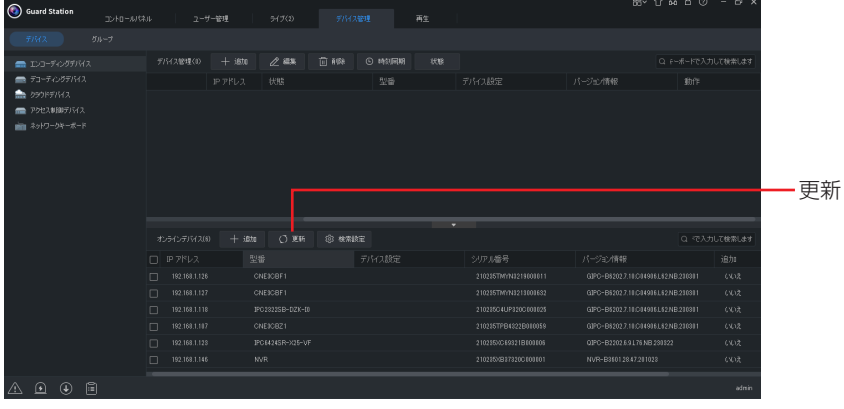

②追加するデバイスにチェックを入れて、[+ 追加]をクリックし、プルダウンメニューより [追加]を選 択します。

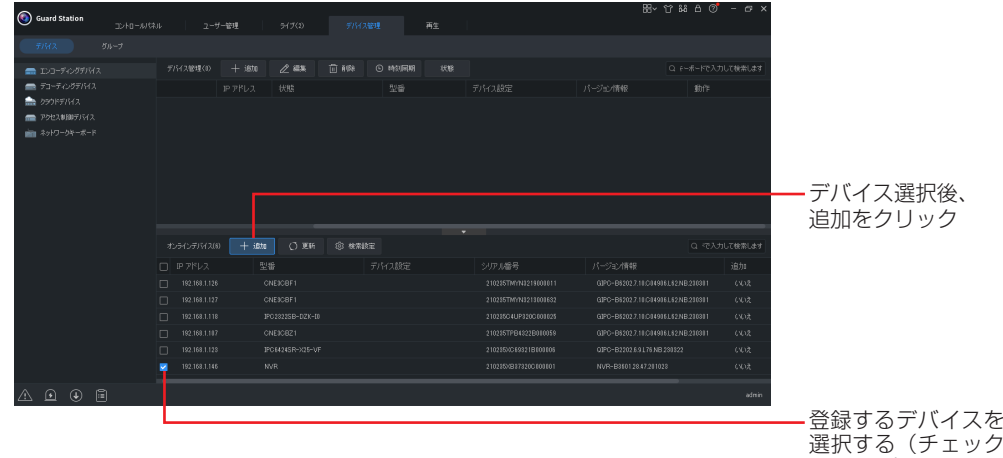

選択する(チェック を入れる)

# その他

## 3 接続状態を確認する

①デバイス管理にデバイスが追加されます。

②デバイスを選択して、チェックを入れます。

- ③「編集」をクリックして、デバイス側で設定したユーザー名とパスワードを入力します。
- ④[デバイス管理]の状態が[オンライン]になっていることを確認してください。
	- **重要** 同一ネットワーク上にデバイスが接続されていない場合は、デバイス管理の[状態]に [オンライン]が表示されません。

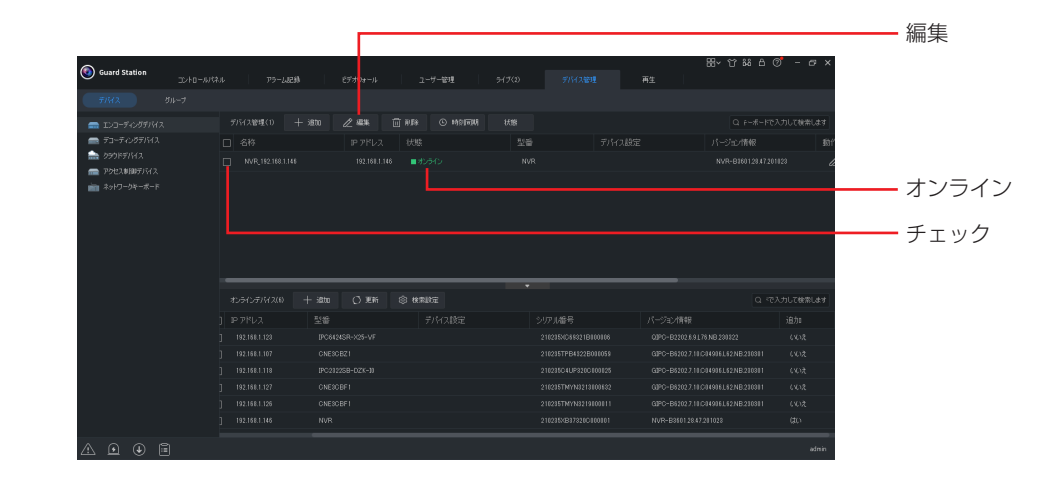

## 4 ライブビューを表示する

コントロールパネルから[ライブビュー]を選択し、デバイスを選択します。

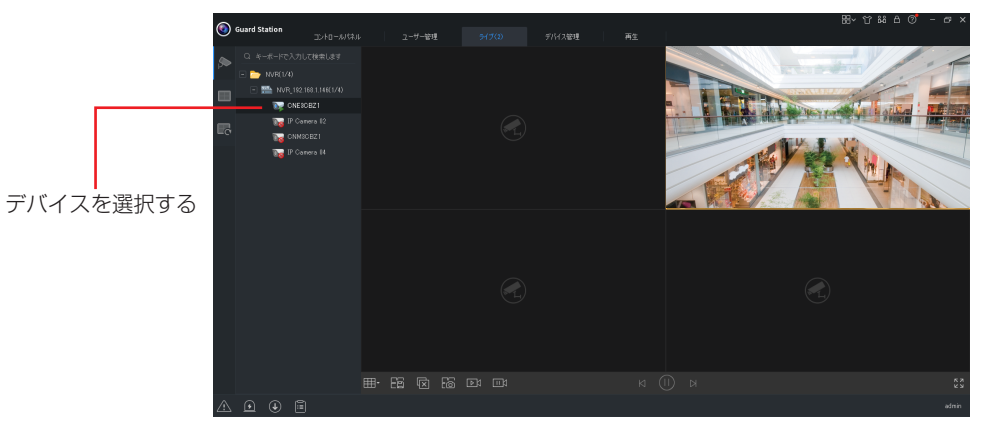

# はじめに この他のことは、この他のことは、この他のことは、この他のことは、この他のことは、この他のことは、この他のことは、この他のことは、この他のことは、この他のことは、この他のことは、この他のことは、この他のことは、この他のことは、この他のことは、この他のことは、この他のことは、この他のことは、この他のことは、この他のことは、この他のことは、この他のことは、この他のことは、この他のことは、この他のことは、この他のことは、この他のことは、この他のこ

# <span id="page-8-0"></span>**コントロールパネル**

すべての機能は、コントロールパネルから操作することができます。 コントロールパネルの画面構成は、次のとおりです。

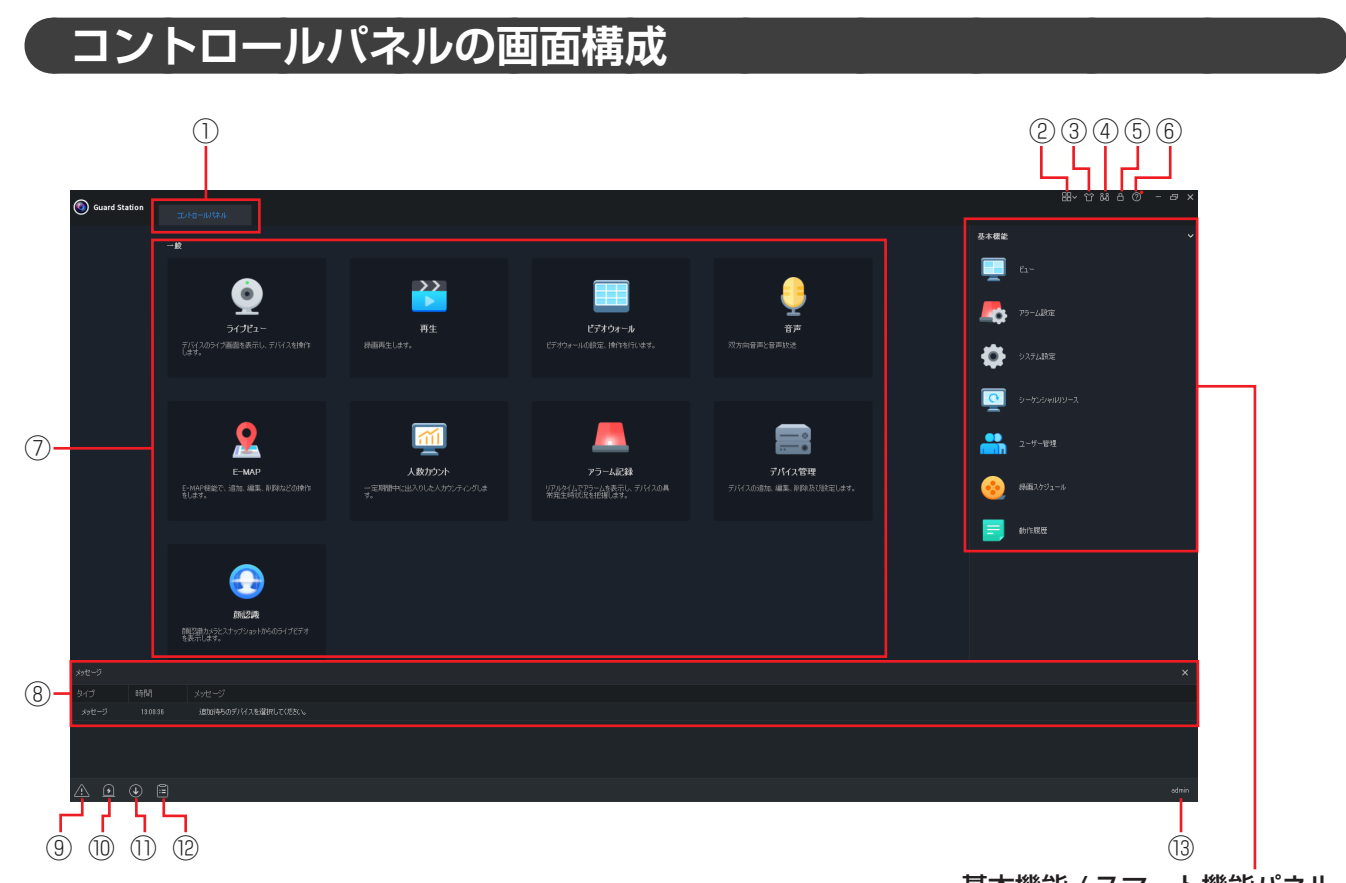

基本機能 / スマート機能パネル をクリックすると、スマート機 能に切り替えることができます。

#### ①タブ

起動中の機能がタブで表示されます。

#### ②メニュー すべての機能を表示します。

#### ③背景色の変更

背景の色をライトモードとダークモードに 変更することができます。

#### ④ユーザー切換

ログインするユーザーを切り換えます。

⑤ロック

ログイン中のユーザーのみ操作ができます。

#### ⑥ヘルプ

設定ウィザード: デバイスの追加画面が表示されます。 (➡ [39](#page-38-1) ページ)

#### ⑦一般パネル

よく使う機能を右側の基本機能またはス マート機能パネルより登録しておくことが できます。

#### ⑧通知パネル

通知内容が表示されます。

⑨最新のアラーム 最新のアラーム一覧が表示されます。

#### ⑩アラーム連動ライブビュー

アラーム連動ライブビューが表示されます。 アラームが発生しているデバイスのライブ ビューを確認できます。

#### ⑪録画ダウンロード

録画ダウンロードが表示されます。 デバイスに挿入されている microSD カード から録画データをダウンロードできます。

#### ⑫操作管理

操作管理が表示されます。 ダウンロード中の録画データを管理できます。 ⑬ユーザー名 ログイン中のユーザー名が表示されます。

# <span id="page-9-0"></span>**コントロールパネルを編集する**

コントロールパネルの一般画面によく使う機能を、基本機能 / スマート機能パネルからドラッグすることで登 録することができます。

## ▲ 一般画面に追加したい機能をドラッグする

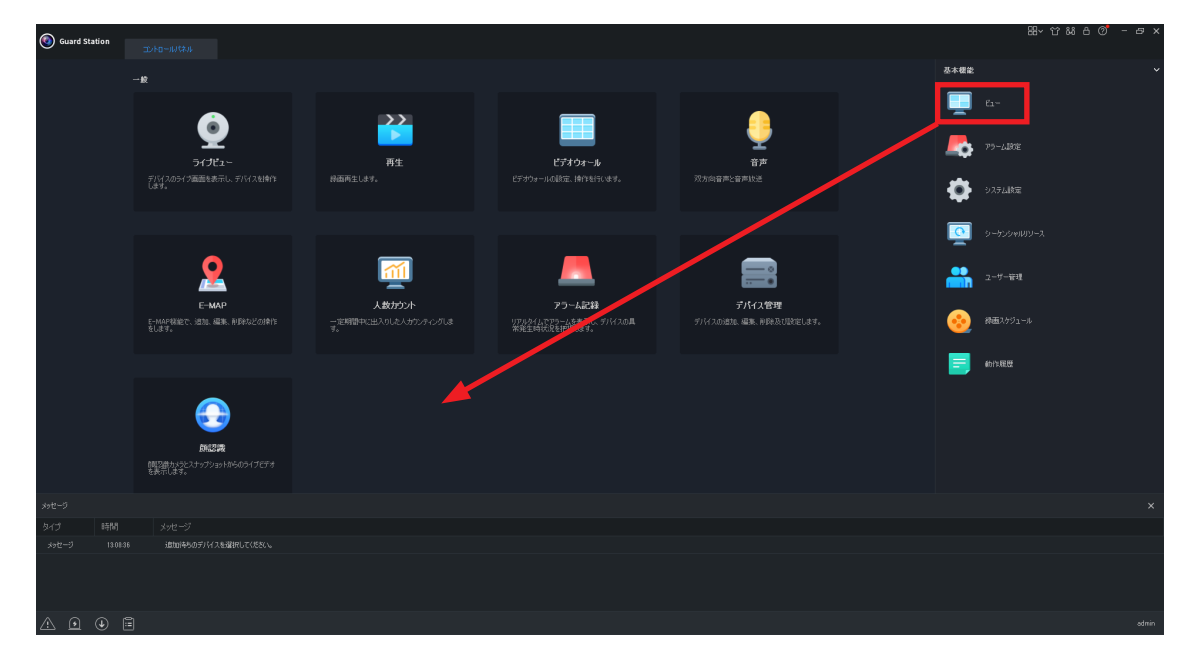

## 2 機能が追加される

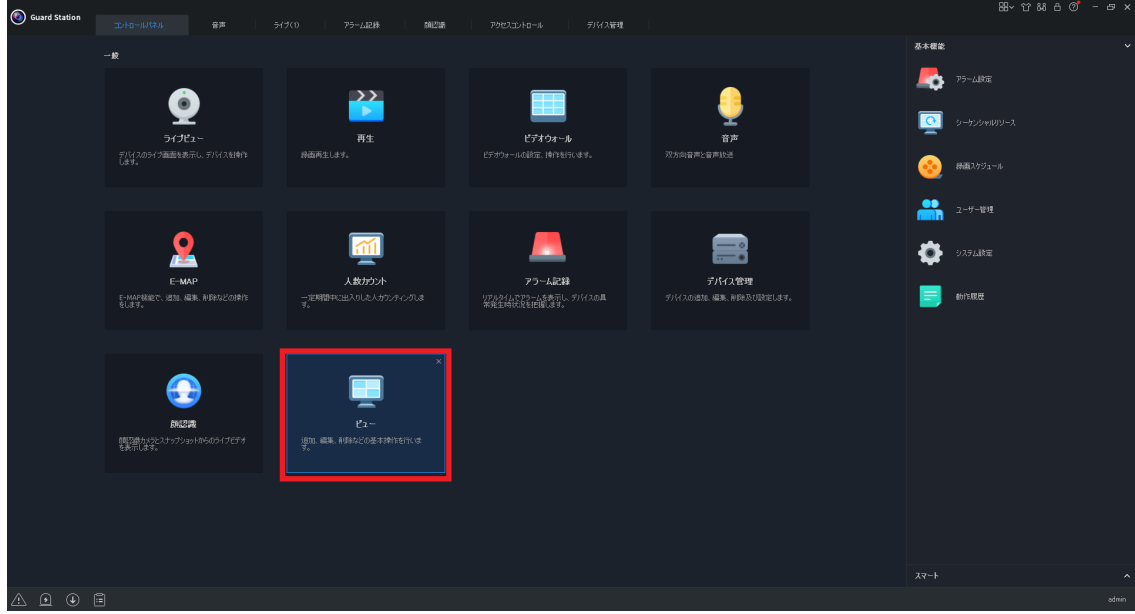

<span id="page-10-0"></span>**メニュー一覧**

Guard Station で使用する基本的なメニューは以下の通りです。

■下記のメニューは、コントロールパネルまたはメニュー画面から操作することができます。

<span id="page-10-1"></span>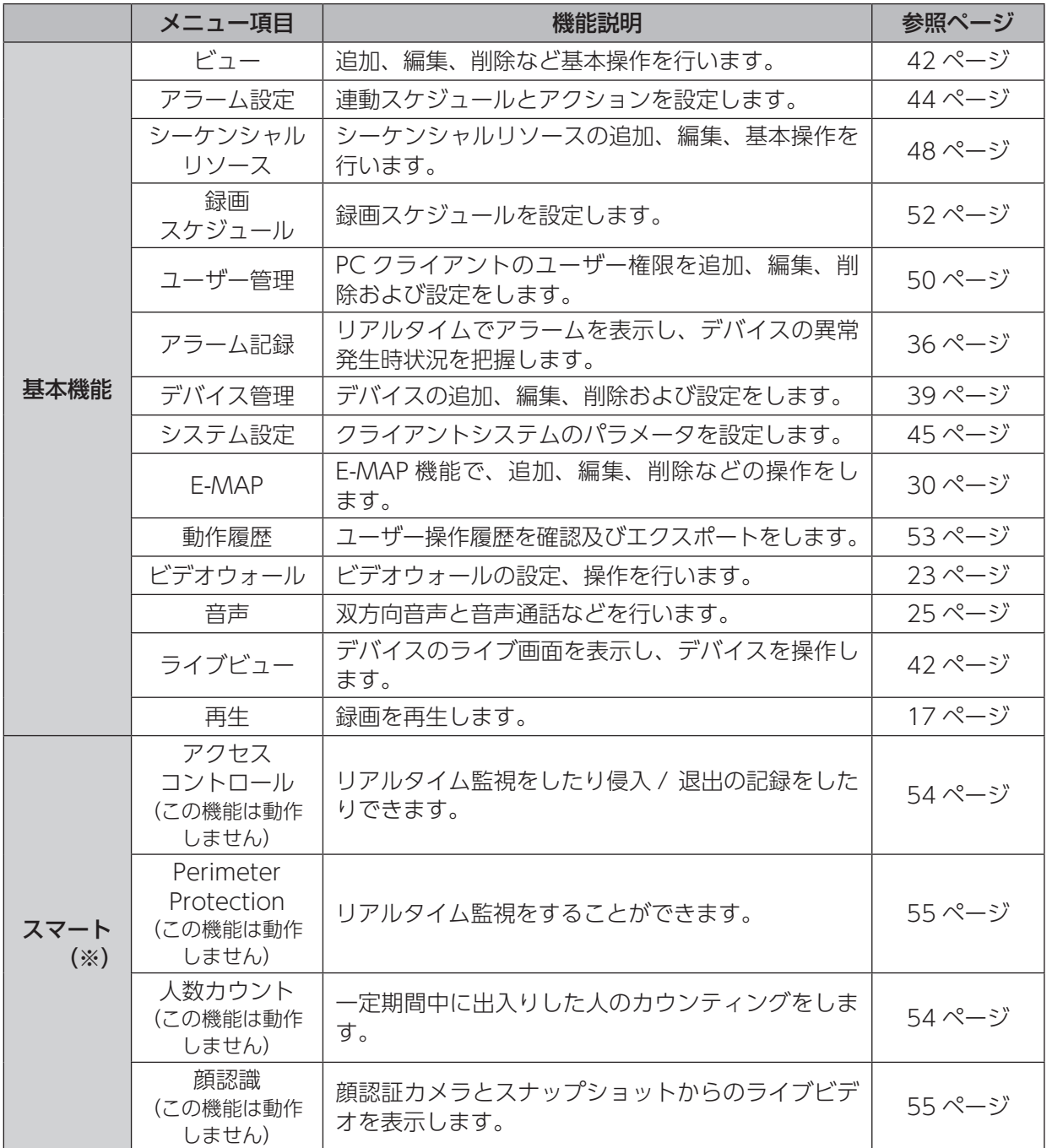

■下記の画面は、マウスの右クリックで操作することができます。

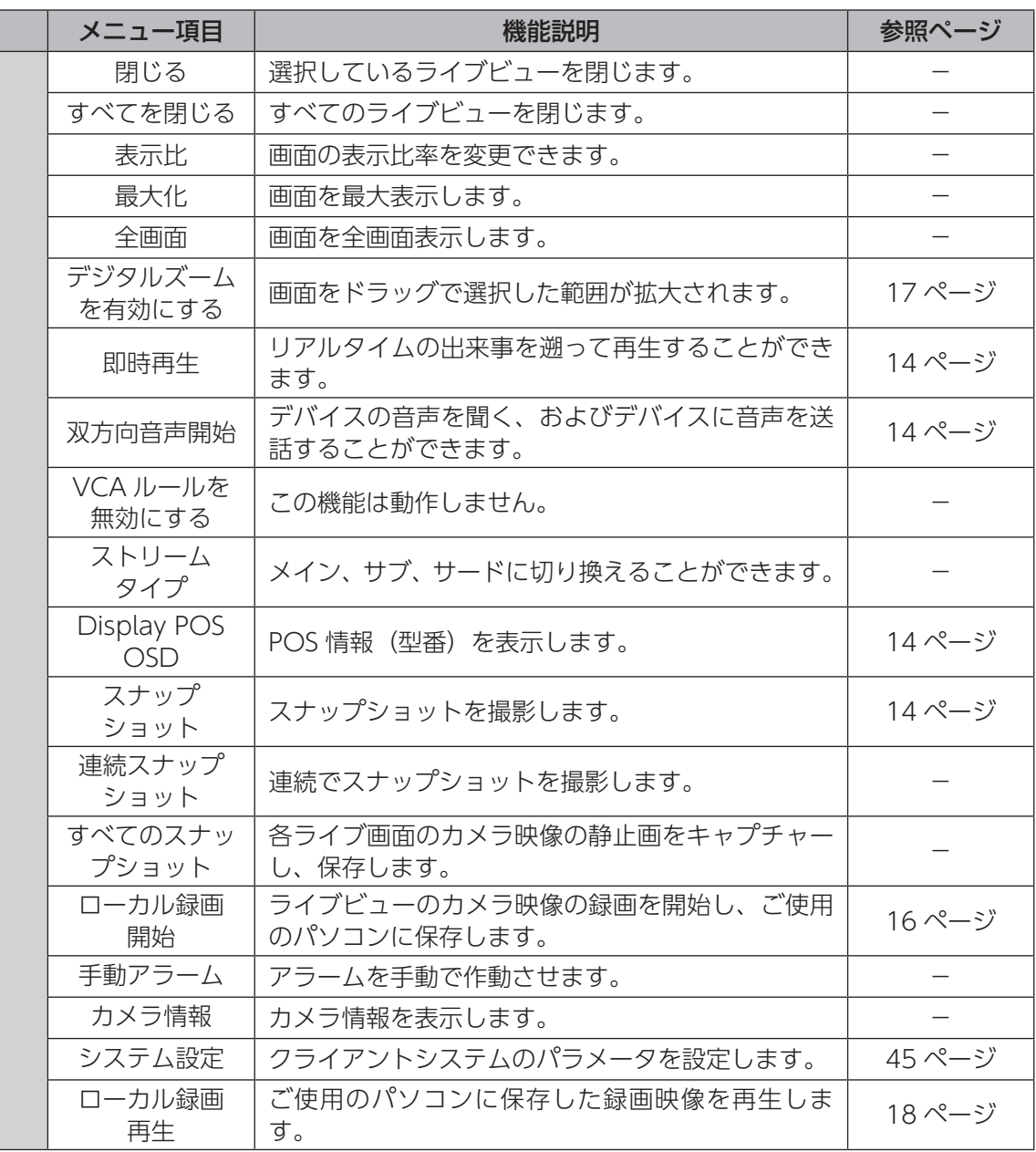

<span id="page-12-0"></span>コントロールパネルで[ライブビュー]をクリックします。デバイスのカメラ映像を表示し、デバイスを操作 します。映像はドラッグすることでレイアウトを変更することができます。

# **ライブビューの画面構成**

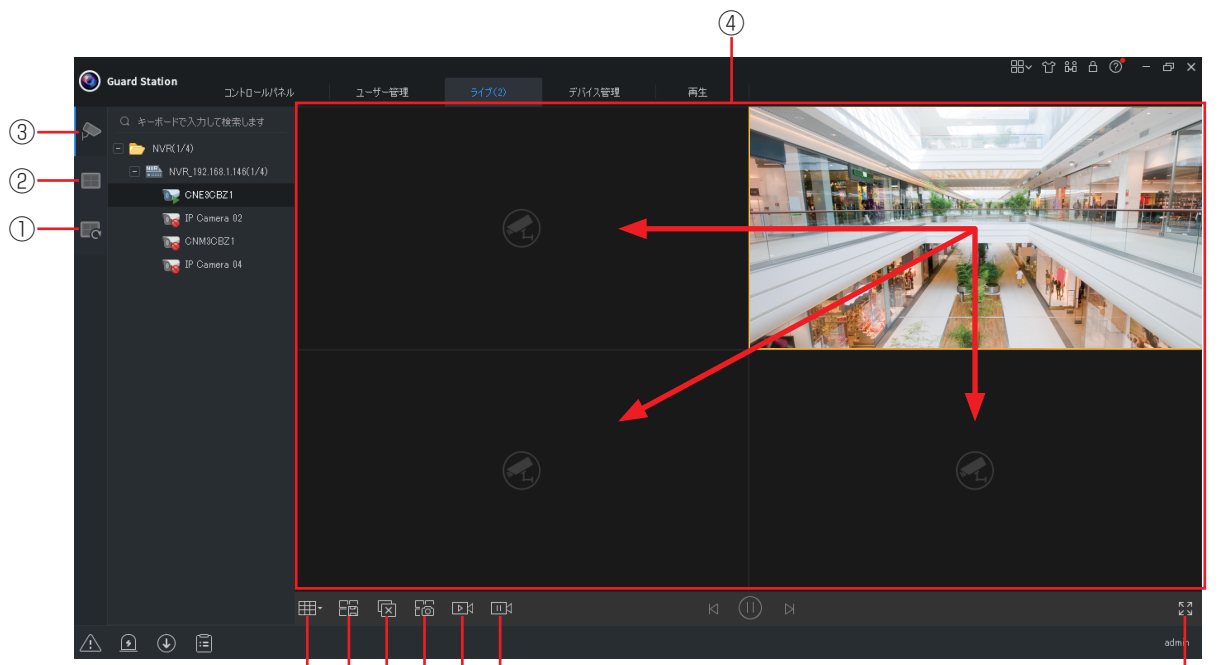

 $\overline{(\mathfrak{H})}$   $\overline{(\mathfrak{H})}$   $\overline{(\mathfrak{H})}$   $\overline{(\mathfrak{H})}$   $\overline{(\mathfrak{H})}$   $\overline{(\mathfrak{H})}$ 

#### ①シーケンシャルリソース(➡ [48](#page-47-1) ページ) カメラからのライブビデオを 1 つずつ再生 します。

#### ②ビュー(➡ [42](#page-41-1) ページ)

カメラリストのカメラからライブビューを 順番に再生します。

#### ③ビデオチャンネル

登録しているデバイス (ビデオチャンネル) を表示します。

#### ④ライブビュー

デバイスのカメラ映像(ライブビュー)を 表示する画面です。

#### ⑤分割画面

 $5$ イブビュー画面の分割数を1~64画面 に設定できます。 2 (編集) をクリックする とカスタムレイアウト画面が表示されます。 ライブビュー画面の分割数や配置を設定し、 新しいカスタムビューとして追加できます。

#### ⑥保存

ライブビュー画面にデバイスを割り当てた 状態で、カスタムビューに保存できます。

#### ⑦すべての画面を閉じる

すべてのライブビュー画面を閉じます。

#### ⑧すべてのスナップショット 各ライブ画面のカメラ映像の静止画をキャ プチャーし、保存します。

#### ⑨録画をすべて開始

各ライブビュー画面のカメラ映像のローカ ル録画を開始します。

#### ⑩録画をすべて停止

各ライブビュー画面のカメラ映像のローカ ル録画を停止します。

#### ⑪全画面 / 全画面解除

(全画面): 「④ライブビュー画面」が全画面表示に なります。

(全画面解除): 全画面表示が解除されます。

◇、全画面表示のときは、マウスを画面一番下 に合わせると操作パネルが表示されます。

#### <span id="page-13-0"></span>ライブビュー画面でカメラ映像を確認します。

<span id="page-13-1"></span>**カメラ映像表示の画面構成**

設定

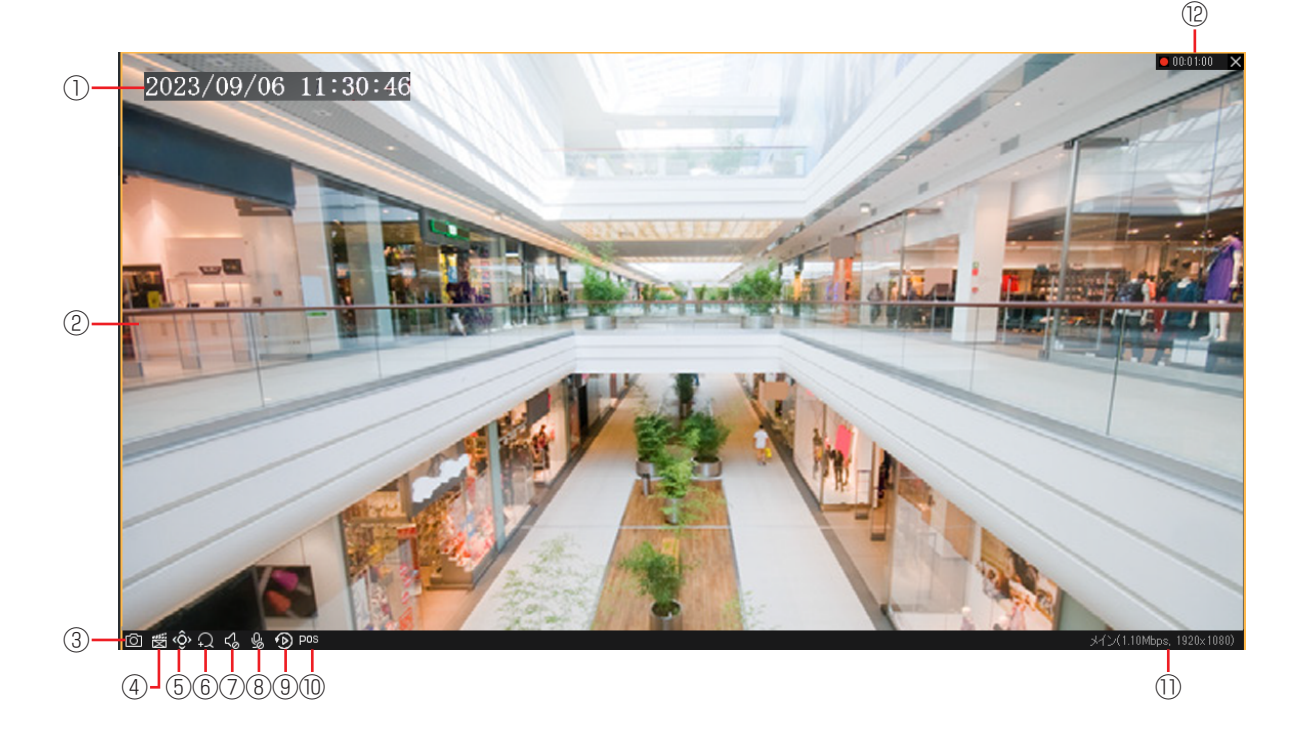

# ①現在日時

現在の日付と時刻を表示します。

- ②ライブビュー 現在のカメラ映像が表示されます。
- <span id="page-13-2"></span>③スナップショット カメラ映像の静止画像をキャプチャーし、 保存します。
- ④ローカル録画開始 / ローカル録画停止 (➡ [16](#page-15-1) ページ) クリックすると、 スに切り替わり、ライブ ビューのカメラ映像の録画を開始し、PC に 保存します。ライブビュー画面右上に「⑪ 録画マーク」が点滅し、「⑫総録画時間」が 表示されます。

再度クリックすると、録画を停止します。

- ⑤PTZ コントロール(PTZ カメラのみ) PTZ カメラのコントローラーが表示されま す。PTZ カメラを遠隔操作できます。
- ⑥デジタルズーム有効 / デジタルズーム解除 クリックすると、 ?に切り替わり、デジタ ルズームが有効になります。画面をドラッ グで選択した範囲が拡大されます(マウス のホイール機能を使っても拡大縮小は可能 です)。 再度クリックすると、デジタルズームが解

除されます。

#### ⑦ミュート解除 / ミュート

クリックすると、いに切り替わり、ミュー トが解除されます。デバイスの音声を聞く ことができます。音量も調節できます。 再度クリックすると、ミュートになります。

#### ⑧双方向通話

クリックすると、 !に切り替わり、デバイ スの音声を聞く、およびデバイスに音声を 送話することができます。ライブビュー画 面右上に双方向音声マーク(4)が点滅表示 されます。各音量も調節できます。 再度クリックすると、双方向音声を停止し ます。

#### ⑨即時再生

リアルタイムの出来事を遡って再生するこ とができます。

#### ⑩POS 情報

POS 情報(型番)を表示します。

⑪ビットレート / 解像度

カメラ映像のビットレートと解像度が表示 されます。

#### ⑫録画マーク / 総録画時間

ローカル録画中に点滅します。/ ローカル録 画の総録画時間を表示します。

# <span id="page-14-0"></span>**カメラ映像を確認する**

- 1 ライブビューをクリックする コントロールパネルから[ライブビュー]を選択します。
- 2 表示するライブビュー画面をクリックする
- 3 デバイスをダブルクリックする

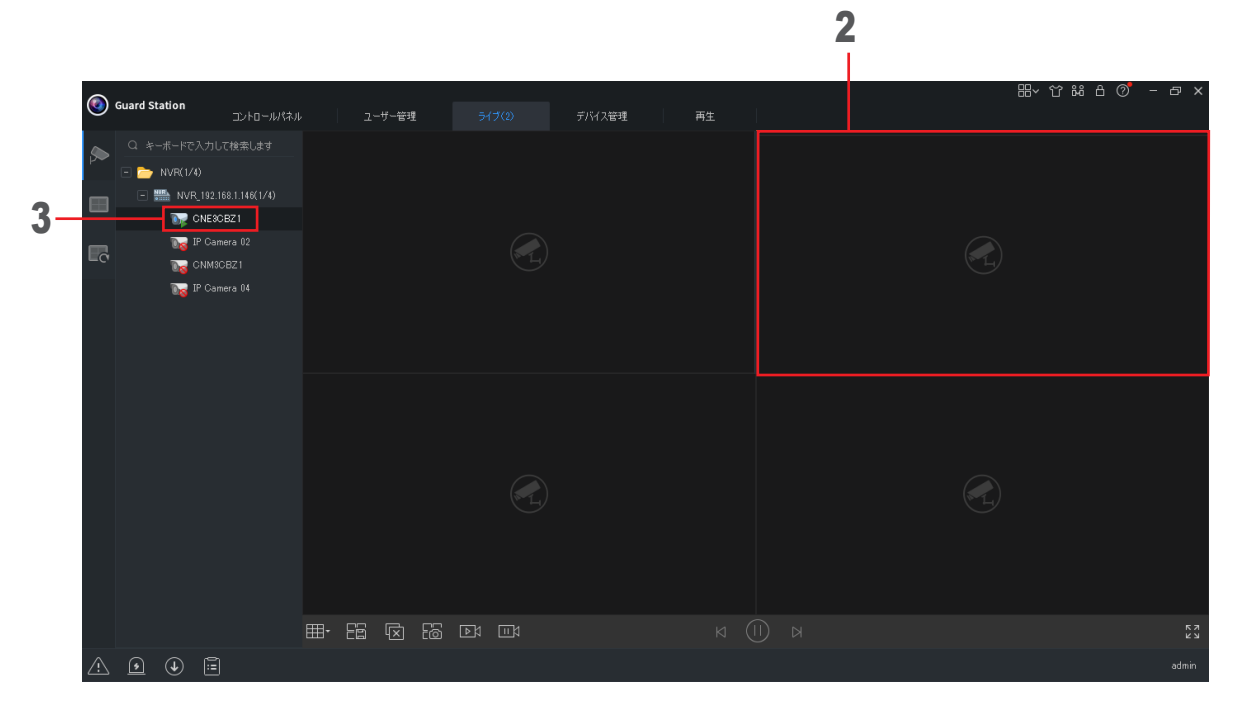

## ▲ カメラ映像が表示される

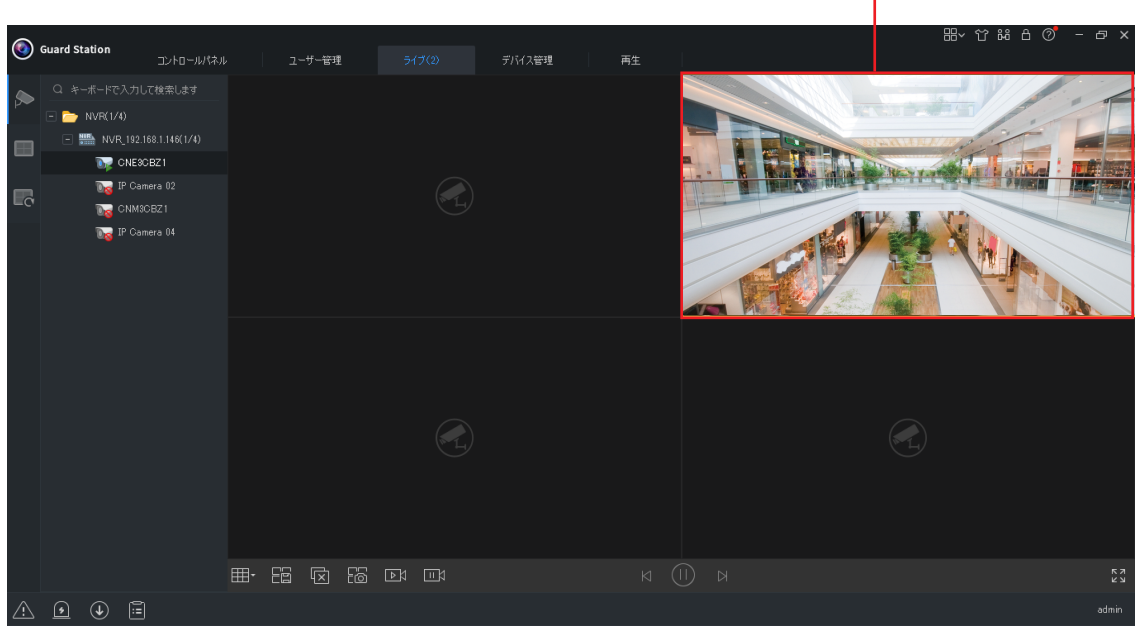

4

# <span id="page-15-0"></span>**パソコンに録画する**

準備

カメラ映像をご使用のパソコンに録画します。

# <span id="page-15-1"></span>**ローカル録画を開始する**

1 ローカル録画開始をクリックする

カメラ映像の下部に表示される 受 をクリックします。

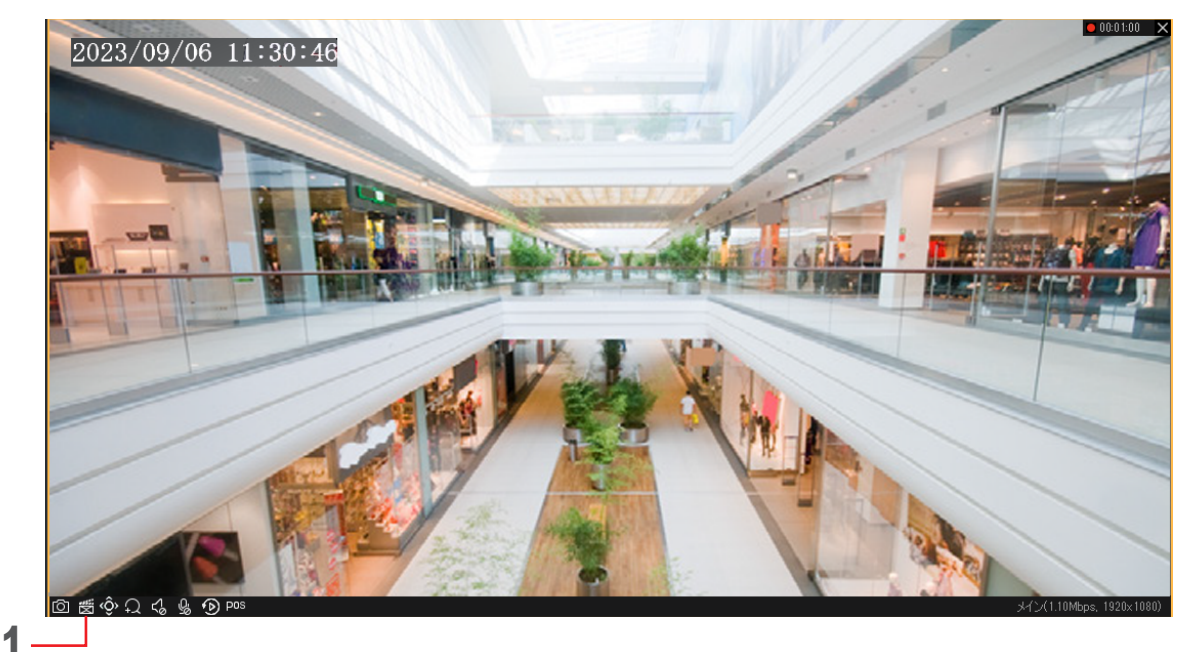

# 2 ローカル録画開始を開始する

世から <mark>要</mark> に切り換わり、ローカル録画を開始します。再度クリックすると録画を停止します。 (録画マーク / 総録画時間がライブビューに表示されます)。

◇ 保存先を変更するときは、「システム設定」を選択してください (→ [45](#page-44-1) ページ)。

# <span id="page-16-1"></span><span id="page-16-0"></span>**パソコンの録画データを再生する**

ご使用のパソコンに保存した録画映像を再生します。

# **録画映像再生時の画面構成**

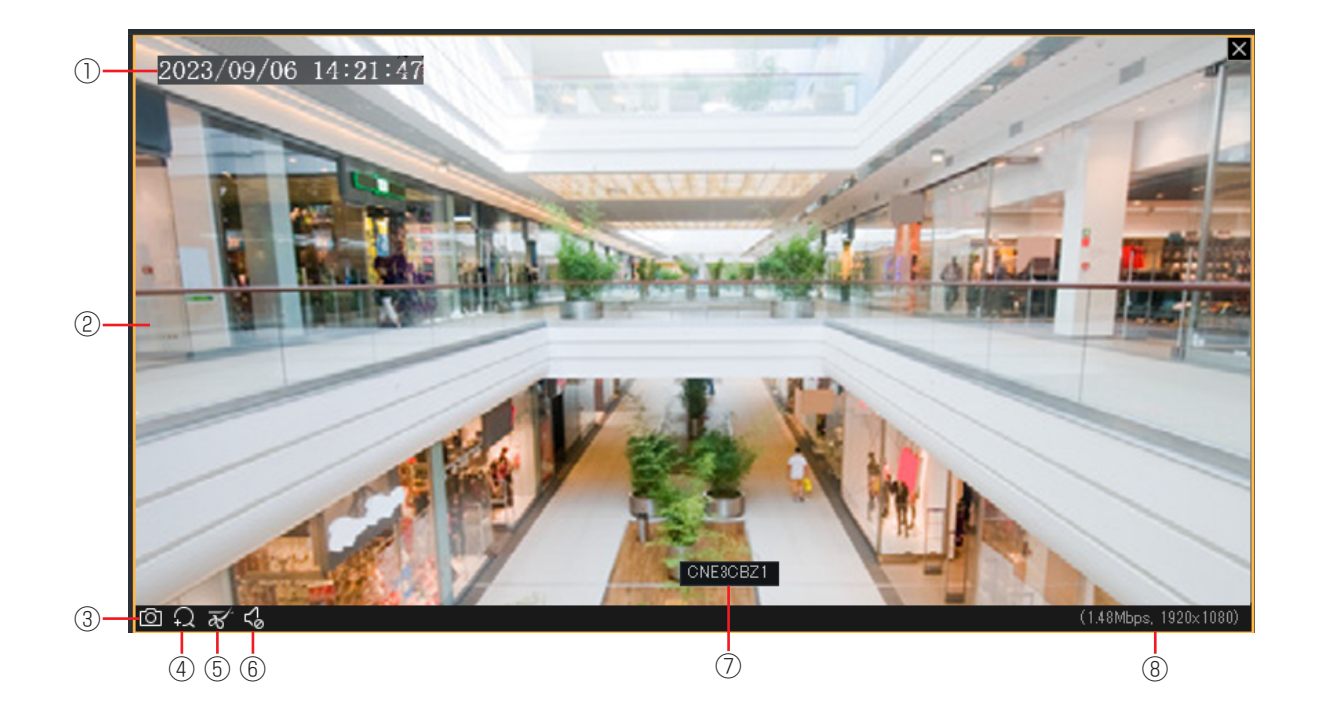

#### ①録画日時

ローカル録画時の日付と時刻を示します。

#### ②カメラ映像

ローカル録画したカメラ映像が再生されます。

③スナップショット

カメラ映像の静止画像をキャプチャーし、 保存します。

#### <span id="page-16-2"></span>④デジタルズーム有効 / デジタルズーム解除

クリックすると、 に切り替わり、デジタ ルズームが有効になります。画面をドラッ グで選択した範囲が拡大されます。(マウス のホイール機能を使っても拡大縮小は可能 です)

再度クリックすると、デジタルズームが解 除されます。

#### ⑤クリッピング開始 ビデオの一部を切り取ることができます。

#### ⑥ミュート解除 / ミュート

クリックすると、いに切り替わり、ミュー トが解除されます。デバイスの音声を聞く ことができます。音量も調節できます。 再度クリックすると、ミュートになります。

#### ⑦カメラ名表示 あらかじめカメラ名を入力した場合、映像 選択時に表示されます。

⑧ビットレート / 解像度 カメラ映像のビットレートと解像度が表示 されます。

#### <span id="page-17-1"></span><span id="page-17-0"></span>1 ローカル録画再生を選択する

ローカル録画したカメラ映像を再生するライブビュー画面で右クリックして、[ローカル録画再生]をク リックします。

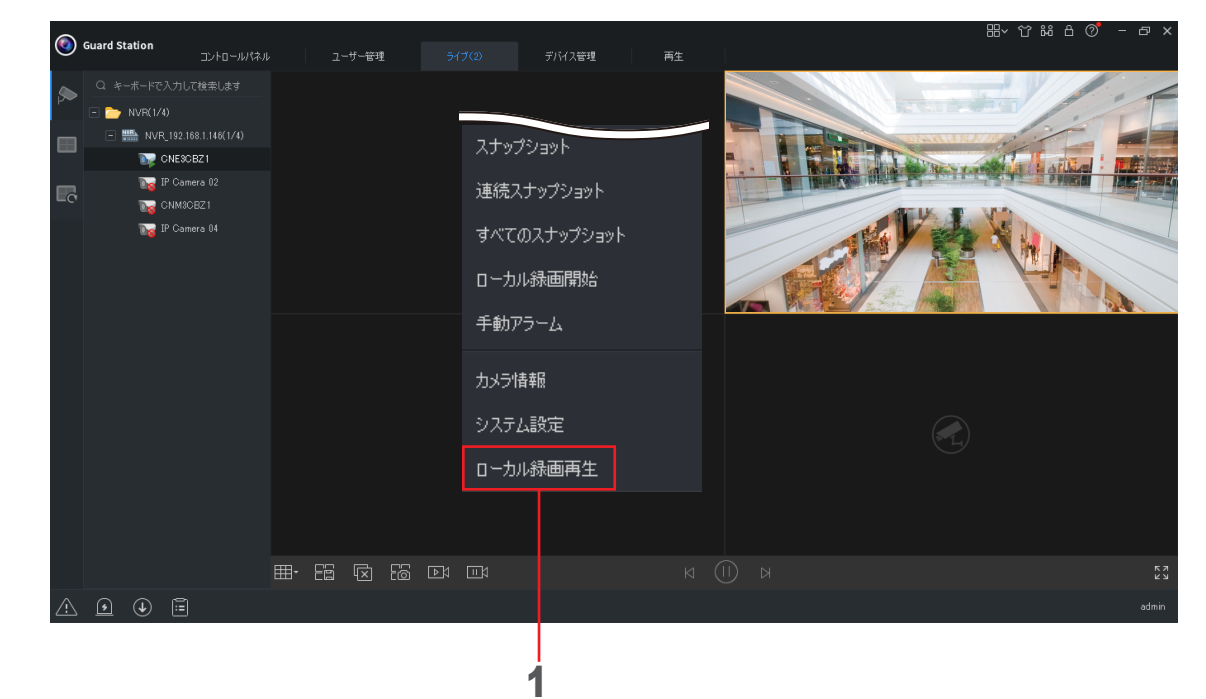

## 2 再生するファイルを選択する

再生するファイルを選択して、「開く」をクリックします。

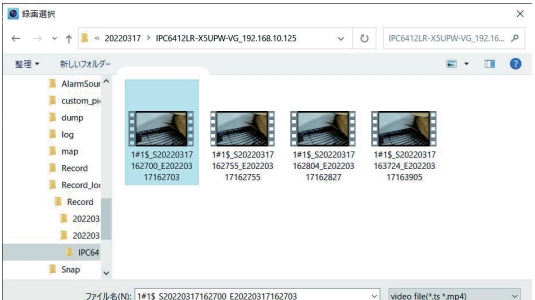

コントロールパネルから、ローカル録画を再生することもできます(➡[20](#page-19-1) ページ)。

#### 3 録画映像が再生される

## <span id="page-18-0"></span>**ローカル録画再生時の画面構成(コントロールパネル)**

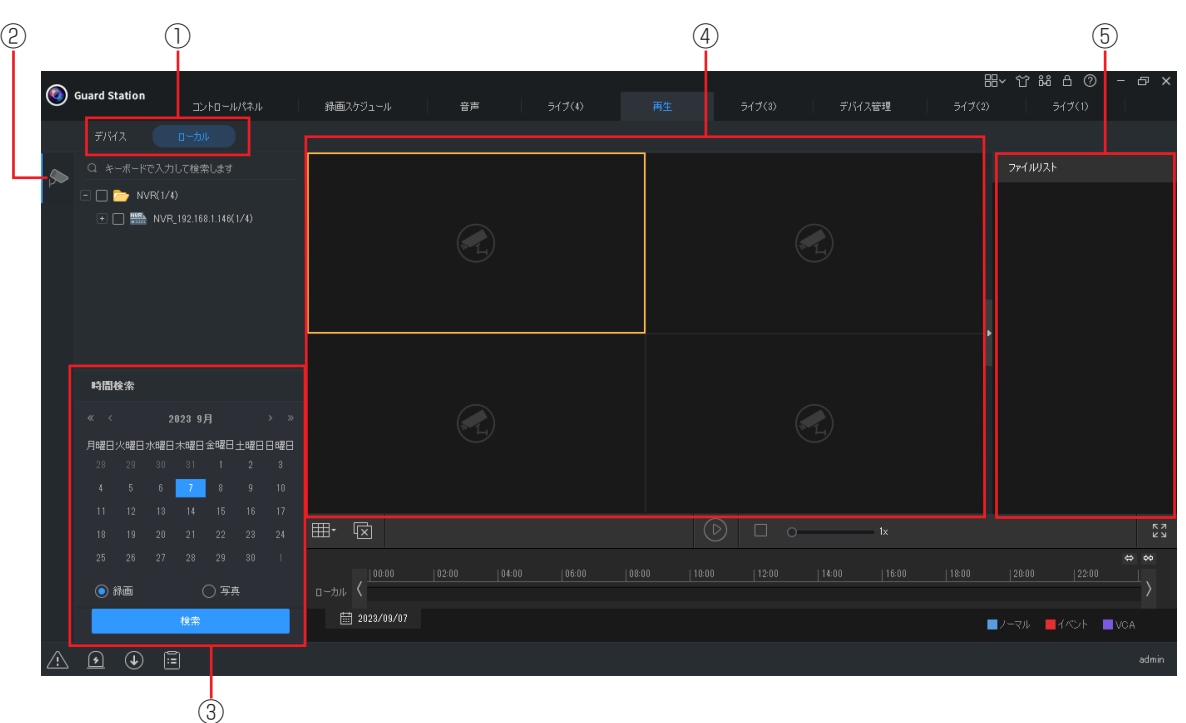

#### ①保存場所

- ・パソコンに保存した録画データを再生する ときは、[ローカル]を選択してください。
- ・デバイスに保存した録画データを再生する ときは、[デバイス]を選択してください。

#### ②ビデオチャンネル

録画しているデバイスを表示します。

#### ③時間検索

録画日または撮影日時の範囲を設定します。 「①保存場所」で「ローカル」を選択した場 合は、対象ファイルの種類を「録画」また は「写真」から選択します。

#### ④再生画面

録画したカメラ映像が再生されます。

◎ 再生画面の操作ボタンやタイムライ ンは、録画したカメラ映像の保存場 所や再生方法、対象ファイルによっ て異なります。

#### ⑤ファイルリスト

再生対象のファイルが一覧表示されます。 再生するファイルをダブルクリックすると、 再生を開始します。

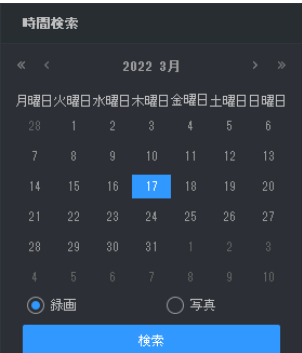

#### 録画日の範囲設定

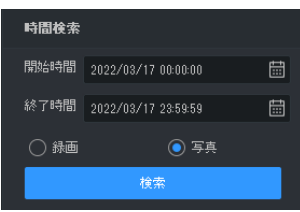

# <span id="page-19-1"></span><span id="page-19-0"></span>**コントロールパネルからローカル録画を再生する**

#### 1 再生をクリックする

コントロールパネルから[再生]を選択します。

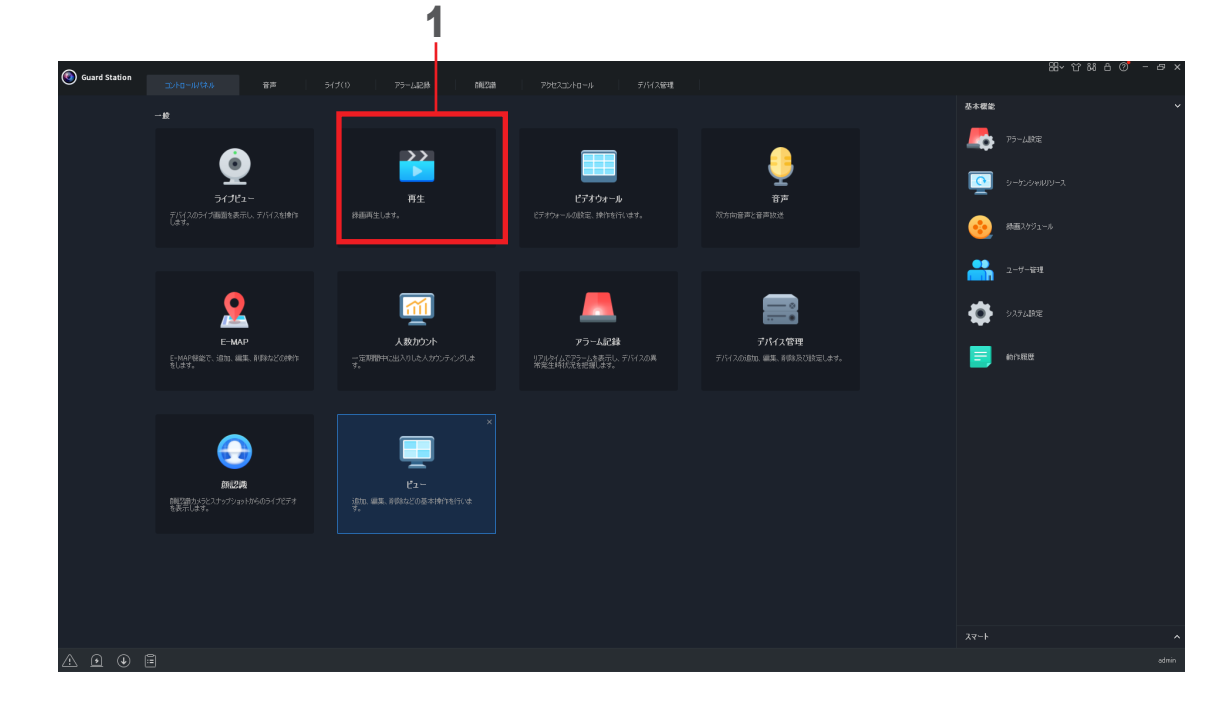

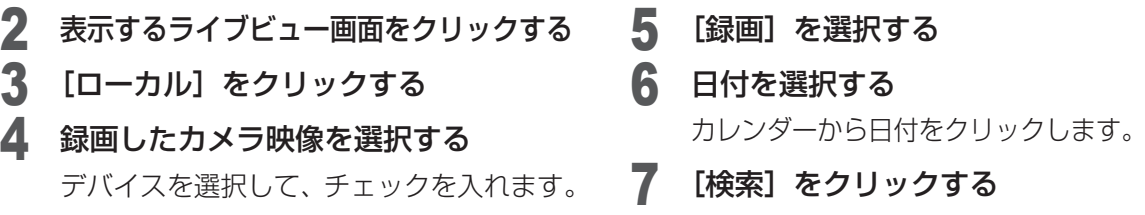

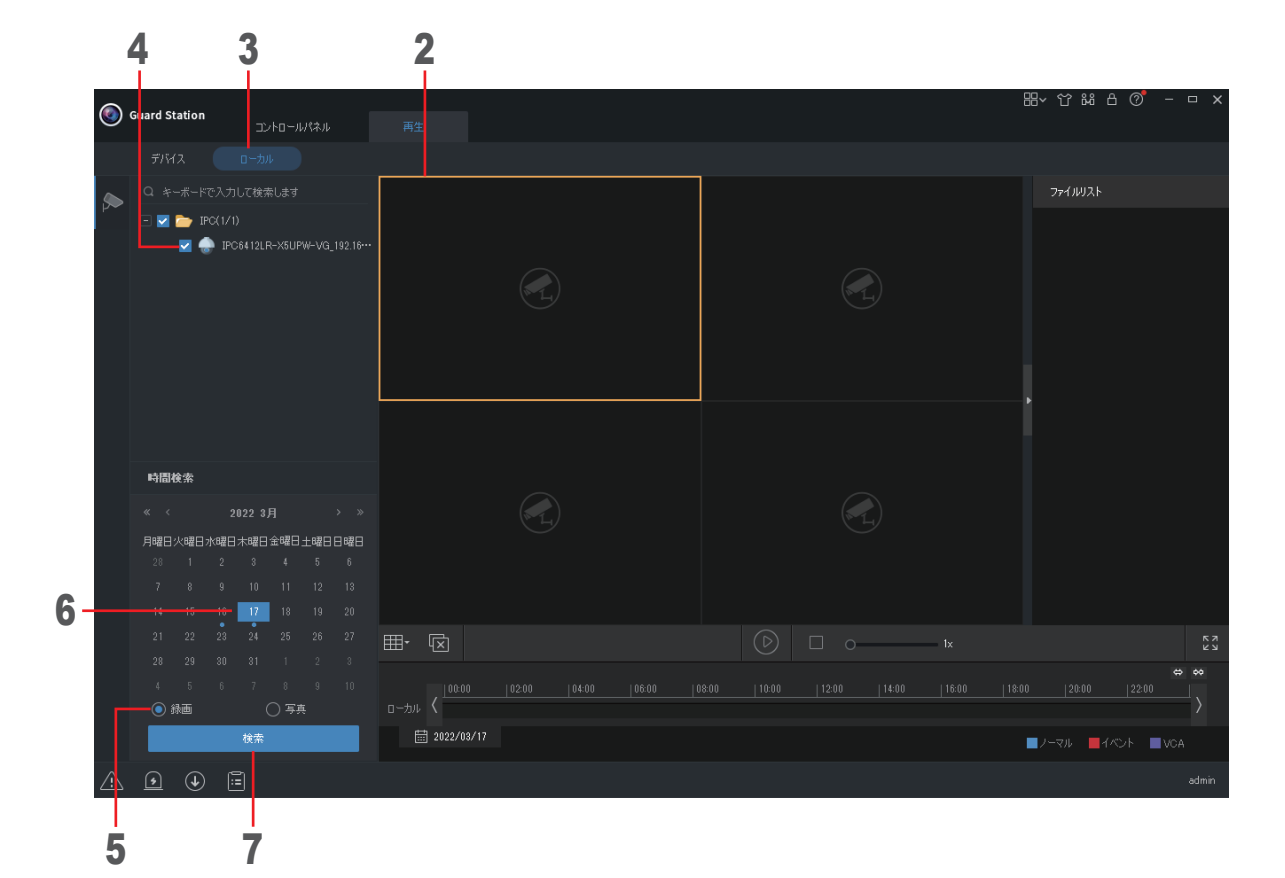

## 8 ファイルをダブルクリックする

ファイルリストに一覧表示されているので、再生対象のファイルを選択します。

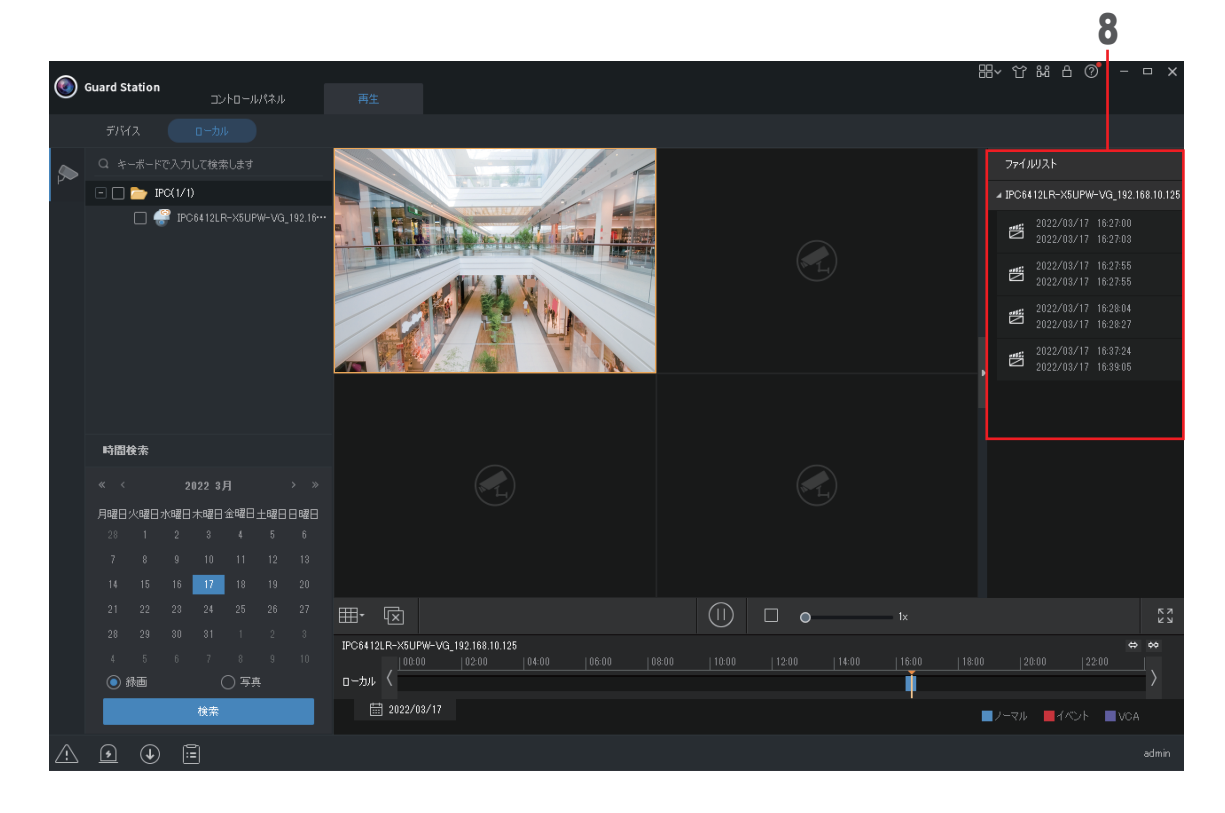

9 録画映像が再生される

# <span id="page-21-0"></span>**ビデオウォール**

複数のディスプレイパネルに物理的に結合され、ひとつの大きな画面として表示します。

ビデオウォールの設定には、DX ビデオウォールとデコードカードビデオウォールの設定ができます。

- ・DX ビデオウォールは、デジタルトランスフォーメーション(DX)の一環として使用されるテクノロジーを 統合したビデオウォールの一種で、リモートからアクセスして、遠隔地のチームとのコミュニケーションを 可能にします。
- ・DX ビデオウォールは、複数のディスプレイパネルで構成され映像が物理的に結合され、1 つの大きな画面を 形成します。

ビデオウォールの機能を使用するときは、ビデオウォール対応のモニターやシステムなどが必要です。ビデ オウォールの構築に関しては、専門業者へご相談ください。

## **ビデオウォールの画面構成**

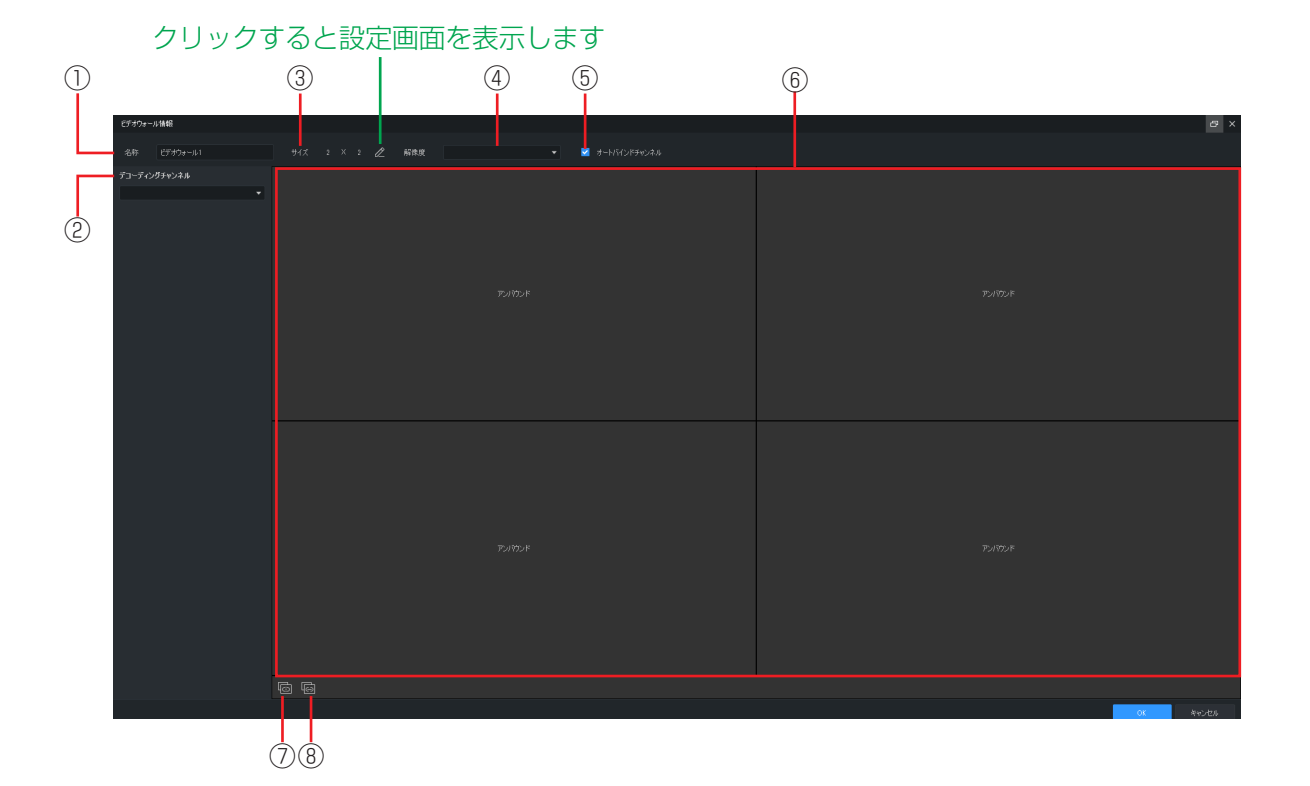

#### ①名称

ビデオウォールの名称が表示されます。名 称を変更する場合は、新しい名前を入力し ます。

②デコーディングチャンネル

デコーディングチャンネルを選択します。

#### ③サイズ

ビデオウォールのサイズ(行×列)、LED の 幅と高さなどを設定します。

#### ④解像度

ビデオウォールの解像度を設定します。

- ⑤オートバインドチャンネル チャンネルを自動でバインドする場合は、 チェックを入れます。
- ⑥ビデオウォール ビデオウォールを表示します。
- ⑦すべてをバインド解除する すべてのチャンネルをバインド解除します。
- ⑧すべてをバインドする すべてのチャンネルをバインドします。

## <span id="page-22-1"></span><span id="page-22-0"></span>1 ビデオウォールをクリックする

コントロールパネルから [ビデオウォール] を選択します。

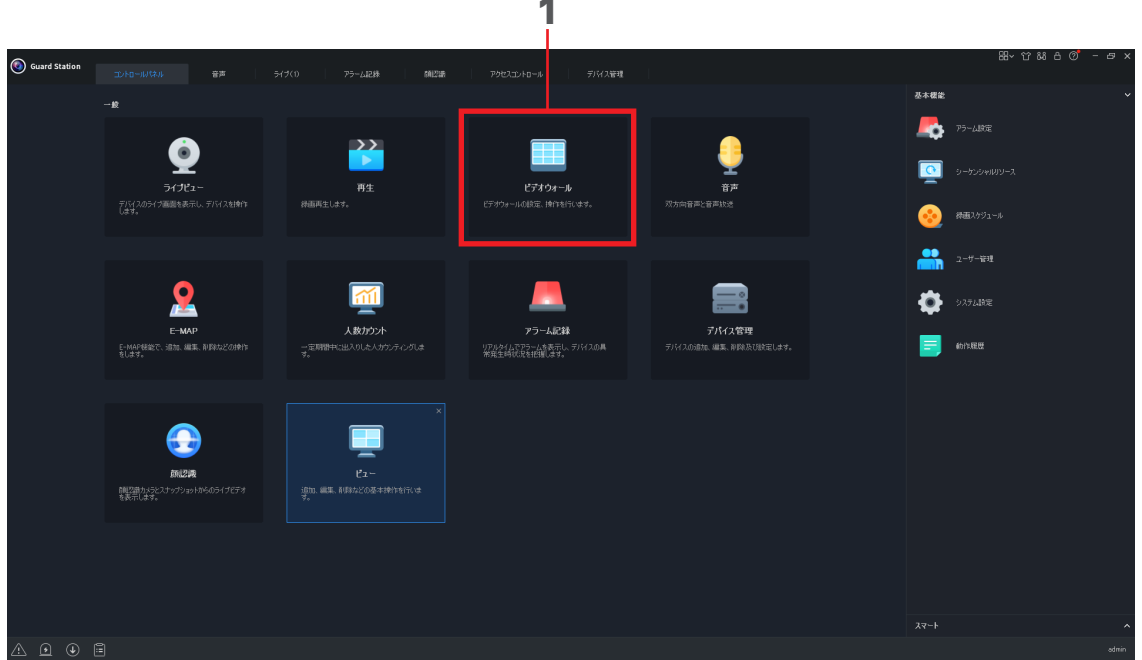

# 2 [動作] を選択する<br>3 ビデオウォールを追

#### 3 ビデオウォールを追加する

はじめて機能を使用するときは、 + 6305-10 をクリックして追加します。 「DX ビデオウォール追加」または「デコードカードビデオウオールを追加」を選択します。

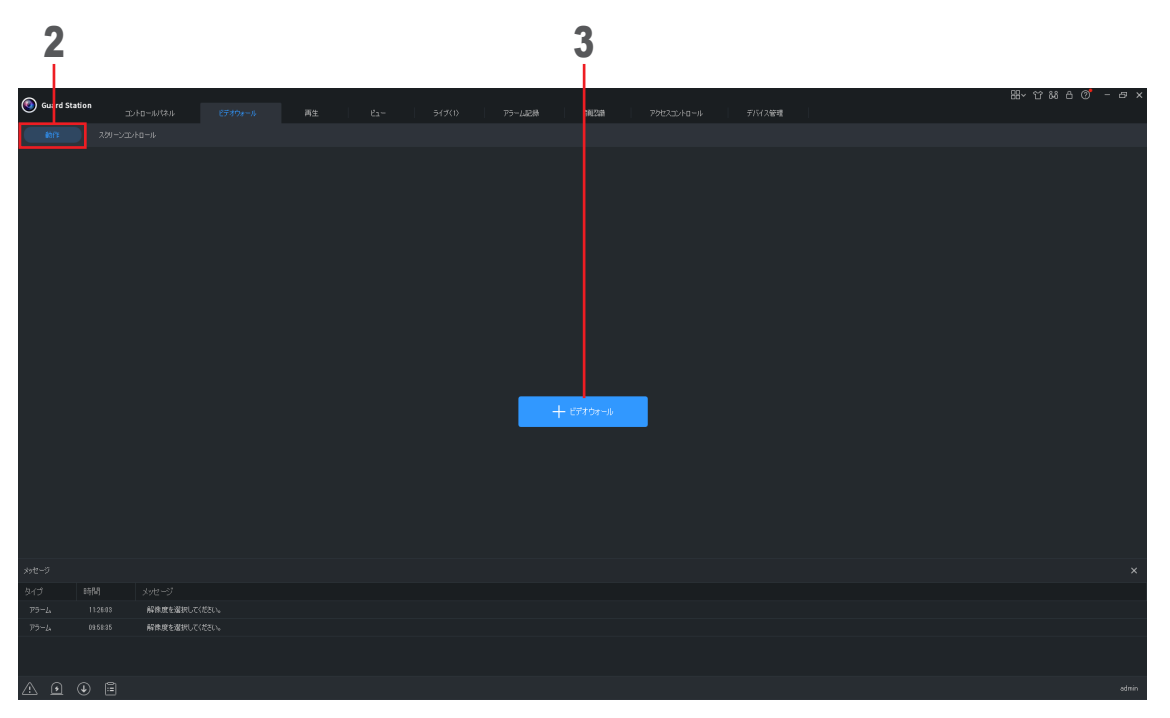

# 4 ビデオウォール名を入力する<br>5 デコーディングチャンネルを

- **5** デコーディングチャンネルを選択する<br>6 ビデオウォールのサイズ、解像度を設
	- 6 ビデオウォールのサイズ、解像度を設定する

## 7 バインディングを編集する

[すべてをバインド解除する]または [すべてをバインドする]をクリックします。

8 [OK] をクリックする

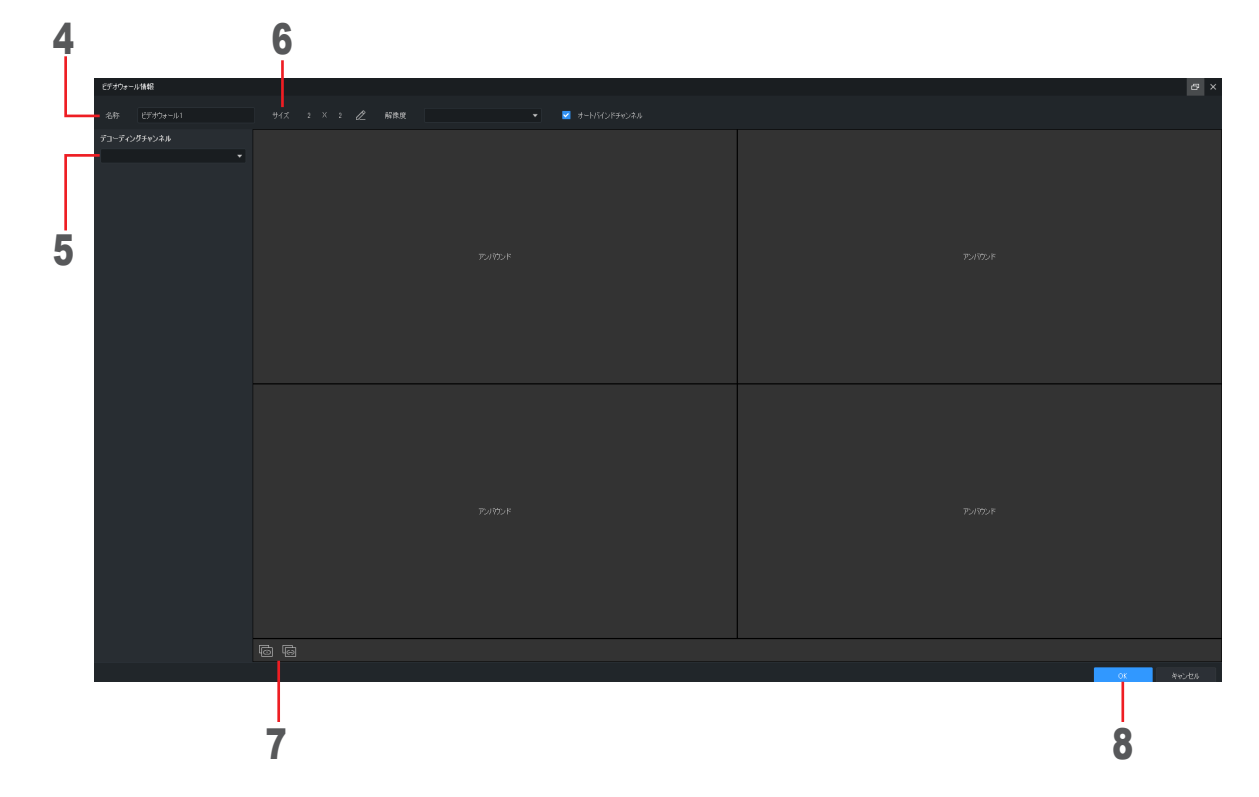

#### 9 [スクリーンコントロール]を選択する

[ スクリーンコントロール ] で小ピクセルピッチ LED 画面などの 画面をオン / オフできます。 クライアントで操作する前に、画面、配電盤( LED 画面用)、サーバが適切に接続されていることを確認して ください。

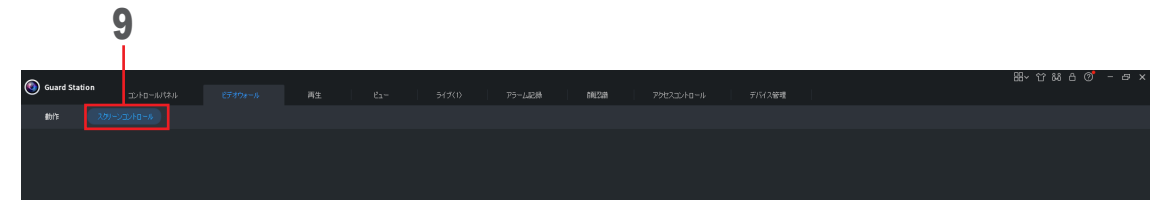

# <span id="page-24-1"></span><span id="page-24-0"></span>**音声**

双方向音声、音声放送などを実行します。

双方向音声、音声放送などを、同時に起動することができません。

# **音声の画面構成**

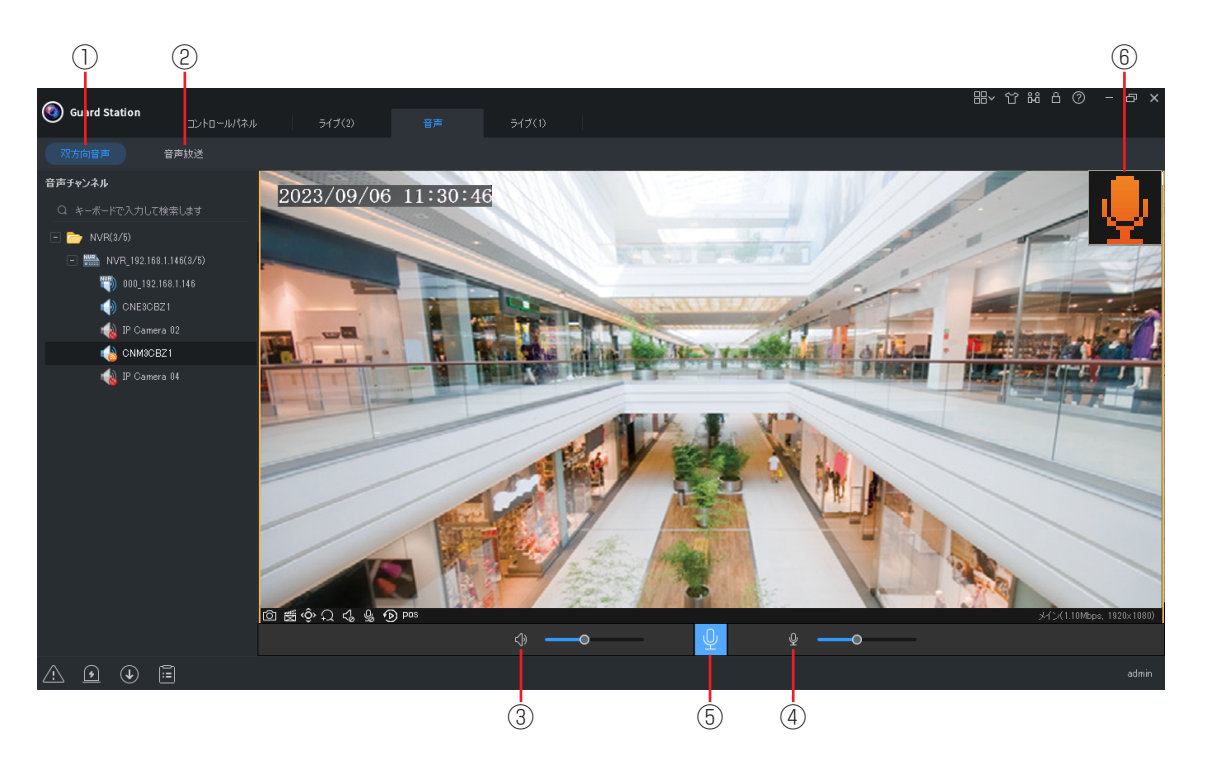

#### ①双方向音声

<span id="page-24-2"></span>双方向音声を行います。

#### ②音声放送

音声放送を行います(→27ページ)。 音声放送には、ブロードキャストなどがあ ります。双方向音声は、ブロードキャスト と同時には動作しません。すなわち 、双方 向音声を起動するとブロードキャストが停 止し、ブロードキャストを起動すると双方 向音声が停止します。

#### ③ミュート

デバイスのスピーカーのミュートの切り換え を行ったり、音量を調整したりできます。

#### ④マイク

デバイスのマイクのオン / オフを切り換え たり、音量を調整したりできます。

#### ⑤双方向音声開始 / 停止

クリックするたびに双方向音声の開始 / 停止 を切り換えます。

#### ⑥双方向音声作動状態

双方向音声が作動中のときは、点滅します。

# <span id="page-25-0"></span>**双方向音声を実行する**

#### 1 音声をクリックする

コントロールパネルから[音声]を選択します。

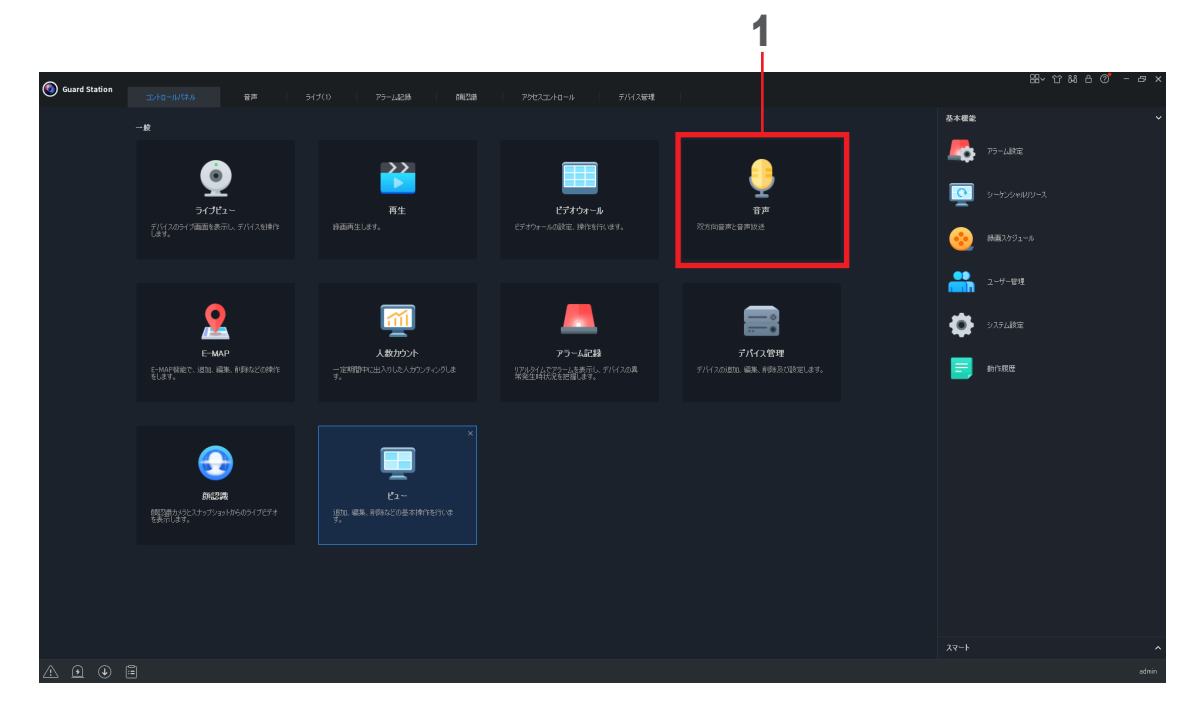

# 2 「双方向音声」をクリックする<br>3 双方向音声を実行する音声チャ

# 3 双方向音声を実行する音声チャンネルを選択する

実行する音声チャンネルをダブルクリックする。

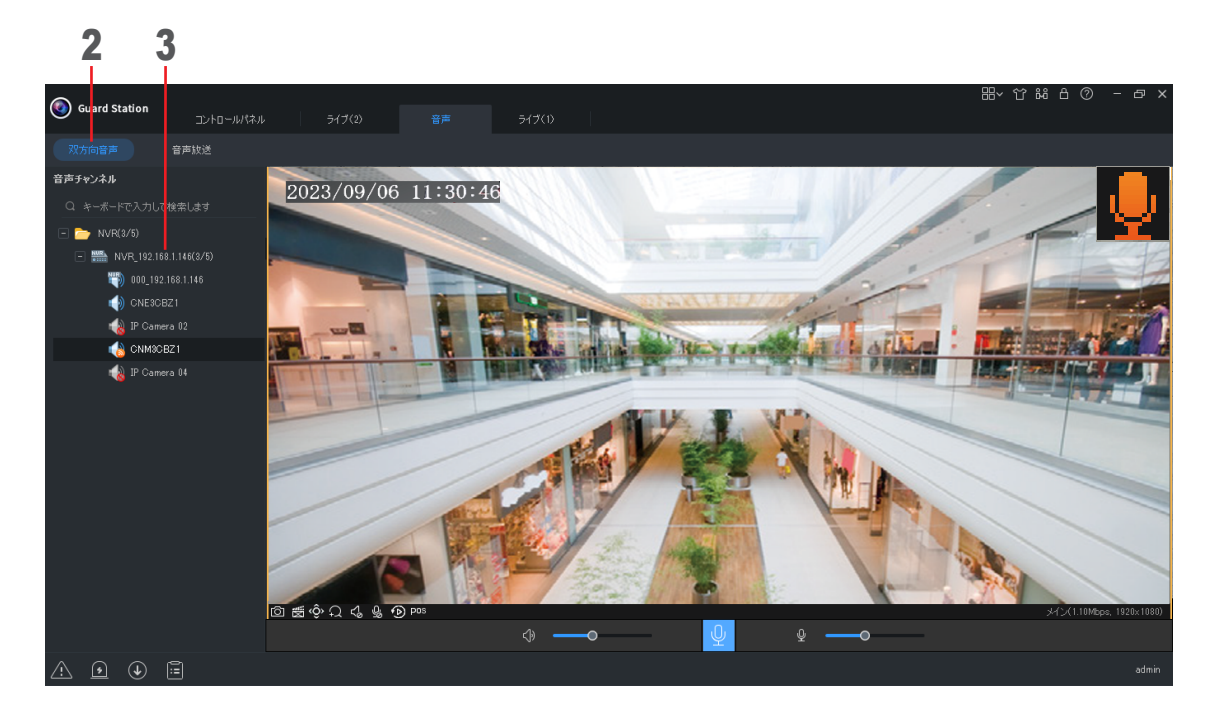

# <span id="page-26-0"></span>**音声放送の画面構成**

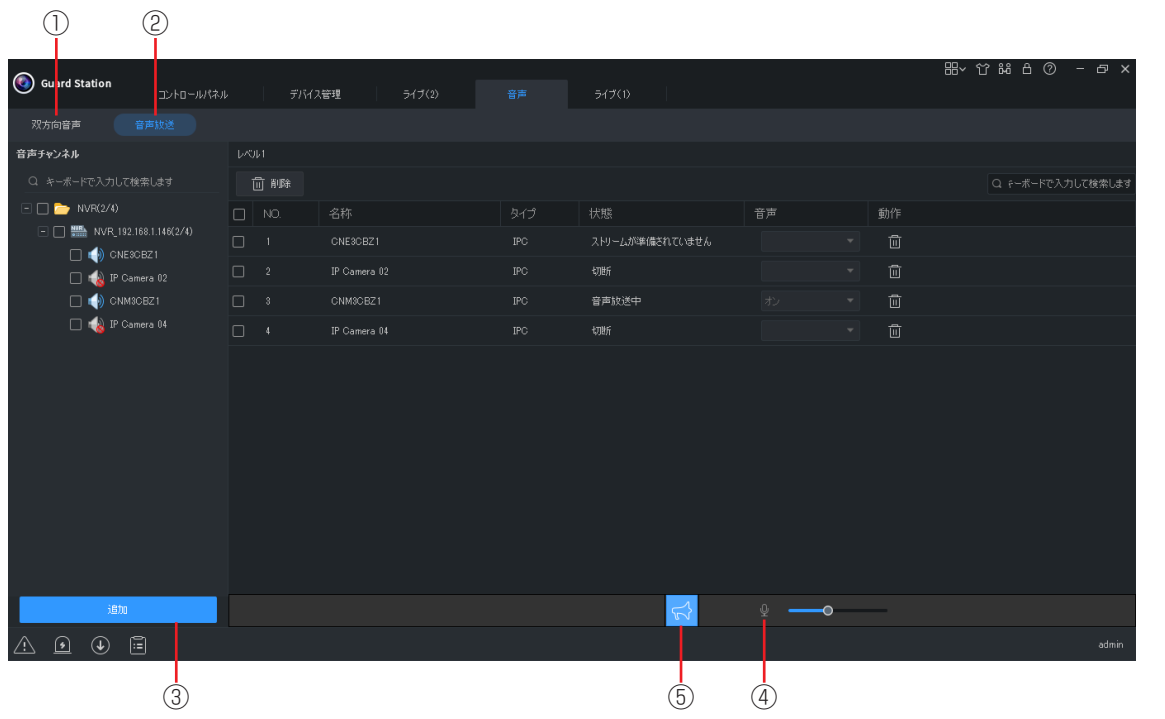

#### ①双方向音声

<span id="page-26-1"></span>双方向音声を行います (→ [25](#page-24-2) ページ)。

#### ②音声放送

音声放送を行います。

#### ③追加

追加したいデバイスを追加します。

#### ④マイク

デバイスのマイクのオン / オフを切り換え たり、音量を調整したりできます。

#### ⑤起動

音声放送を起動します。

# <span id="page-27-0"></span>**音声放送を実行する**

#### 1 音声をクリックする

コントロールパネルから[音声]を選択します。

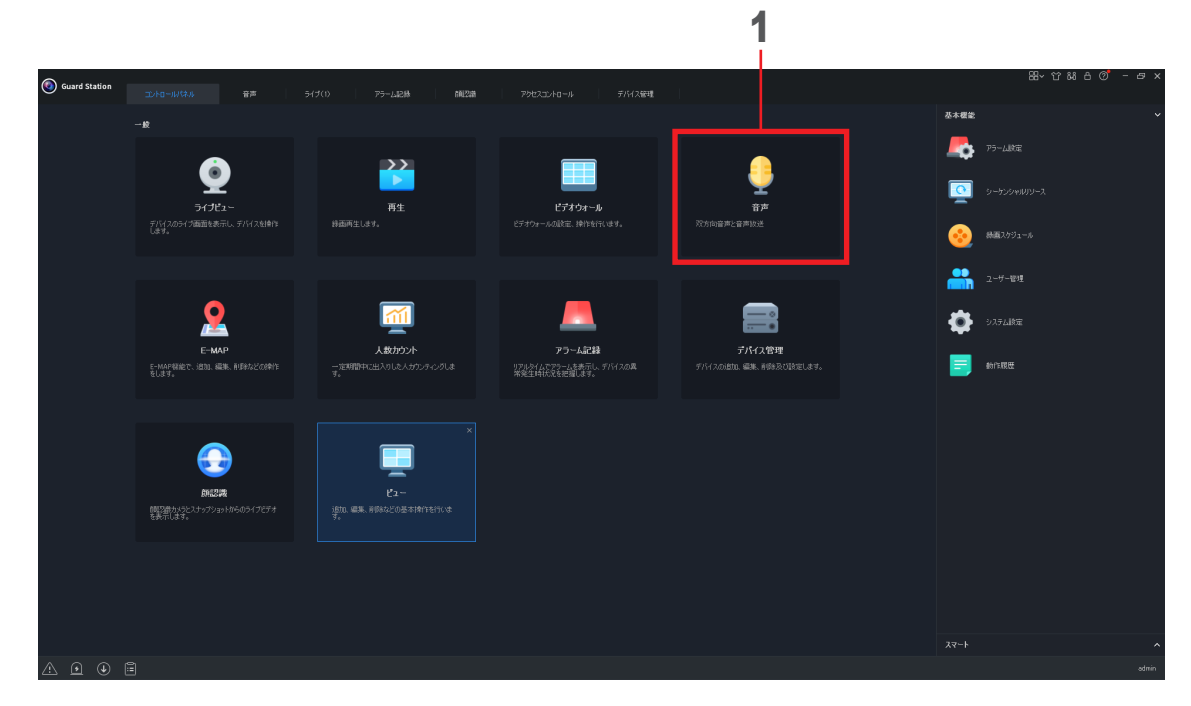

# 2 「音声放送」をクリックする<br>3 音声チャンネルを選択する

#### 音声チャンネルを選択する

実行する音声チャンネルにチェックを入れて、その階層の下の音声チャンネルをすべて選択します。

# **4** 「追加」をクリックする<br>5 音声放送を起動する

#### 音声放送を起動する

をクリックします。再度クリックすると音声放送を終了します。

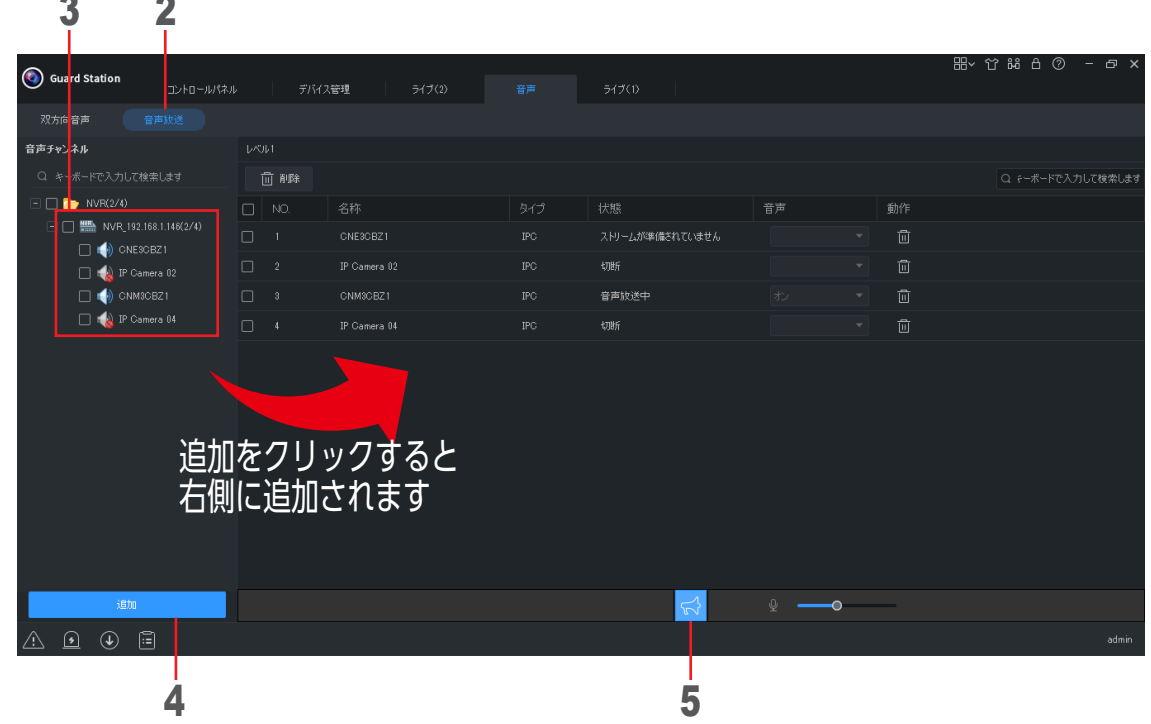

#### **<音声チャンネルの削除>**

①チェックマークを入れたすべての音声チャンネルを削除します。 ②個別で音声チャンネルを削除します。

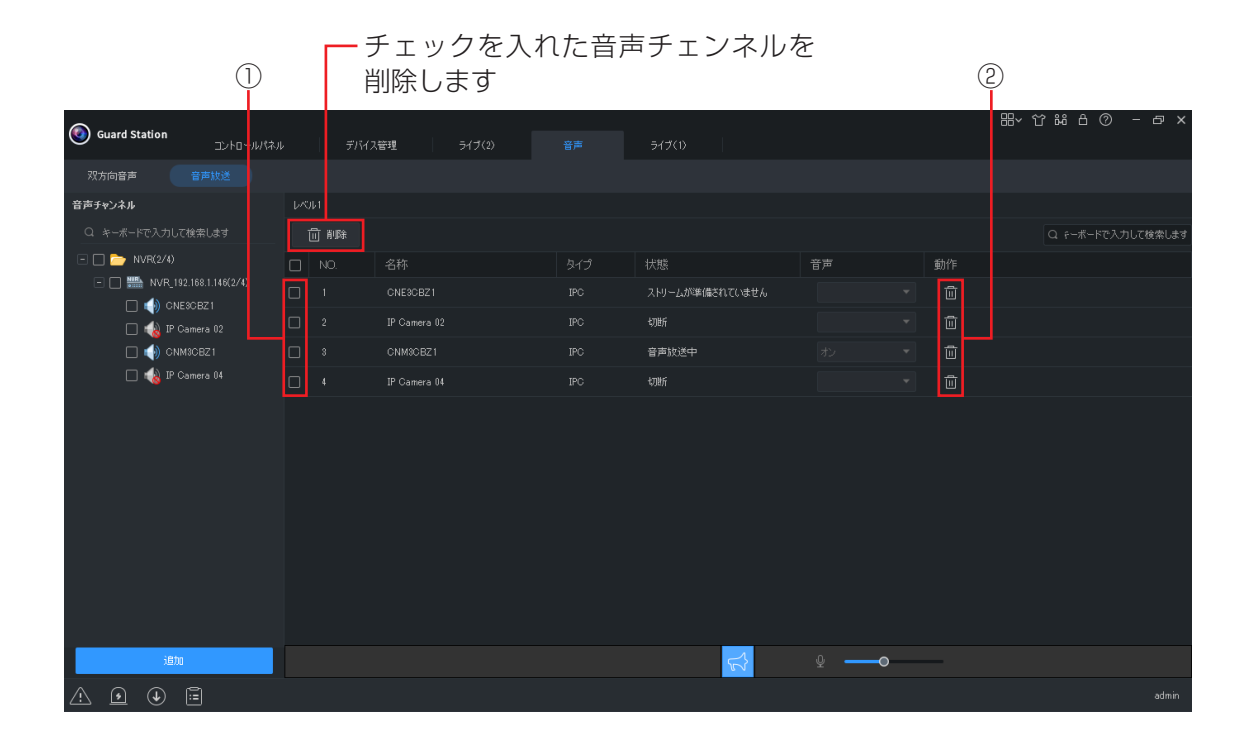

# <span id="page-29-1"></span><span id="page-29-0"></span>**E-MAP**

マップを使用し、デバイスのホットスポットを追加、編集、削除ができます。

## <span id="page-29-2"></span>**E-MAP の画面構成**

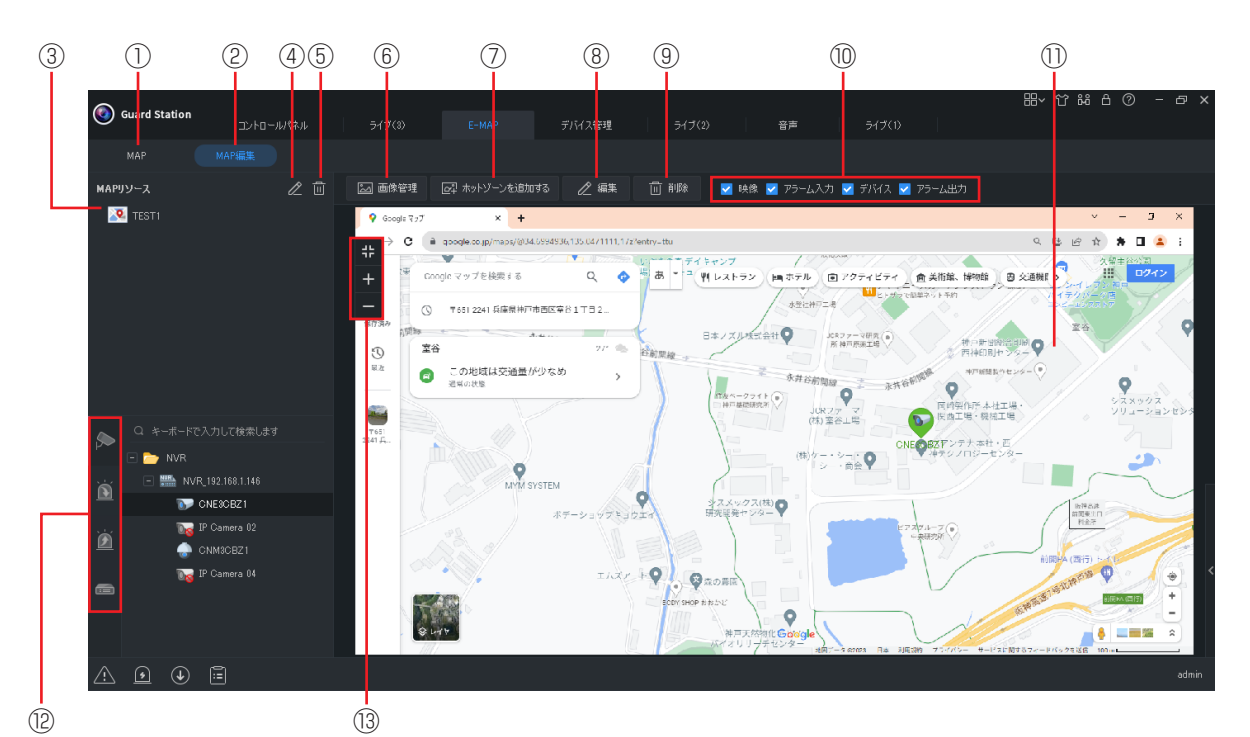

#### ①MAP

MAP リソースを表示します。

#### ②MAP 編集

MAP リソースのマップを編集・削除ができ るようになります。

#### ③MAP リソース

MAP 一覧を表示します。

#### ④編集

MAP リソースのマップを編集できます。

#### ⑤削除

MAP リソースのマップを削除できます。

#### ⑥画像管理

MAP として使用する画像を追加、削除がで きます。

#### ⑦ホットゾーンを追加する

マップにホットゾーンを追加します。「③ MAP リソース」のマップを選択し、このボ タンをクリックすると、MAP 追加画面が表 示されます。MAP 名、MAP 画像、アイコ ンカラーを設定し、追加をクリックします。

#### ⑧ホットスポット情報編集

ホットスポット情報を編集できます。ホッ トスポットを選択し、このボタンをクリッ クするとホットスポット情報画面が表示さ れます。

#### ⑨ホットスポット削除

ホットスポットを削除をすることができます。

## ⑩マップリソースのフィルタリング

チェックを入れると、マップに表示するマッ プリソースをフィルタリングします。

#### ⑪マップ

マップおよびホットスポットを表示します。

## ⑫ホットスポットの種類

ホットスポットの種類を選択します。

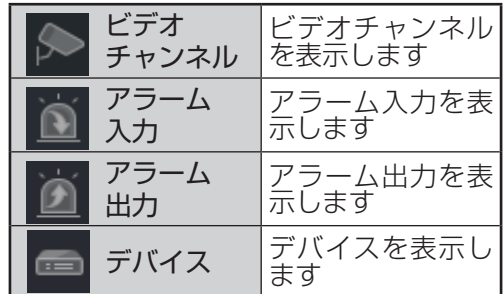

#### (13)マップ表示切替

マップ表示を切り換えます。

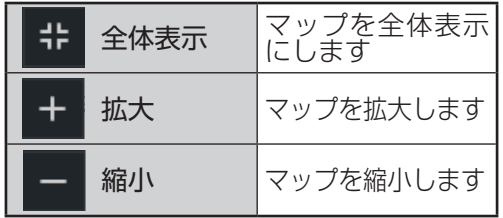

設定

準

佶

# <span id="page-30-0"></span>**E-MAP を設定する**

#### 1 E-MAP をクリックする

コントロールパネルから[E-MAP]を選択します。

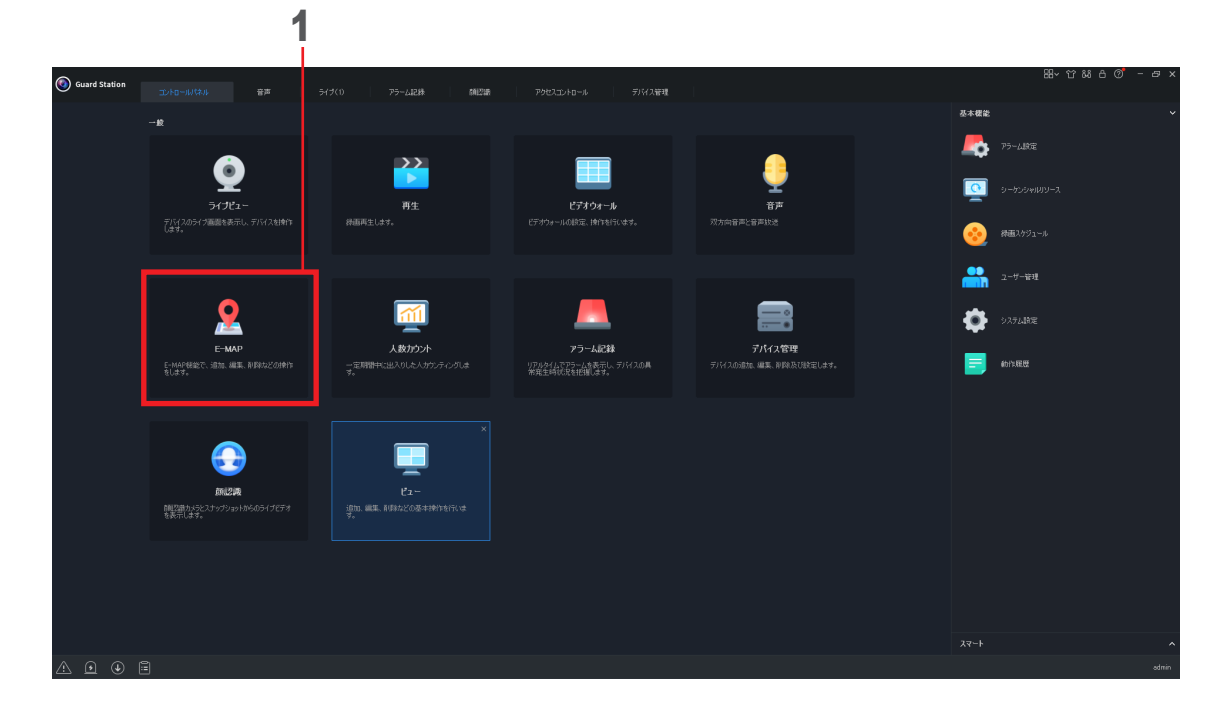

2 「MAP 編集」をクリックする<br>3 「MAP 追加」をクリックする 「MAP 追加」をクリックする

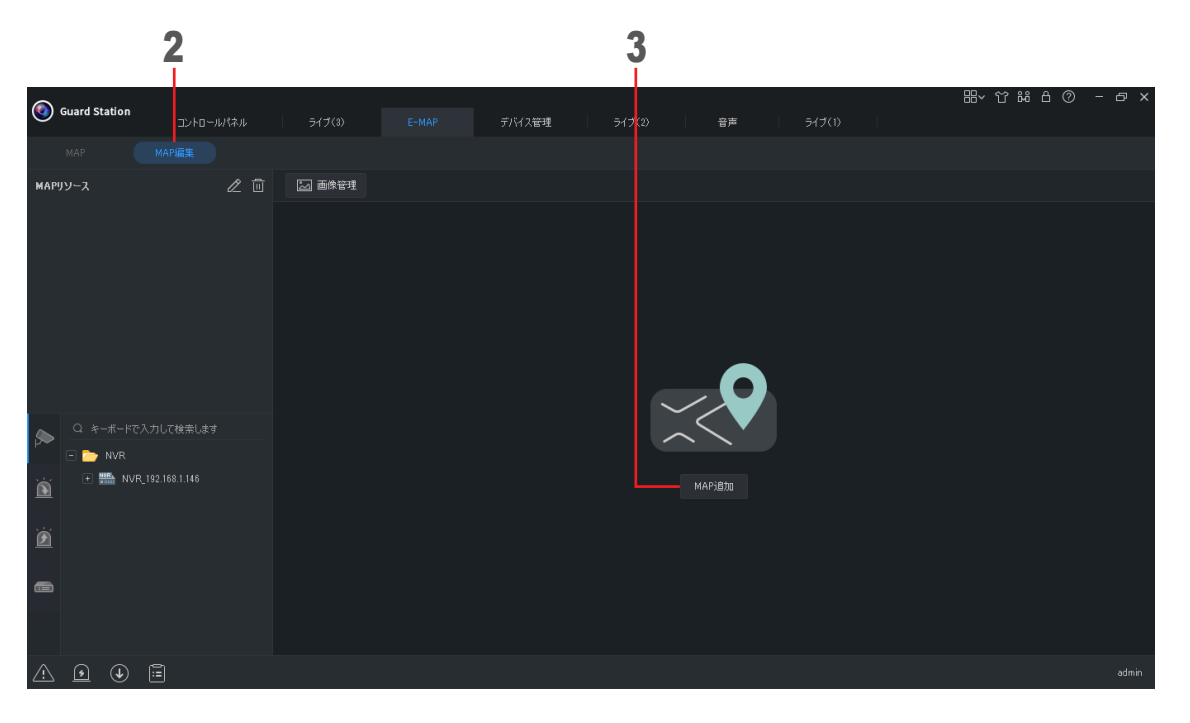

# 準備

設定

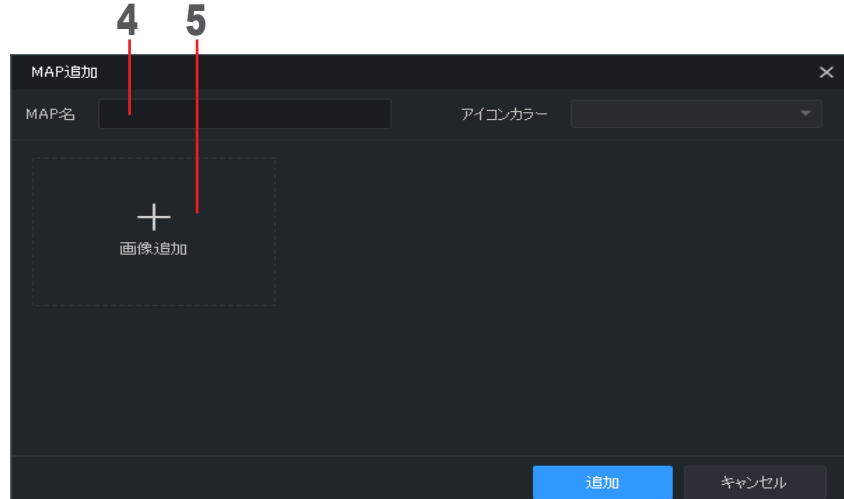

## 6 追加する MAP 画像を選択する

**4** MAP 名を入力する<br>**5** 「画像追加」をクリ

「画像追加」をクリックする

使用するマップ画像(PNG,BMP,JPEG)を事前にパソコンに取り込んでおいてください。

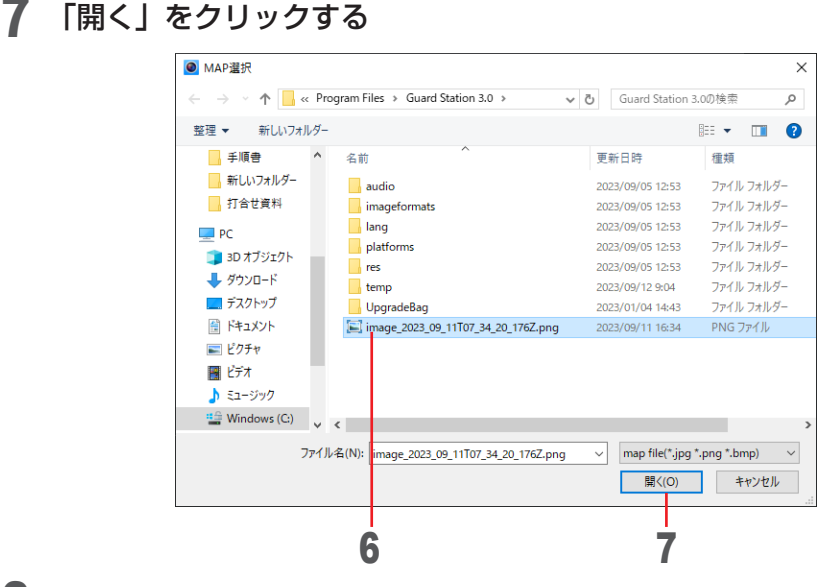

- 8 使用する MAP 画像をクリックする<br>9 「追加」をクリックする
	- 「追加」をクリックする

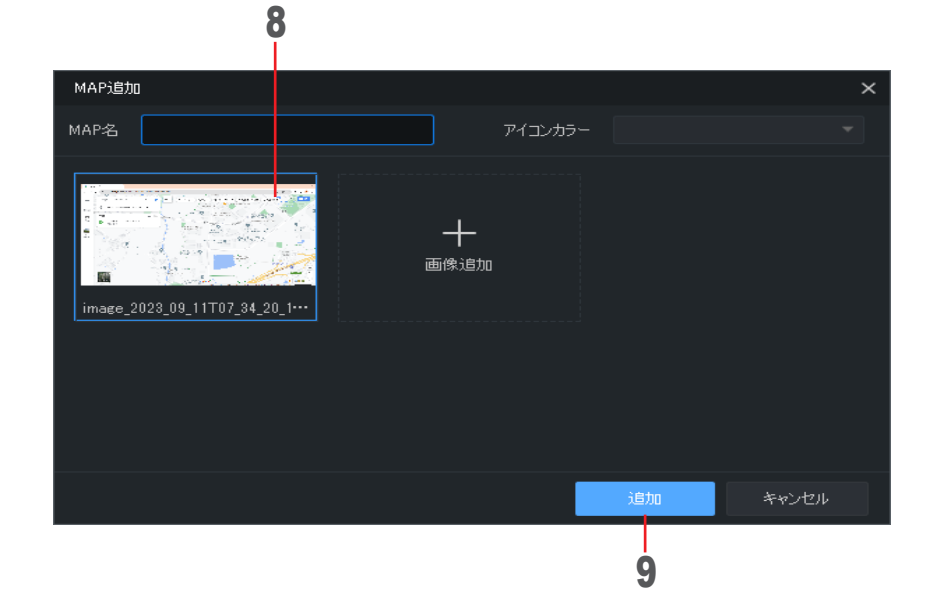

# はじめに この他には、その他には、その他には、その他には、その他には、その他には、その他には、その他には、その他には、その他には、その他には、その他には、その他には、その他には、その他には、その他には、その他には、その他には、その他には、その他には、その他には、その他には、その他には、その他には、その他には、その他には、その他には、その他には、その他には、その他には、その他には、その他には、その他には、その他には、その他には、その他には、その他には

## 10 ホットスポットの種類をクリックする

(➡ [30](#page-29-2) ページ⑫)

## 11 追加するホットスポットをマップにドラッグ&ドロップする

・ホットスポットの種類がビデオチャンネル、アラーム入力、アラーム出力の場合は、手順16へ進む ・ホットスポットの種類がデバイスの場合は、手順12へ進む

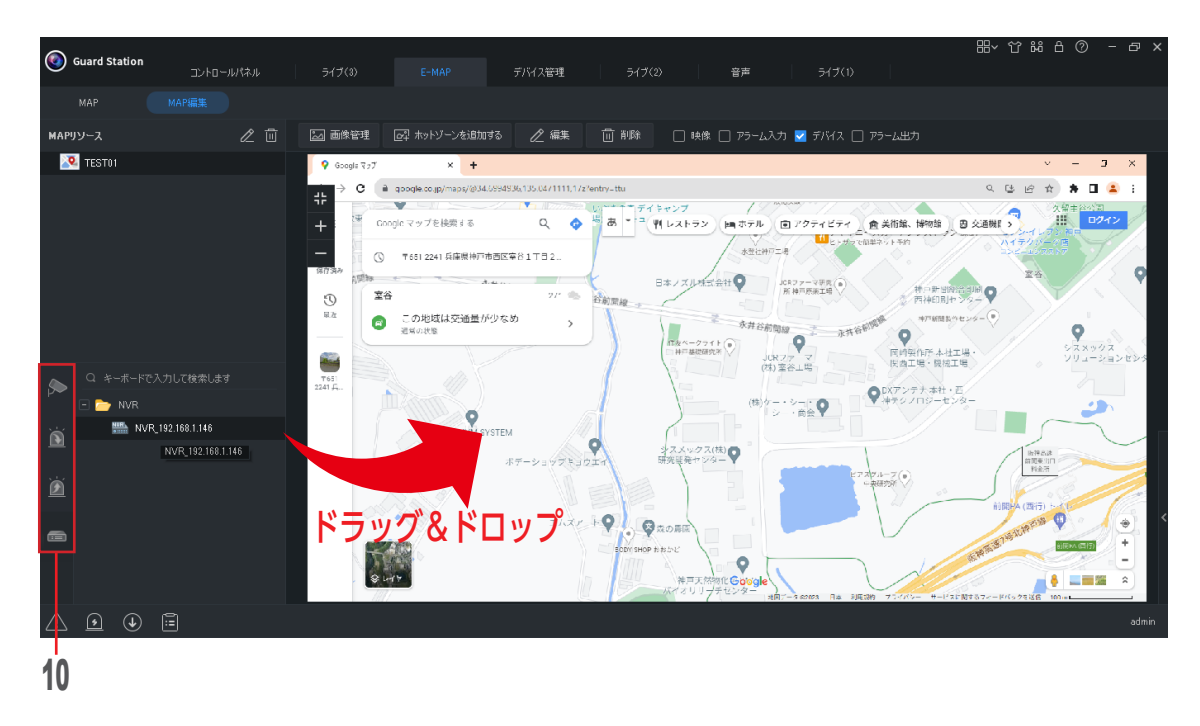

- 12 追加するホットスポットにチェックを入れる
- 13 「次」をクリックする

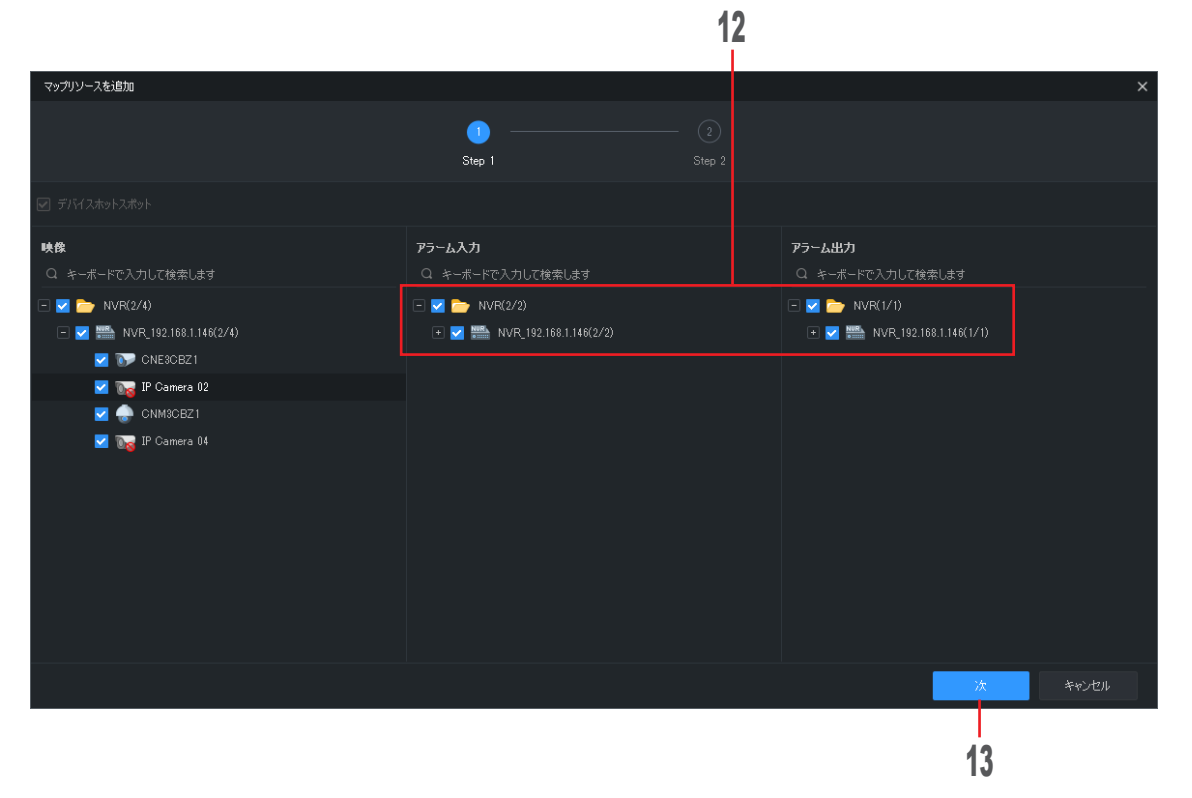

## 14 使用する MAP 画像をクリックして MAP 名を入力する

## 15 「追加」をクリックする

MAP 画像を追加する場合は、追加する MAP を選択します。

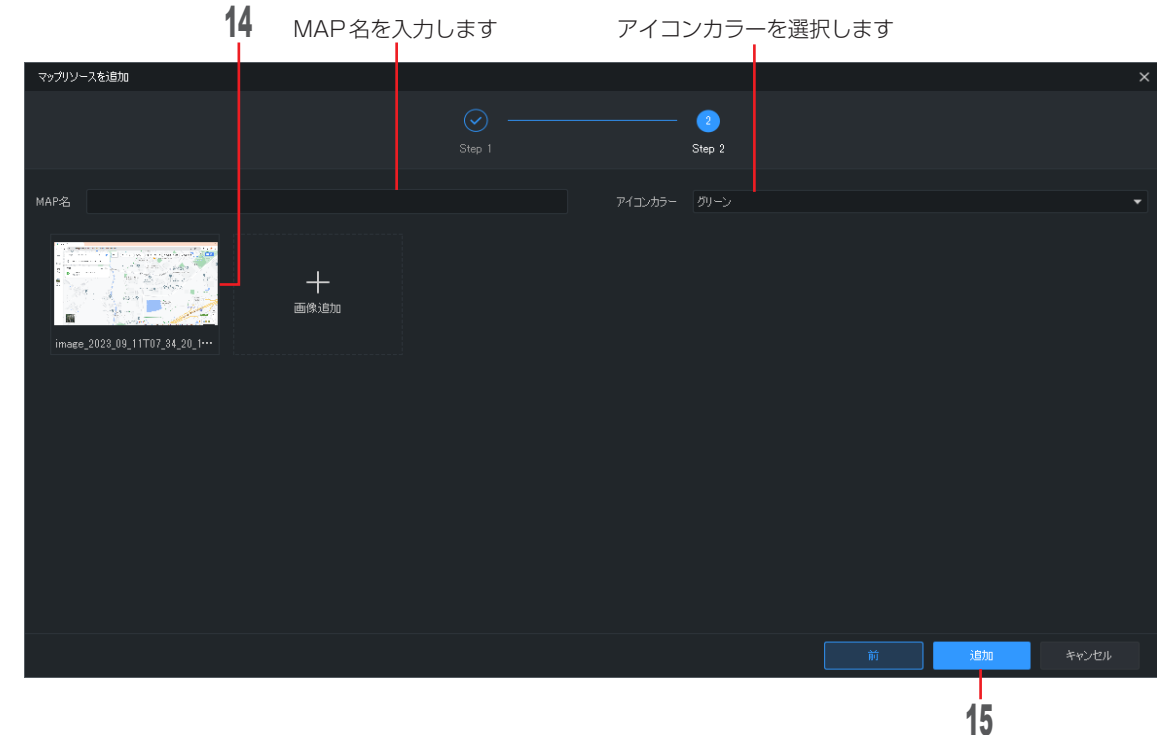

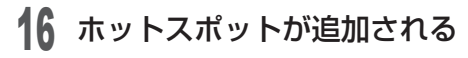

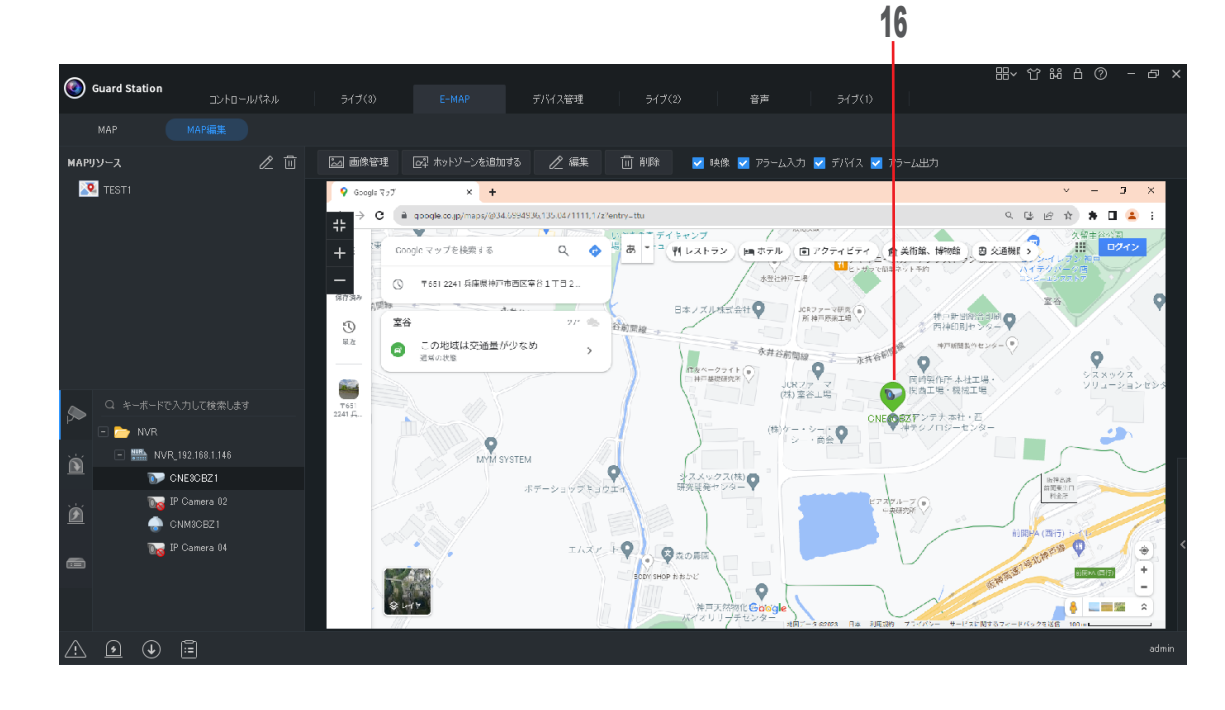

# <span id="page-34-0"></span>**マップのホットスポットを監視する画面構成**

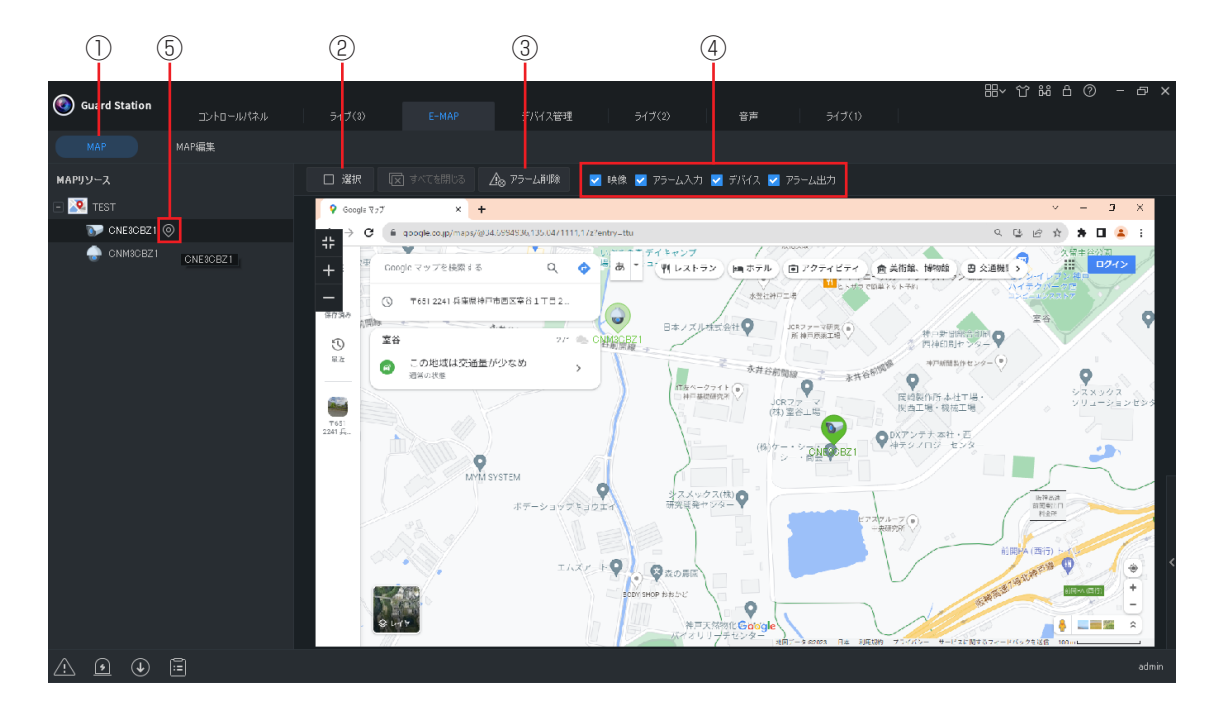

#### ① MAP

MAP リソースを表示します。

#### ②選択

この機能は使用できません。

#### ③アラーム解除

● アラームが発生すると、ホットスポット に赤色が点滅します。[アラーム解除]を押 すと、点滅を解除します。

#### ④マップリソースのフィルタリング

チェックを入れると、マップに表示するマッ プリソースをフィルタリングします。

#### ⑤定位アイコン

追加したホットスポットをマップ上で検索で きます。右クリックすると、[ライブビュー]、 [再生]、[アラーム情報表示]、[アラーム削除] を選択できます。

# <span id="page-35-1"></span><span id="page-35-0"></span>**アラーム記録**

リアルタイムでアラームを表示し、デバイスの異常発生状況を把握します。

## **アラーム記録の画面構成**

#### ■最新のアラームリストを表示

現在のログイン後に発生したアラームがリスト表示されます。リストは自動的に更新されます。

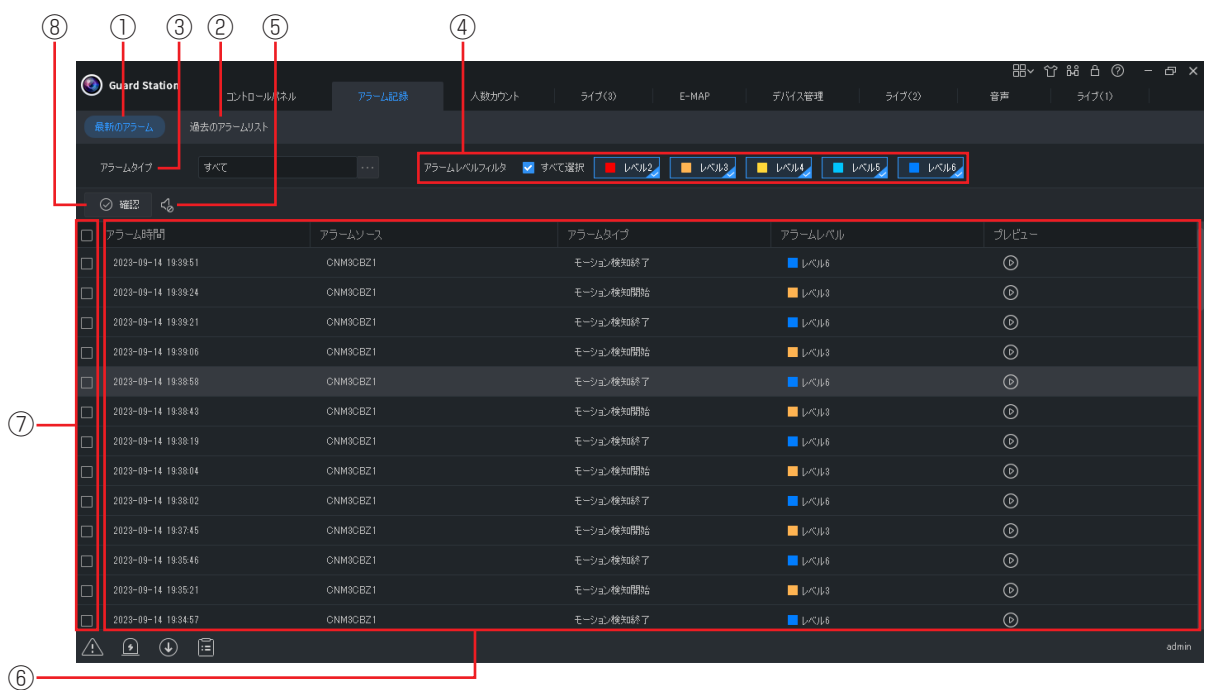

- ①最新のアラーム 最新のアラームリストを表示します。
- ②過去のアラームリスト 過去のアラームリストを表示します。

#### ③アラームタイプ

リストに表示するアラームタイプを設定し ます。

#### ④アラームレベルフィルタ

リストに表示するアラームのレベルを設定 します。

#### ⑤アラーム音声

アラーム音声をミュート くとミュート解 除に切り換えます。

#### ⑥アラーム記録一覧

アラーム時間、アラームソース、アラーム タイプ、アラームレベルが表示されます。 ◎ をクリックするとプレビュー画面を表示 します。

⑦選択 確認するアラームにチェックマークを入れ ます。

#### ⑧確認

[アラーム記録一覧]でチェックを入れたア ラームに履歴確認画面が表示され、[OK] をクリックすると、アラーム記録一覧から アラーム履歴が消去されます。確認したア ラーム記録は、[過去のアラームリスト]か ら確認できます。

#### ■過去のアラームリストを表示

履歴アラームがリスト表示されます。

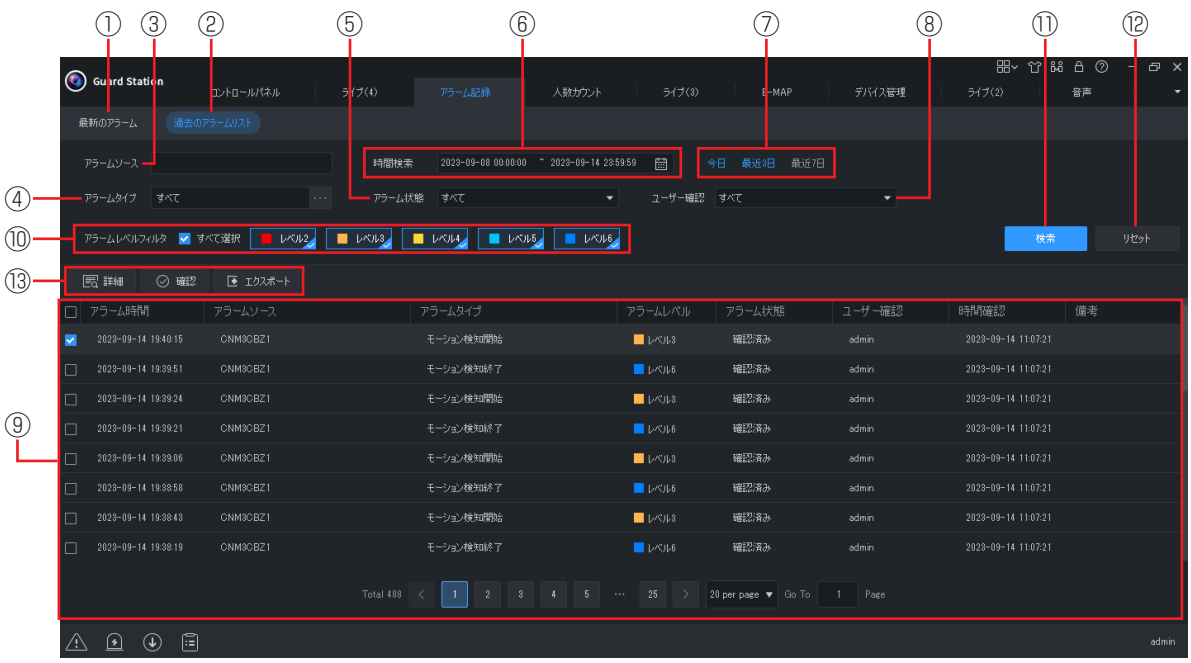

①最新のアラーム

最新のアラームリストを表示します。

- ②過去のアラームリスト 過去のアラームリストを表示します。
- ③アラームソース アラーム記録の対象とするデバイスの型番 や IP アドレスなどを 64 文字以内で入力し ます。
- ④アラームタイプ

リストに表示するアラームタイプを設定し ます。

- ⑤アラーム状態 表示するアラームの確認状態を選択します。
- ⑥時間検索 アラーム記録の対象期間を設定します。
- ⑦表示日数

アラーム記録の表示日数を選択します。

⑧ユーザー確認

アラーム記録を確認したユーザーを選択し ます。

⑨アラーム記録一覧 アラーム時間、アラームソース、アラーム タイプ、アラームレベル、アラーム状態、ユー ザー確認、時間確認が表示されます。

#### ⑩アラームレベルフィルタ

リストに表示するアラームのレベルを設定 します。

#### ⑪検索

設定した条件と一致するアラーム記録を[ア ラーム記録一覧]に表示します。

#### ⑫リセット

検索条件をリセットします。

#### ⑬操作

#### ・詳細

[アラーム記録一覧]でチェックを入れ、 このボタンをクリックすると、アラーム 詳細画面が表示されます。

・確認

[アラーム記録一覧]でチェックを入れた [未確認]のアラームが、[確認済]にな ります。

#### ・エクスポート [アラーム記録一覧]を CSV 形式のファ イルでエクスポートします。

■アラームレベル

アラームレベルとそれに対応するアラームタイプは以下の通りです。

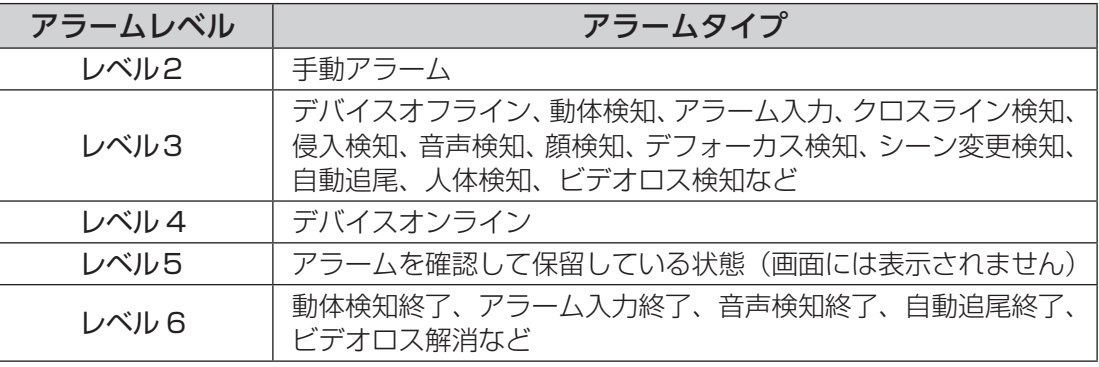

# <span id="page-38-1"></span><span id="page-38-0"></span>**デバイス管理**

デバイスを追加、編集、削除および設定を握します。

# **デバイス管理の画面構成**

## ■エンコーディングデバイス

カメラやネットワークレコーダーを登録します。

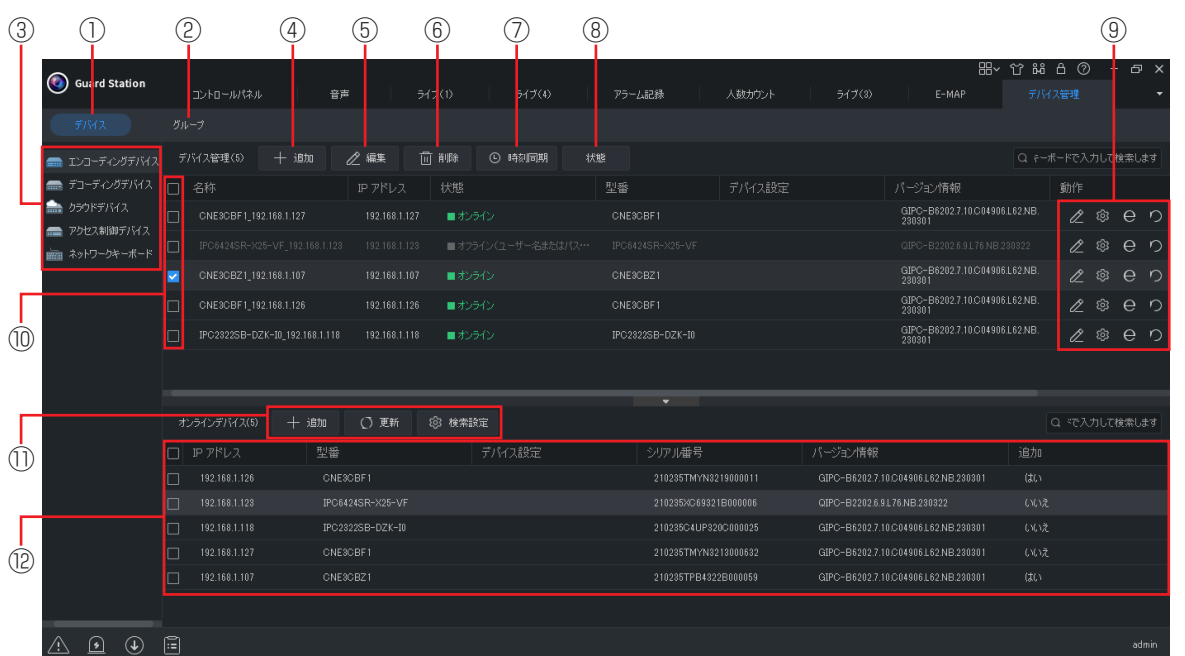

#### ①デバイス

登録可能または登録済のデバイスリストを 表示します。

#### ②グループ

グループ登録しているデバイスリストを表 示します。

#### ③登録画面

デバイスを登録している画面を表示します。

#### ④デバイス追加

デバイスを追加できます。

#### ⑤デバイス編集

チェックを入れたデバイス情報を編集する ことができます。

#### ⑥デバイス削除

チェックを入れたデバイスを削除できます。

#### ⑦時刻同期

デバイスとパソコンの時刻を同期します。

#### ⑧状態

オンラインになっているデバイスの状態を確 認できます。デバイス名称、デバイスタイプ、 IP アドレス、状態、録画、ストレージ媒体 の状態(空き/合計)を一覧表示されます。

#### ⑨動作

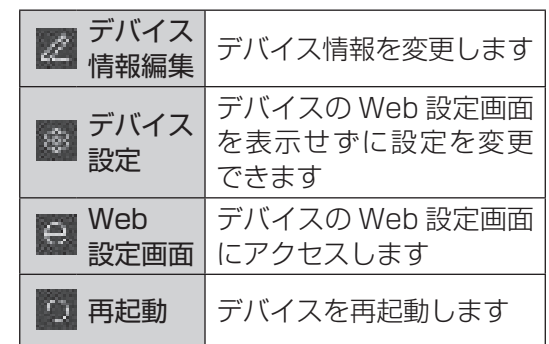

#### ⑩チェックマーク

チェックマークを入れたデバイスの設定や 削除ができます。

#### ⑪オンラインデバイス操作ボタン

#### ・追加

デバイスを[グループ]または[デバイス] に追加します

- ・更新 オンラインデバイスの表示を更新します。
- ・検索設定 オンラインデバイスの検索範囲を設定し ます。

#### ⑫オンラインデバイス

オンラインになっているデバイスが一覧表示 されます。

#### ■デコーディングデバイス

ビデオウォール機能を使用する前にデコーディングデバイスを追加する必要があります(登録 手順はエンコーディングデバイスと同じです (→ [41](#page-40-0) ページ))。

ビデオウォールの機能を使用するときは、ビデオウォール対応のモニターやシステムなどが必 要です。ビデオウォールの構築に関しては、専門業者へご相談ください。

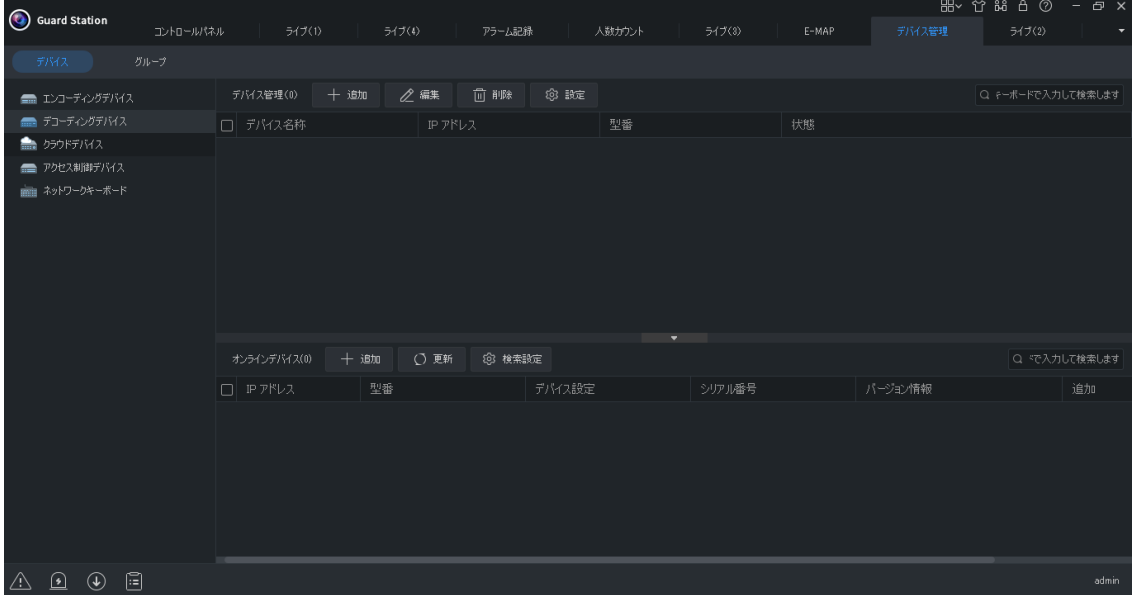

### ■クラウドデバイス

ほかのクラウドアカウントと共有しているデバイスなどを同時に管理できます。

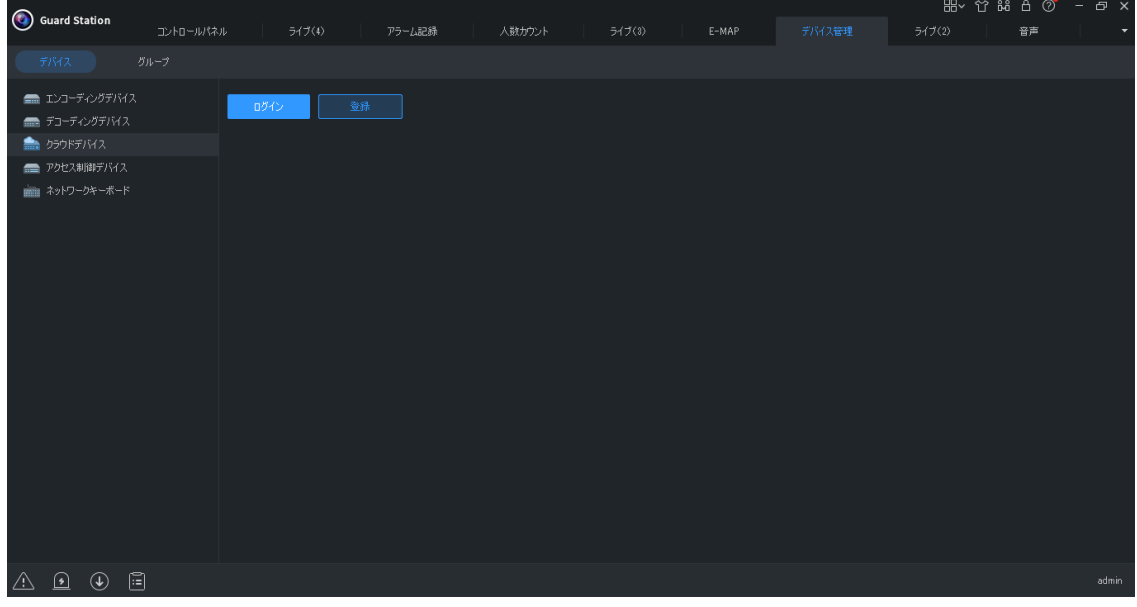

#### ■アクセス制御デバイス

<span id="page-40-0"></span>登録手順はエンコーディングデバイスと同じです (→ [41](#page-40-0) ページ)。

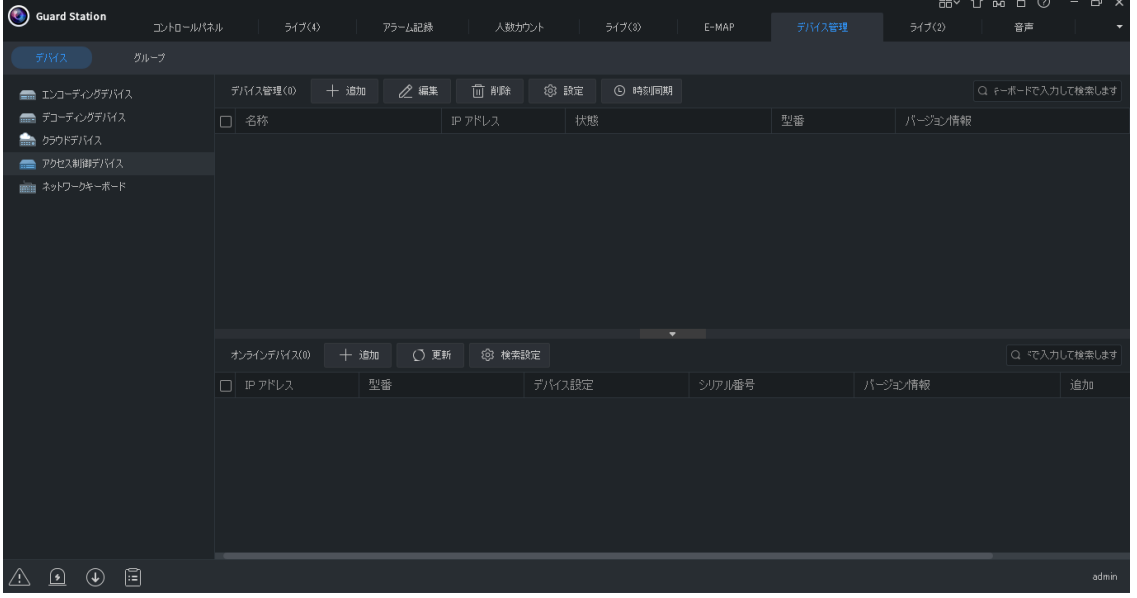

#### ■ネットワークキーボード

ネットワークキーボードを使用すると、ビデオウォールのライブビデオ、再生、PTZ カメラ、シーケ ンスリソースを制御することができます。

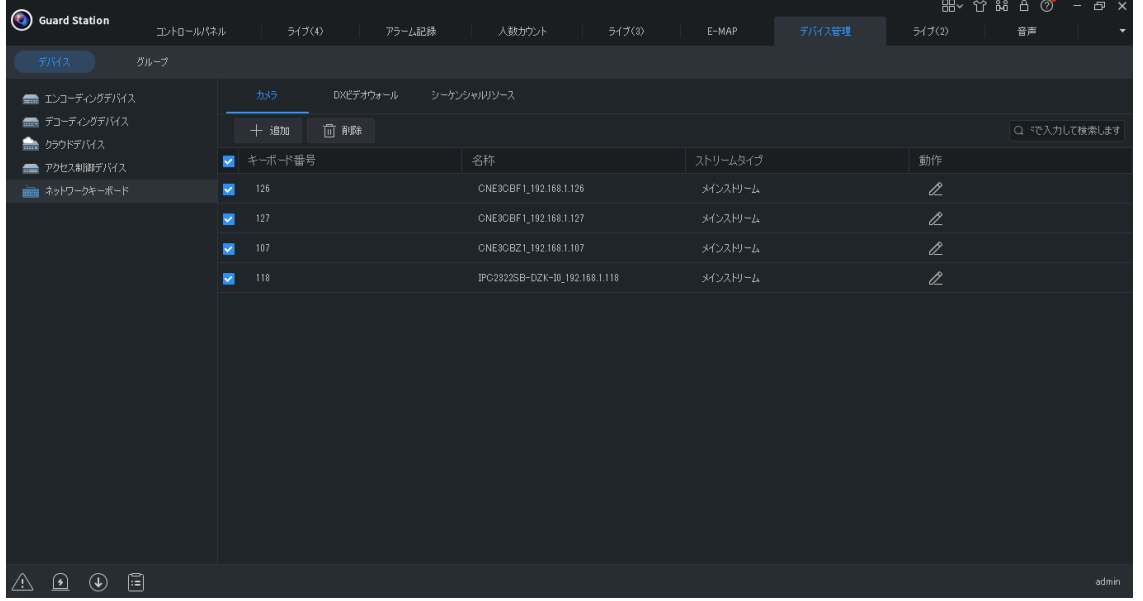

# <span id="page-41-1"></span><span id="page-41-0"></span>**ビュー**

ビュー ( ライブビュー ) を表示するための分割表示(カスタムビュー)およびシーケンシャルリソースを追加、 編集、削除ができます。

## **ビューの画面構成**

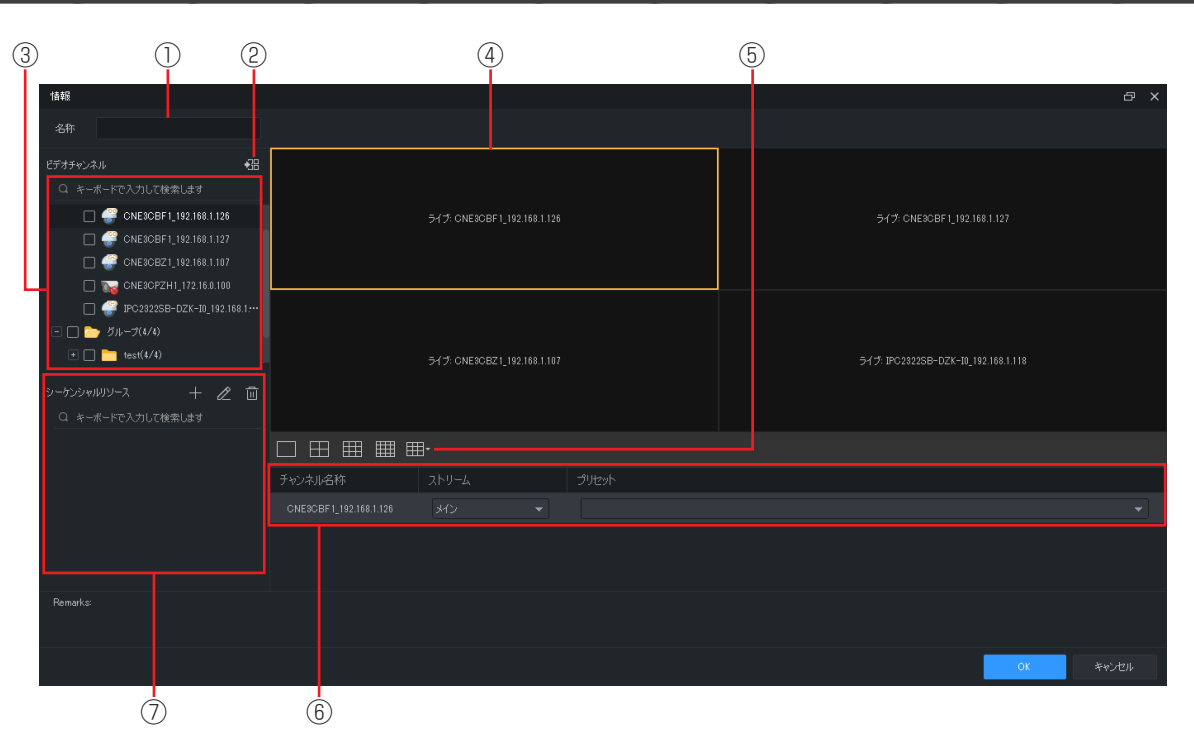

#### ①名称

ライブビューの名称を入力します。

#### ②ビュー追加

ライブビューを追加します。ライブビュー を割り当てる「④ライブビュー画面」をク リックし、「③ビデオチャンネル」にチェッ クを入れてから、クリックします。ストリー ムの選択画面が表示されるので、選択後 「OK」をクリックします。

#### ③ビデオチャンネル

ビデオチャンネルが表示されます。

#### ④ライブビュー画面

ビデオチャンネルのカメラ映像が表示され ます。

#### ⑤分割画面

ライブビュー画面の分割数を変更できます。

#### ⑥ビデオチャンネル詳細

ライブビュー画面に割り当てたビデオチャ ンネルのチャンネル名称、ストリームタイ プ、プリセットが表示されます数を変更で きます。

#### ⑦シーケンシャルリソース

設定をすることで、映像を画面に 1 つずつ 再生します。

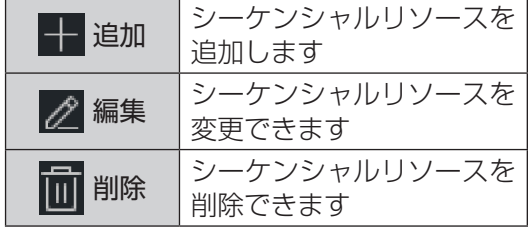

# <span id="page-42-0"></span>**ビューの追加 / 編集 / 削除**

#### 1 ビューをクリックする

コントロールパネルから [ビュー] を選択します。

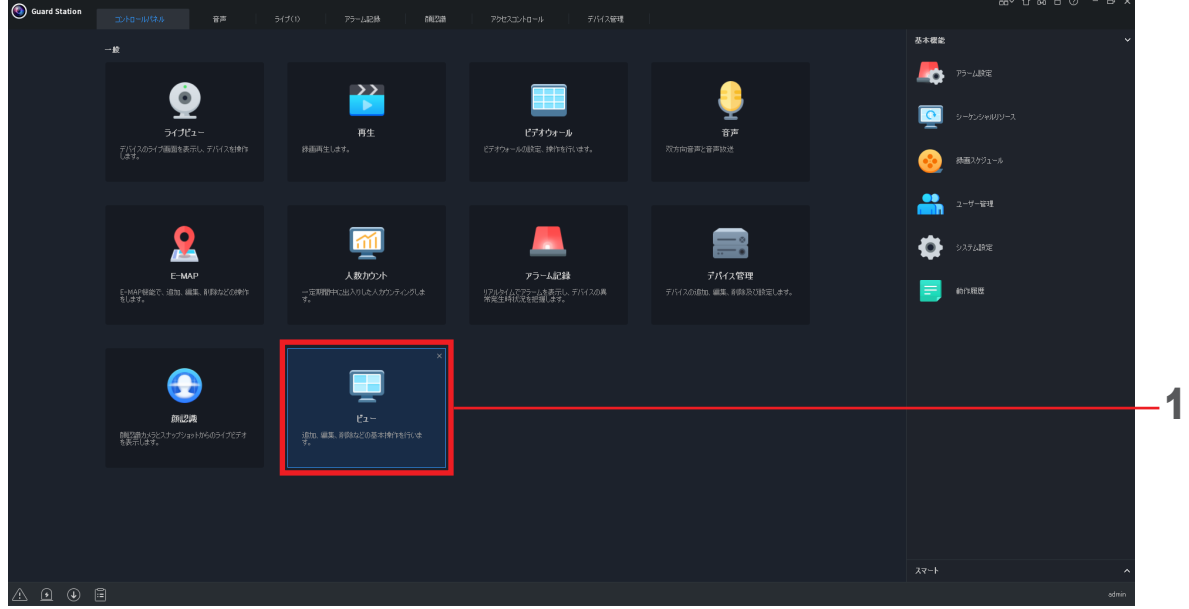

# 2 「 十 追加」「 2 編集」「 | | 削除」を選択する

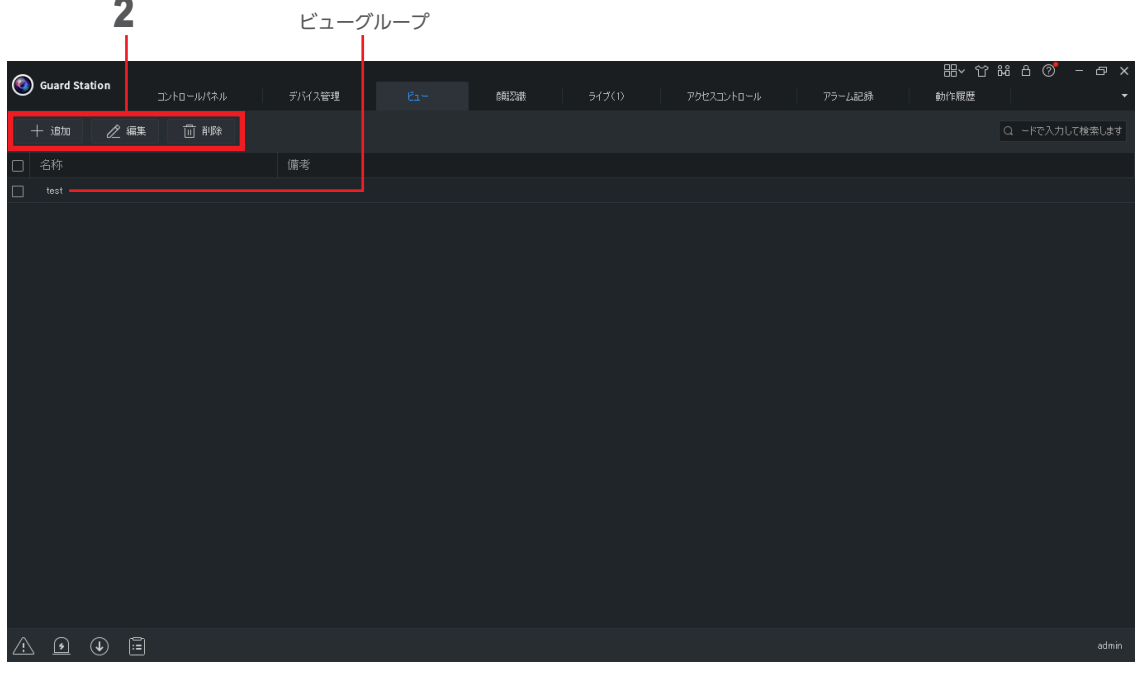

- ・「 ← 追加」を選択すると「ビューグループ」追加することができます。
- ・「 <mark>◇ 編集」 を設定するときは、編集する「ビューグループ」 を選択してからクリックしてください。</mark>
- ・「 | | | | | | | ||除」を選択するときは、削除する「ビューグループ」を選択してからクリックしてください。

# <span id="page-43-1"></span><span id="page-43-0"></span>**アラーム設定**

連動スケジュールとアラームを設定します。設定した機能は、正しく動作しないことがあります。その際の損失、 直接および間接的損害につきましては、弊社は責任を負いかねます。あらかじめご了承ください。

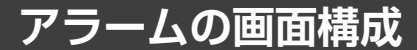

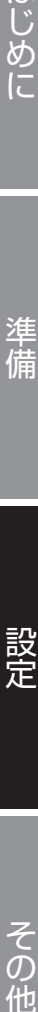

はじめに

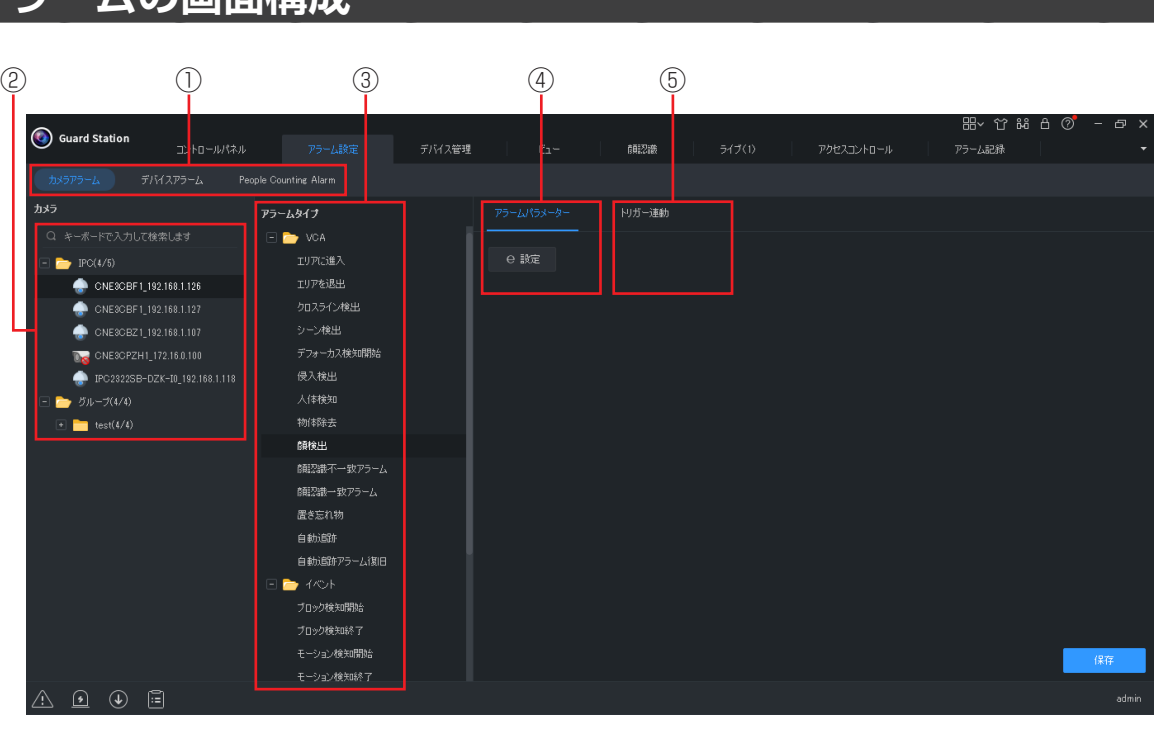

#### ①アラームの種類

アラームを設定する対象をクリックします。

#### ②カメラ / デバイス

「①アラームの種類」で選択したオンライン カメラまたはデバイスが表示されます。

#### ③アラームタイプ

設定するアラームタイプをクリックします。

#### ④アラームパラメータ

「設定」をクリックすると、カメラまたはデ バイスの Web 設定画面を表示します。設 定方法は、カメラの詳細マニュアルをご確 認ください。

#### ⑤トリガー連動

アラームと連動するカメラまたはデバイス を追加・削除します。

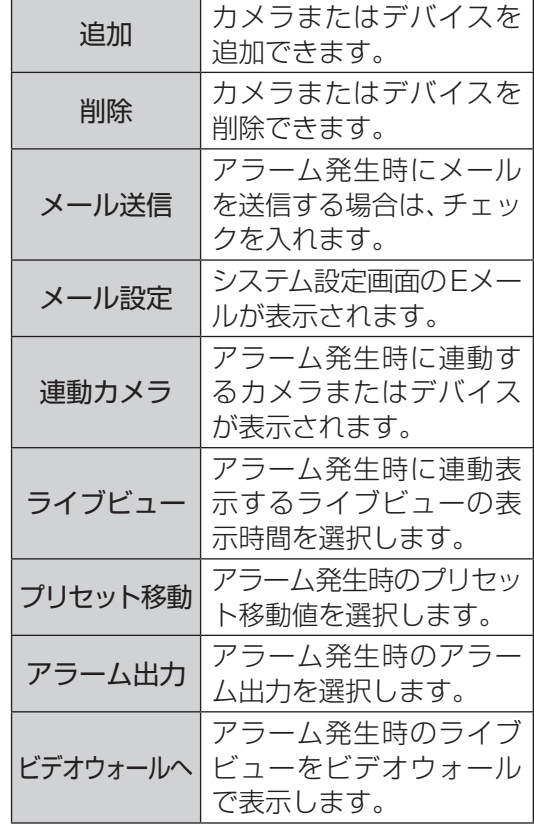

<span id="page-44-1"></span><span id="page-44-0"></span>本アプリのパラメータを設定できます。

**システム設定の画面構成**

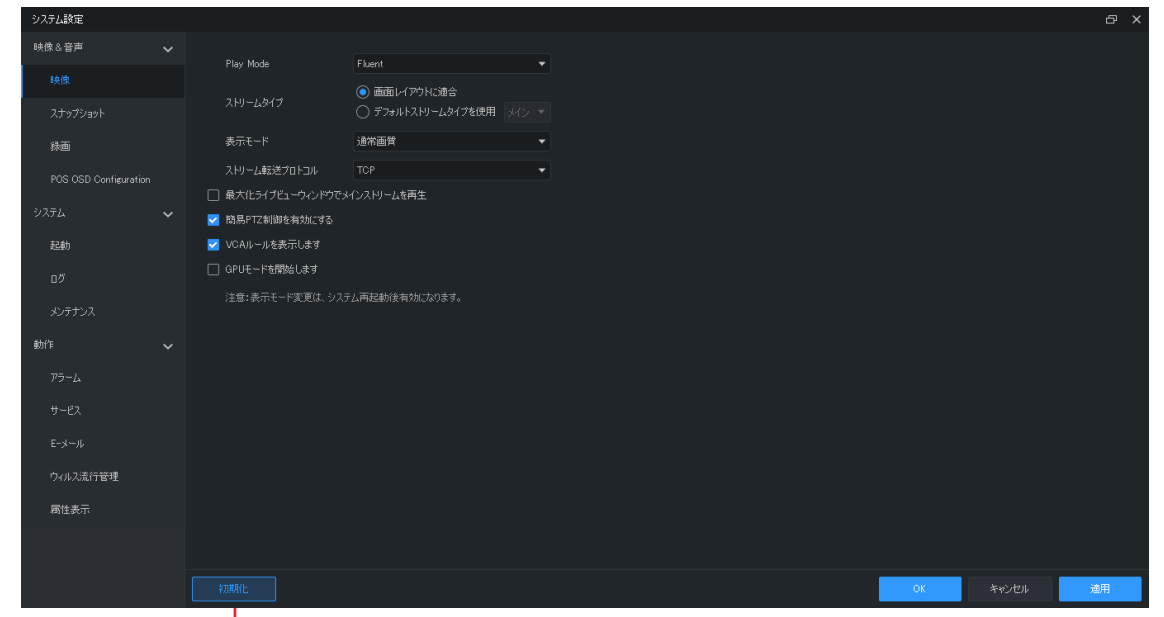

|–– 工場出荷状態にします

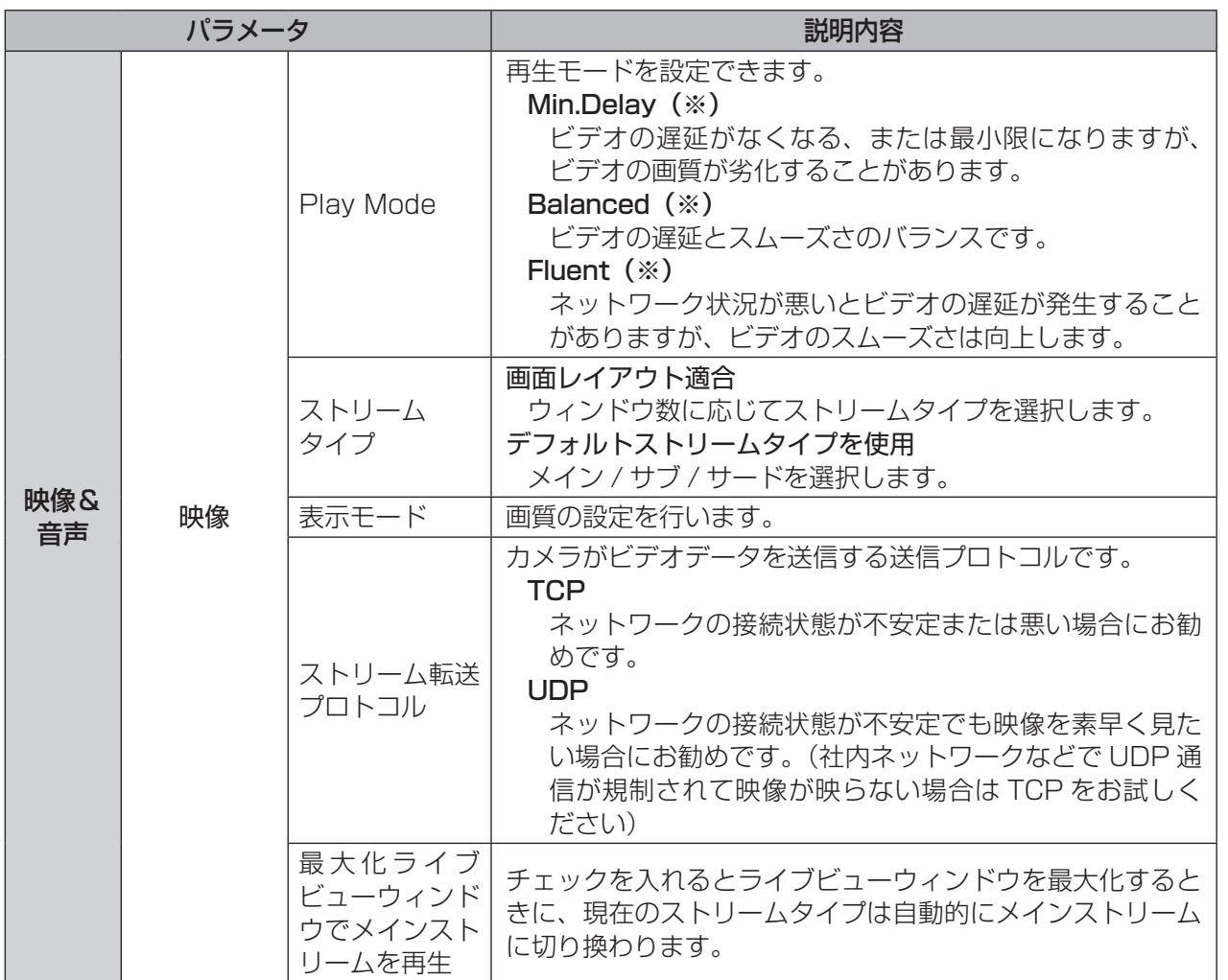

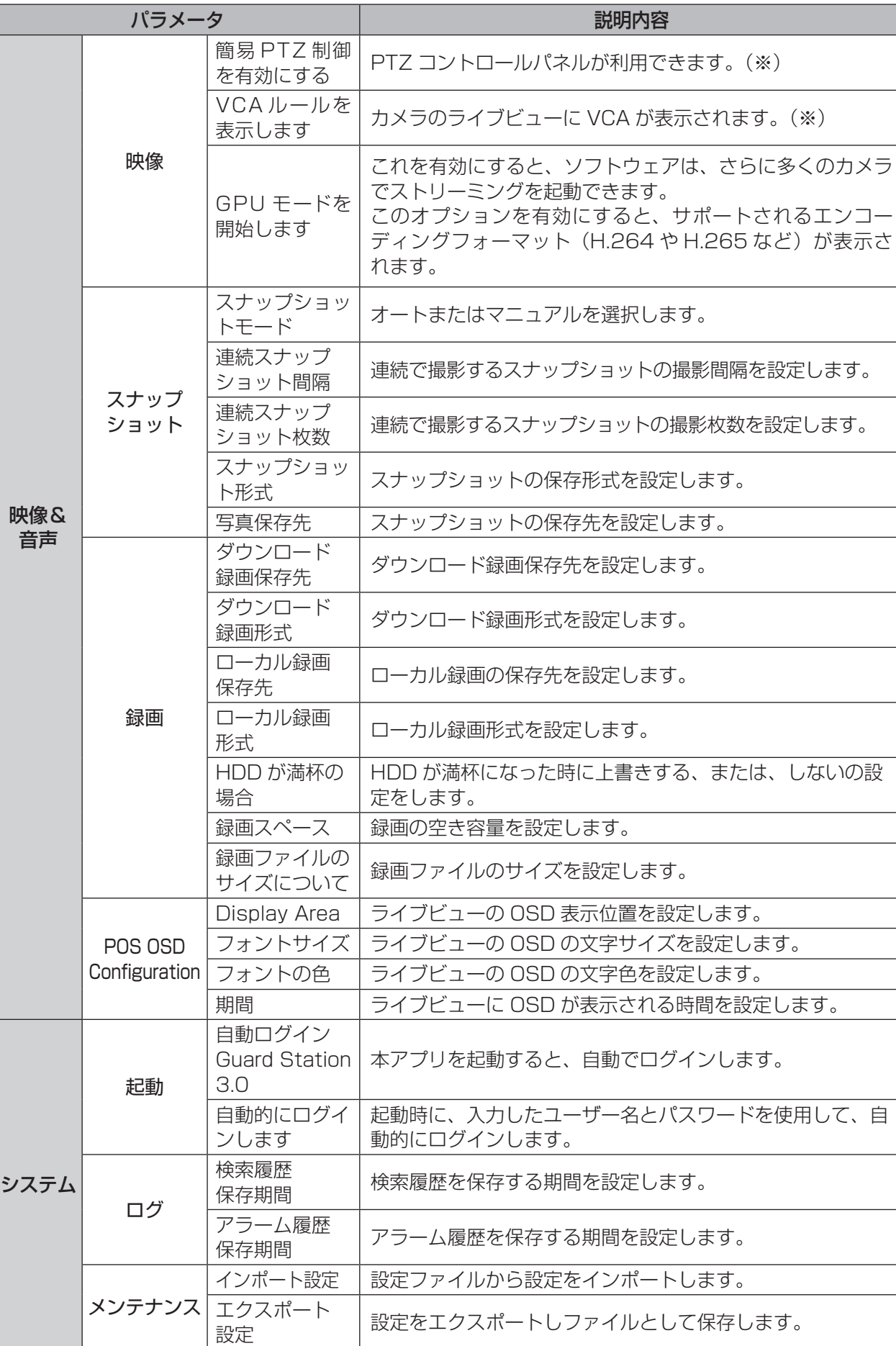

はじめに しゅうしゅう こうしゅう こうしゅう こうしゃ アイ・プレート かいしゅう しゅうしゅう かんじゅつ しゅうしゅう しゅうしゅう しゅうしゅう しゅうしゅう しゅうしゅうしゅ しゅうしゅうしゅうしゅうしゅうしゅうしゅうしゃ

準備

設定

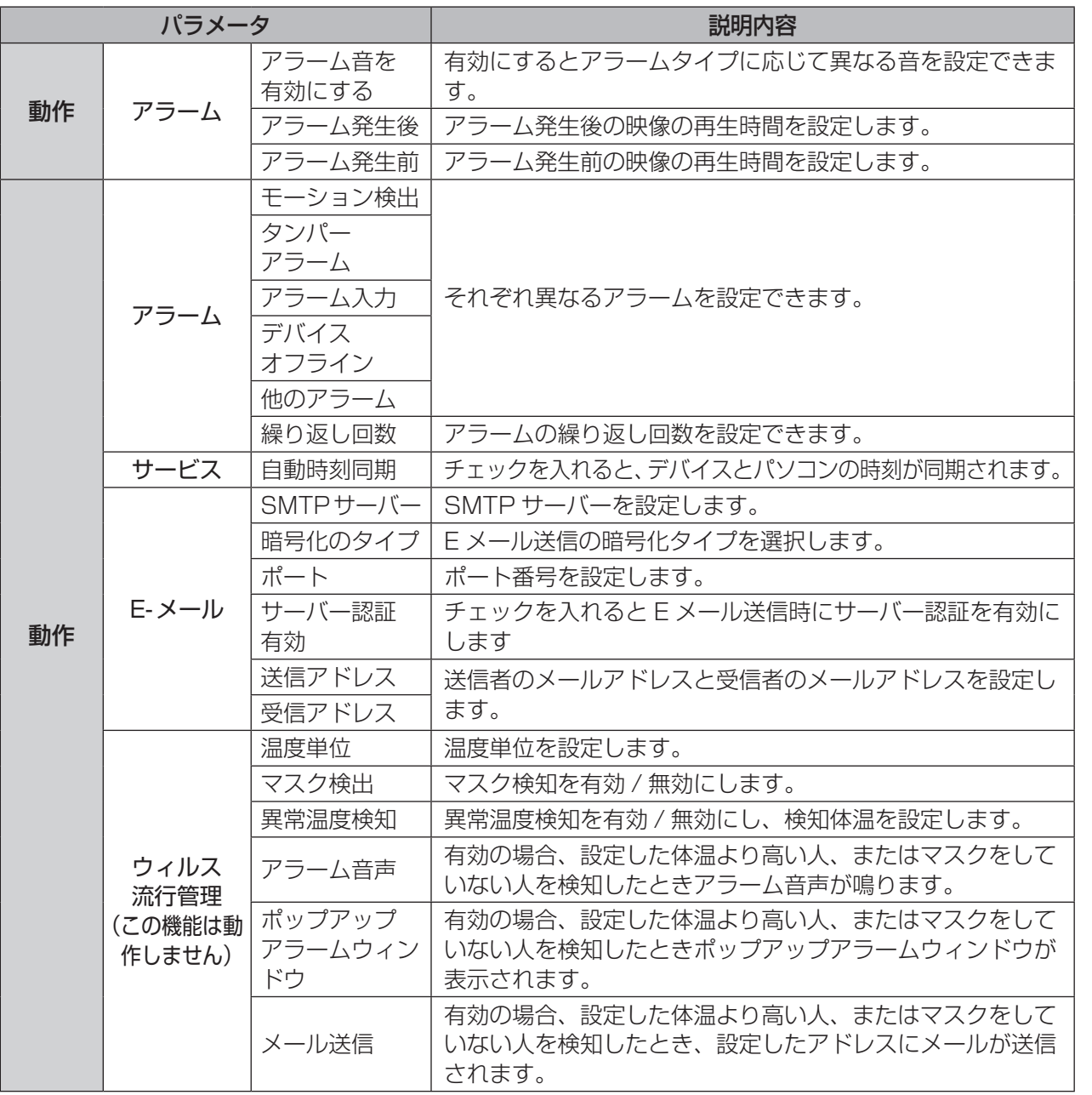

はじめに この他には、その他には、その他には、その他には、その他には、その他には、その他には、その他には、その他には、その他には、その他には、その他には、その他には、その他には、その他には、その他には、その他には、その他には、その他には、その他には、その他には、その他には、その他には、その他には、その他には、その他には、その他には、その他には、その他には、その他には、その他には、その他には、その他には、その他には、その他には、その他には、その他には

# <span id="page-47-1"></span><span id="page-47-0"></span>**シーケンシャルリソース**

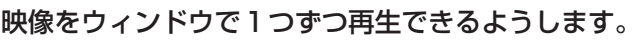

# **シーケンシャルリソースの画面構成**

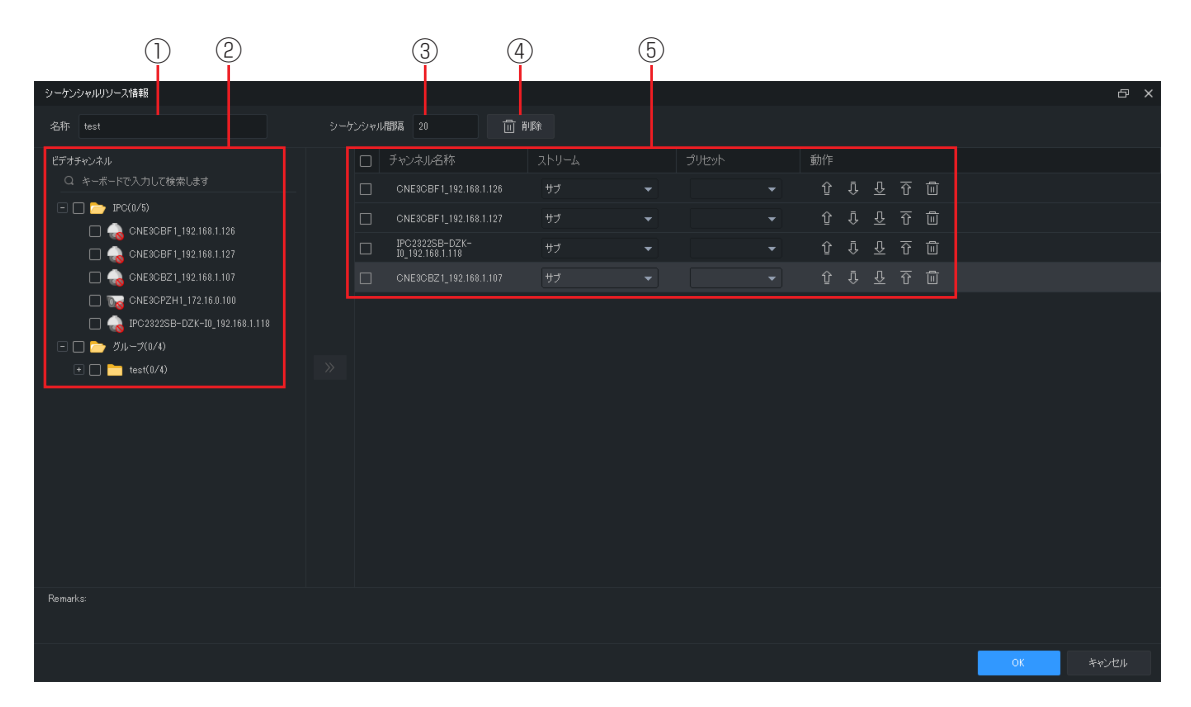

#### ①名称

シーケンシャルリソースの名称を入力します。

#### ②ビデオチャンネル

デバイスを追加します。追加するデバイス 選択し、 ≫ をクリックします。

#### ③シーケンシャル間隔

画面の切り換える間隔を設定します。

#### ④削除

追加したデバイスを削除します。

#### ⑤デバイス設定

追加したデバイスの表示順番を変更したり、 設定を変更したりできます。

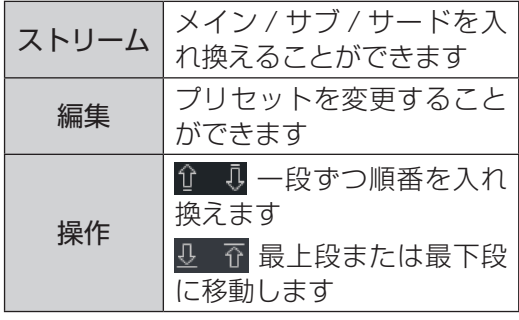

# <span id="page-48-0"></span>**シーケンシャルリソースの追加 / 編集 / 削除**

#### 1 シーケンシャルリソースをクリックする

コントロールパネルから[シーケンシャルリソース]を選択します。

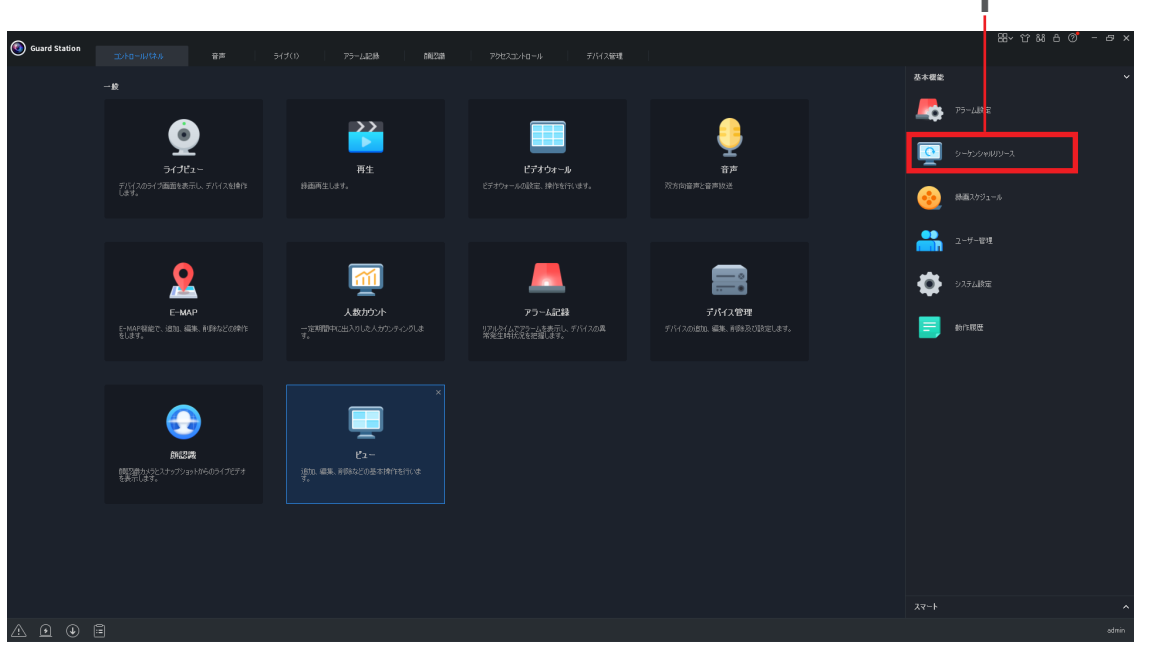

2 「 ← 追加」「 2 編集」「 | 削除」を選択する

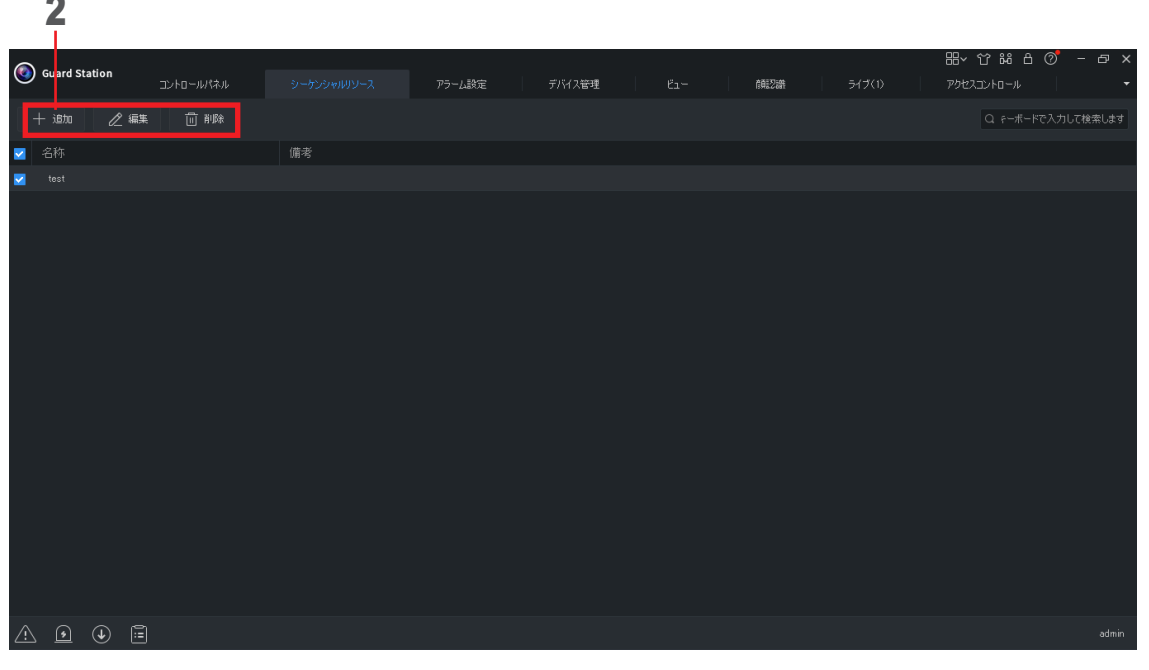

- ・「 ← 追加」を選択すると「グループ」を追加することができます。
- ・「 <mark>∠ 編集」を設定するときは、編集する「グループ」を選択してからクリックしてください。</mark>
- ・「 | | | | | | ||除」を選択するときは、削除する「グループ」を選択してからクリックしてください。

1

# <span id="page-49-1"></span><span id="page-49-0"></span>**ユーザー管理**

はじめに

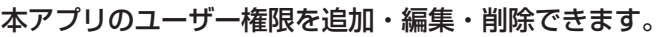

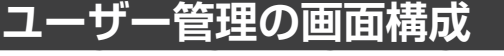

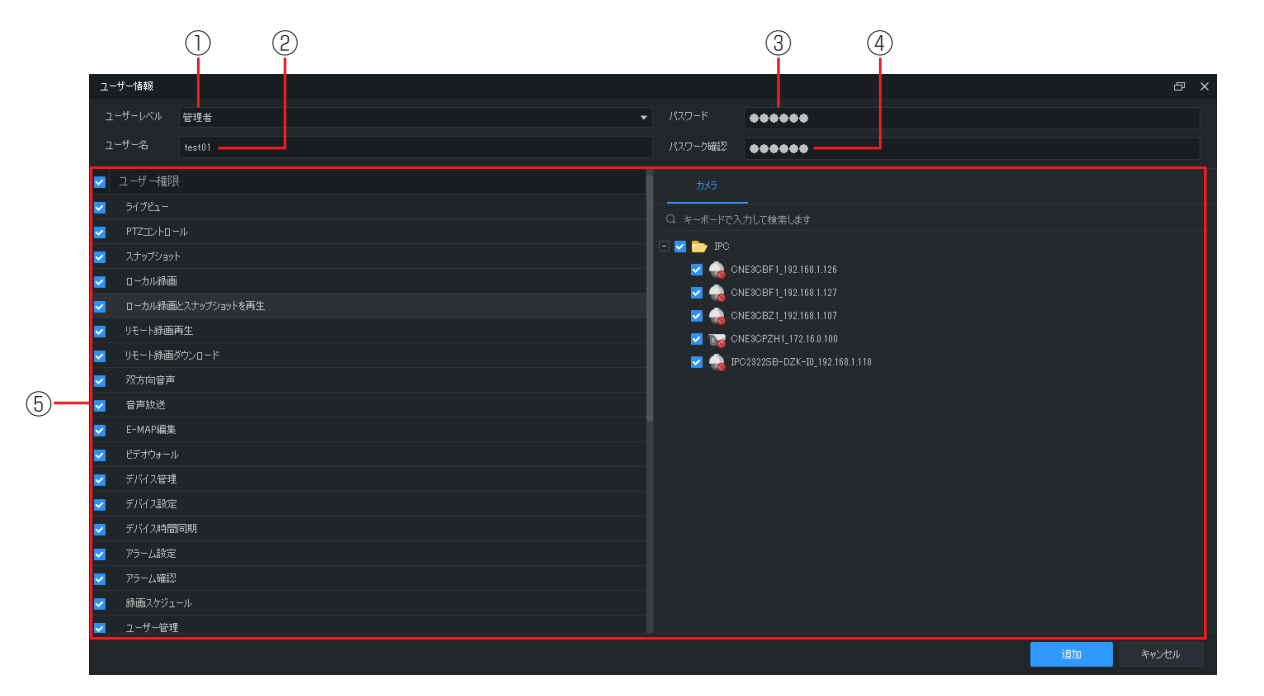

- ①ユーザーレベル ユーザーレベルを設定します。 ②ユーザー名
- ユーザー名を入力します。
- ③パスワード パスワードを入力します。
- (4)パスワード確認 再度パスワードを入力します。

#### 操作するカメラまたはデバイスにチェック を入れます。

⑥追加

⑤ユーザー権限

追加を押すと、ユーザの追加ができます。

操作を許可する項目にチェックを入れます。 「ユーザー権限」にチェックを入れた場合は、

左側の権限にチェックを入れて、右側のカ メラまたはデバイスが表示された場合は、

すべての項目が許可になります。

#### <span id="page-50-0"></span>1 ユーザー管理をクリックする

コントロールパネルから[ユーザー管理]を選択します。

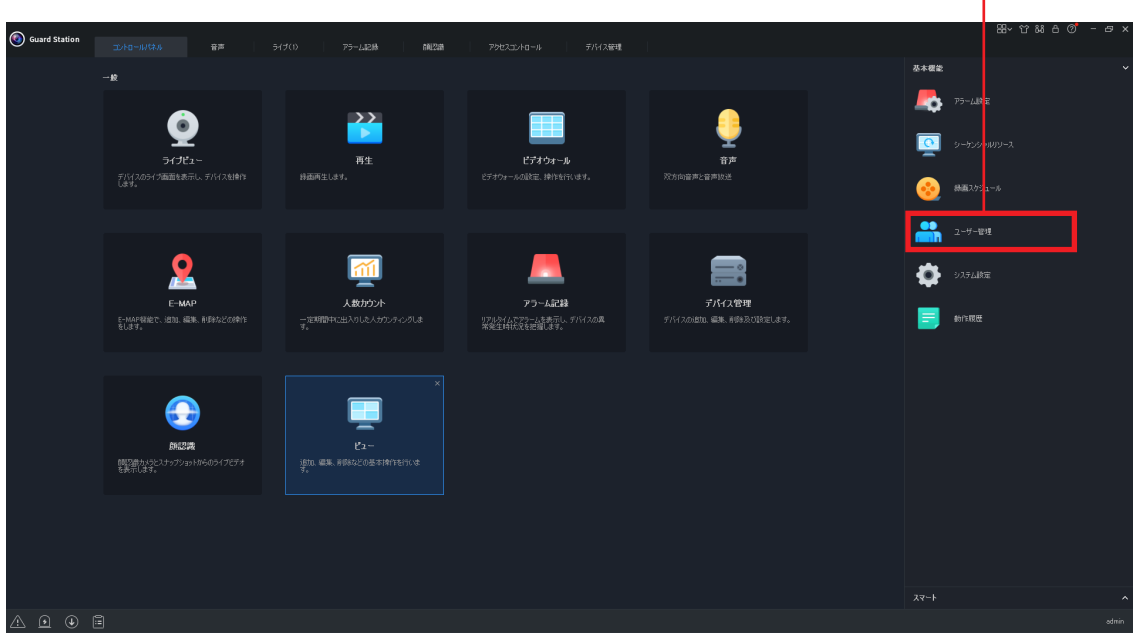

2 「 十 追加」 「 2 編集」 「 | | 削除」 を選択する

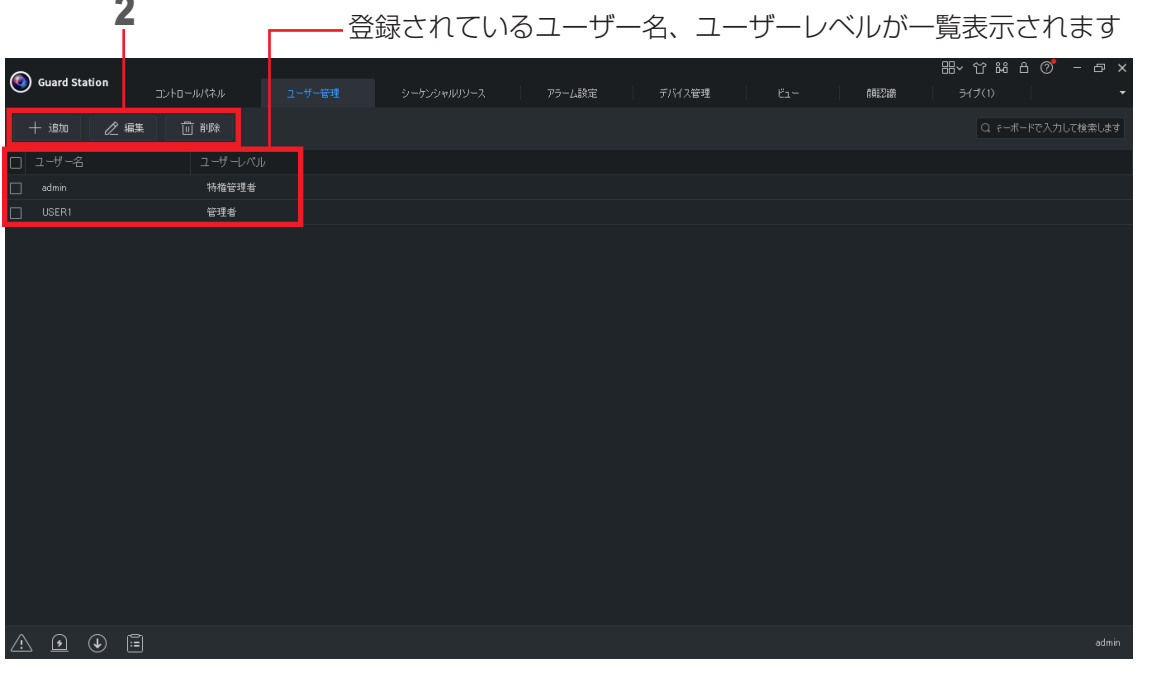

- •「–– 追加」を選択すると「管理者」または「オペレーター」を追加することができます。
- •「 2 編集」を設定するときは、編集する「管理者」または「オペレーター」を選択してからクリック してください。
- •「 | | | | | | | || ||除」を選択するときは、削除する「管理者」または「オペレーター」を選択してからクリック してください。

1

# <span id="page-51-1"></span><span id="page-51-0"></span>**録画スケジュール**

本アプリに接続しているネットワークレコーダーの録画スケジュールを設定することができます。この機能は、 ネットワークレコーダーに接続しているカメラのみ利用できます。録画された映像は、ネットワークレコーダー に保存されます。

# **録画スケジュールの画面構成**

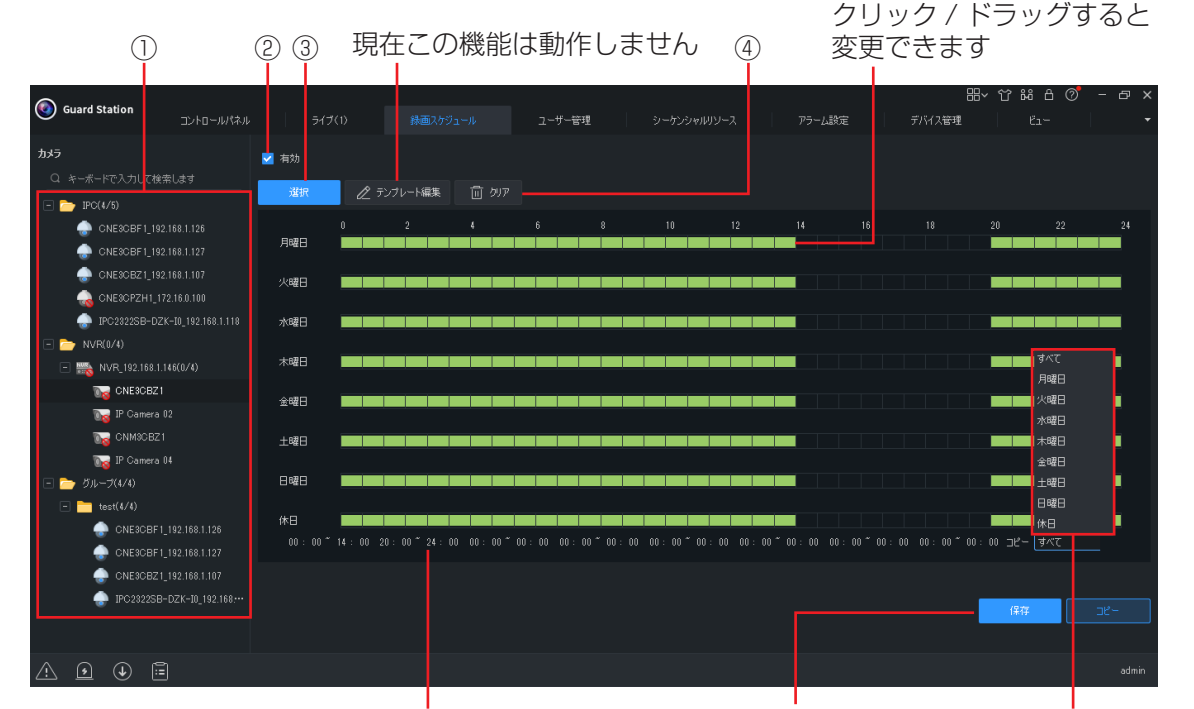

開始時間と終了時間を手動で 設定することも可能です。 1日あたり最大8つの時間帯 を設定できます。

設定完了後 クリックします。 設定したスケジュールを 他の曜日にコピーします。

#### ①デバイスリスト

デバイスを一覧で表示します。「NVR」と表 示されたグループからカメラを選択します。

#### ②有効

チェックを入れると、録画スケジュールが 有効になります。

#### ③選択

録画スケジュールを設定します。カレンダー の緑色表示は、録画をする期間です。

④クリア

録画スケジュールをすべて削除します。

<span id="page-52-1"></span><span id="page-52-0"></span>操作履歴(ログ)の確認およびエクスポートをします。

#### **動作履歴の画面構成** ① またはちゃくのことをついているのは、 検索を開始します ង ក Guard Station 録画スケジュール シーケンシャルリソース <br>アラーム設定 |<br>|イス管理 | □ ューザー名 □携  $\Box$ デバス名称 □動作 □結果 ② 検索 □ 開始&終了時間 **图詳細 图 IDX术-ト** アルキロ 日グ説明 2023-09-29 09:07:14 ユーザーadminログイン、操作結果:成功 ユーザー admin システム設定変更(起動)、操作結果:成功 ③ユーザー admin デバイス[ONE3OBF1\_192.168.1.127]にプリセット(0)をアクティブ化します。、操作結果:失敗、原因:無効なパラメーター(2) 2023-09-28 18:36:52 ユーザー admin デバイス[CNE3CBF1\_192.168.1.126]にプリセット(0)をアクティブ化します。、操作結果:失敗、原因:無効なパラメーター(2) -<br>ユーザー admin デバイス[CNE3CBZ1\_192.168.1.107]にプリセット(0)をアクティブ化します。、操作結果:失敗、原因:無効なパラメーター(2) -<br>ユーザー admin デバイス[IPC2322SB-DZK-I0\_192.168.1.118]にプリセット(0)をアクティブ化します。、操作結果: 失敗、原因: 無効なパラメーター(2) 2023-09-28 18:36:12 ユーザー admin デバイス[CNE3OBF1\_192.168.1.127]にプリセット(0)をアクティブ化します。、操作結果:失敗、原因:無効なパラメーター(2) -<br>ユーザー admin デバイス[CNE3CBF1\_192.168.1.126]にプリセット(0)をアクティブ化します。、操作結果:失敗、原因:無効なパラメーター(2) -<br>ユーザー admin デバイス【CNE8CBZ1\_192.168.1.107】にプリセット(0をアクティブ化します。、操作結果:失敗、原因:無効なパラメーター(2) admin ユーザー admin デバイス[IPC2322SB-DZK-I0\_192.168.1.118]にプリセット(0)をアクティブ化します。、操作結果: 失敗、原因: 無効なパラメーター(2) Total 758 < 1 2 3 4 5 - 76 > 10 per page  $\blacktriangledown$  Go To 1 Page  $\triangle$  0  $\circ$  8

#### ①検索条件

履歴を検索する条件にチェックを入れます。 「開始&終了時間」については、 ■をクリックして日付を選択します。

②詳細 / エクスポート

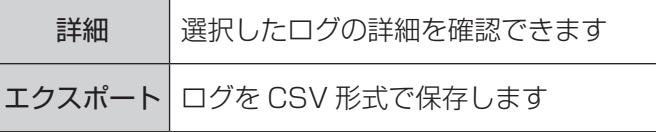

③ログ一覧

検索結果を表示します。

# <span id="page-53-1"></span><span id="page-53-0"></span>**アクセスコントロール**

リアルタイム監視をしたり侵入 / 退出の記録をしたりできます(現在この機能は使用できません)。

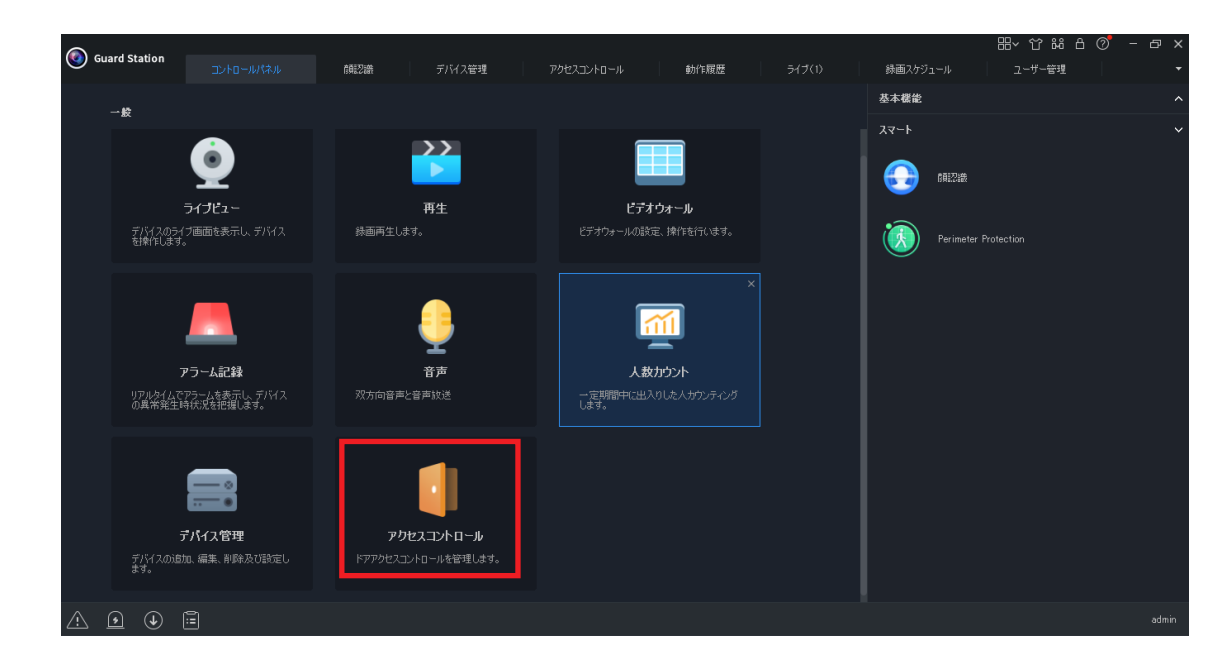

設定

# <span id="page-53-2"></span>**人流カウント**

人数のカウントと人の密度の監視をすることができます(現在この機能は使用できません)。

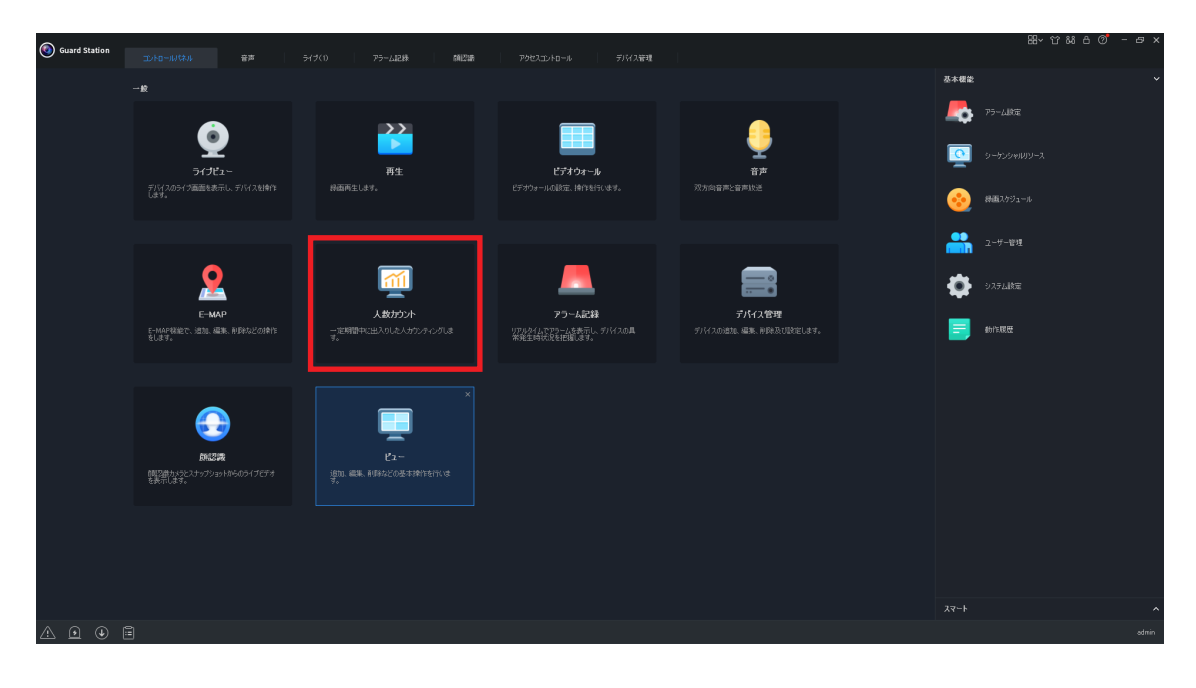

54

<span id="page-54-2"></span><span id="page-54-0"></span>顔認証機能を使用することによって、人物を検索したりできます(現在この機能は使用できません)。

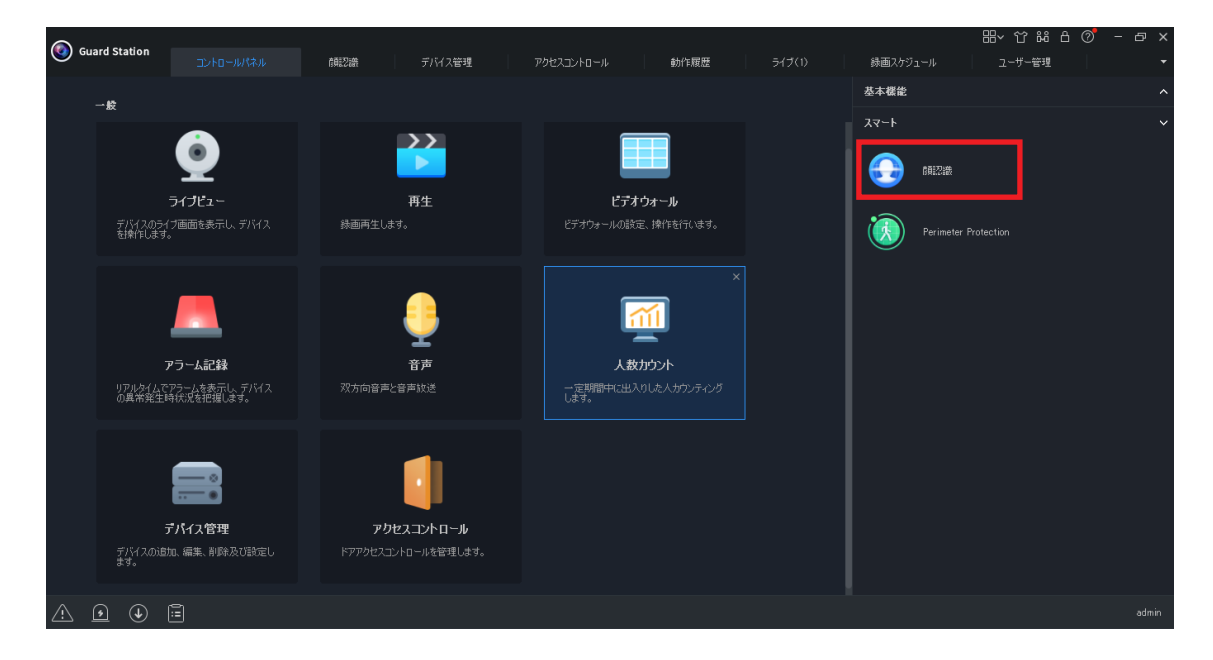

# **Perimeter Protection**

<span id="page-54-1"></span>リアルタイム監視、行動検索をすることができます(現在この機能は使用できません)。

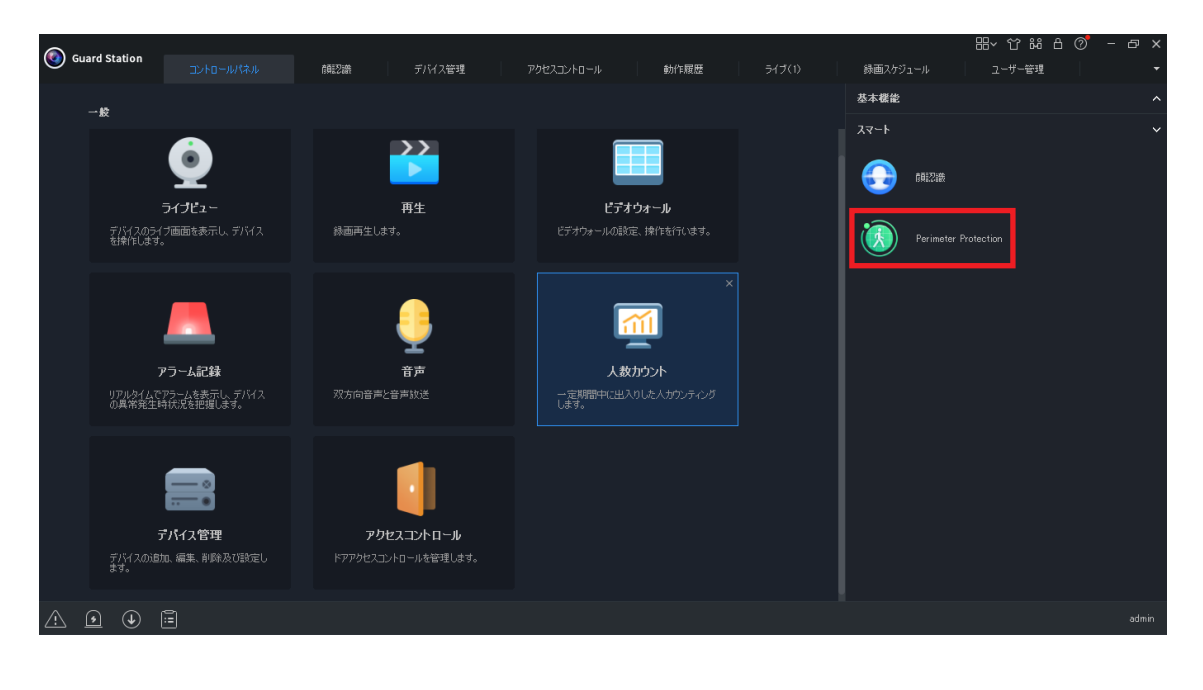

# <span id="page-55-1"></span><span id="page-55-0"></span>**遠隔監視設定**

遠隔に設置してあるカメラやネットワークレコーダーの登録をすることができます。

Guard Station 以外に、Guard Viewer も使用しますので、Guard Viewer の取扱説明書もあわせてご確認 ください。

Guard Viewer の取扱説明書については下記の URL をご確認ください。

https://www.dxantenna.co.jp/product/item/manualImg/GuardViewer.pdf

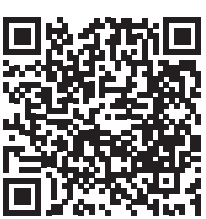

# 準備

設定

その他

#### 1 Guard Viewer をインストールして、サ インアップする 使用するスマートフォンにインストールして ください。 遠隔操作アプリ (Guard Viewer) の取扱説明 書をご確認ください。  $2 \equiv \epsilon$ タップする 4 「追加」をタップする

**Guard Viewer を使ってカメラを登録する**

ライブビュー画面を 表示します。

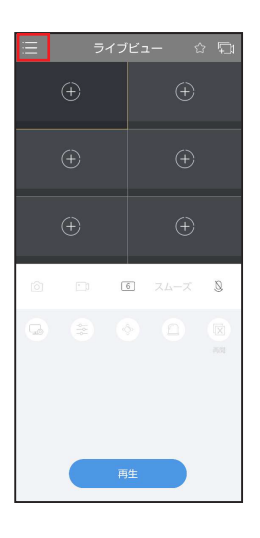

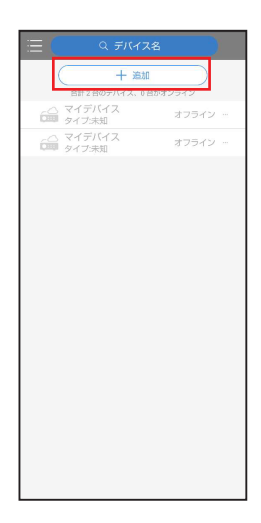

## 5 「スキャン」をタップする

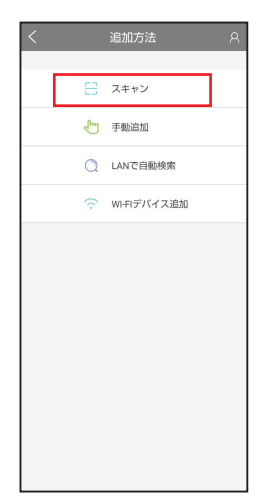

# 3 「デバイス」をタップする

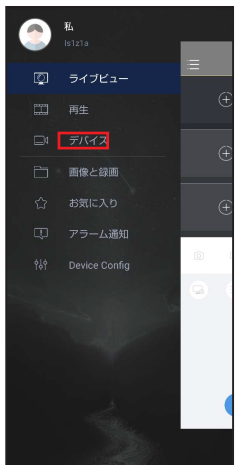

<span id="page-56-0"></span>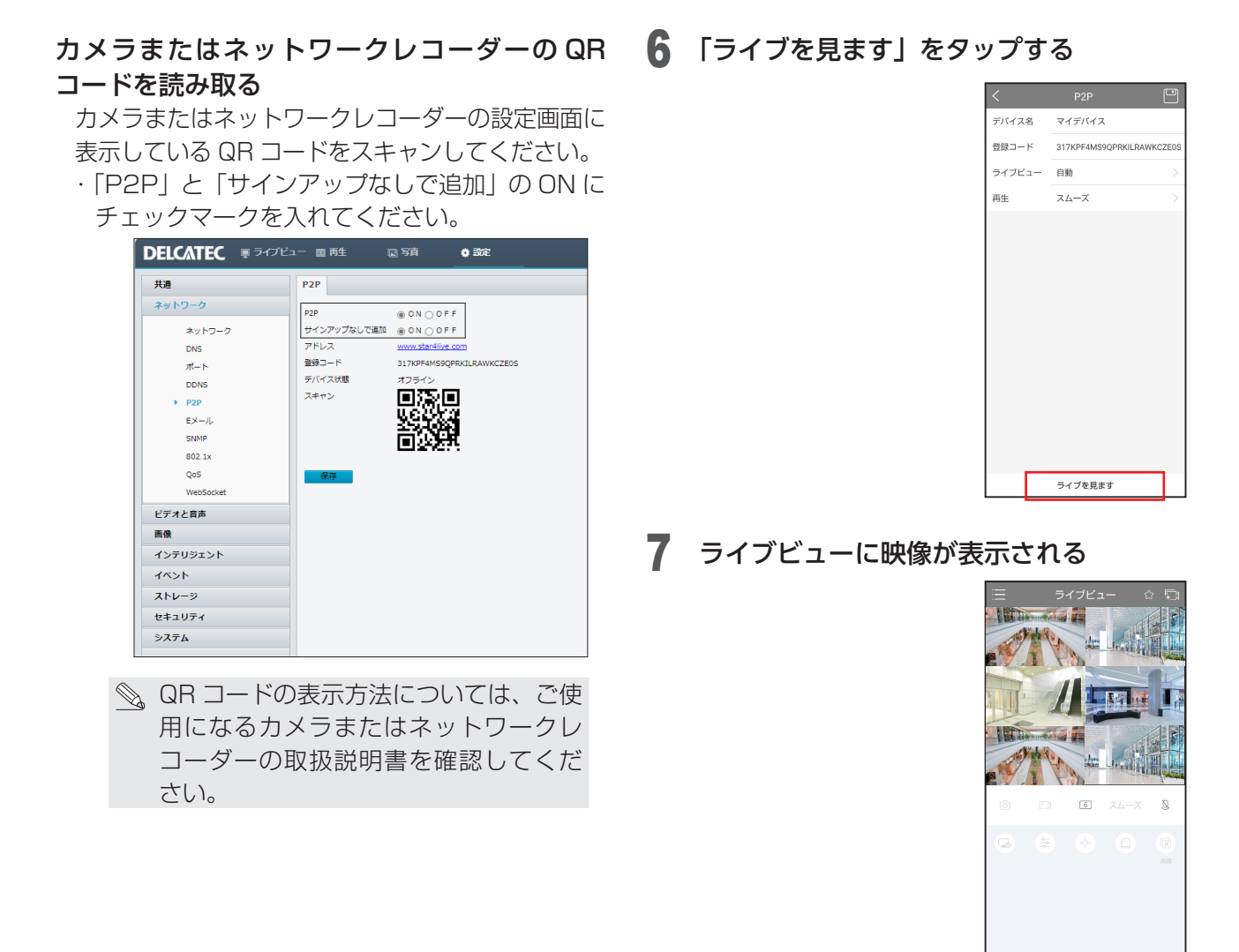

# **Guard Station の設定**

1 クラウドデバイスを選択する

コントロールパネルから[デバイス管理]を選択します。(➡ 11 [ページ\)](#page-10-1)。

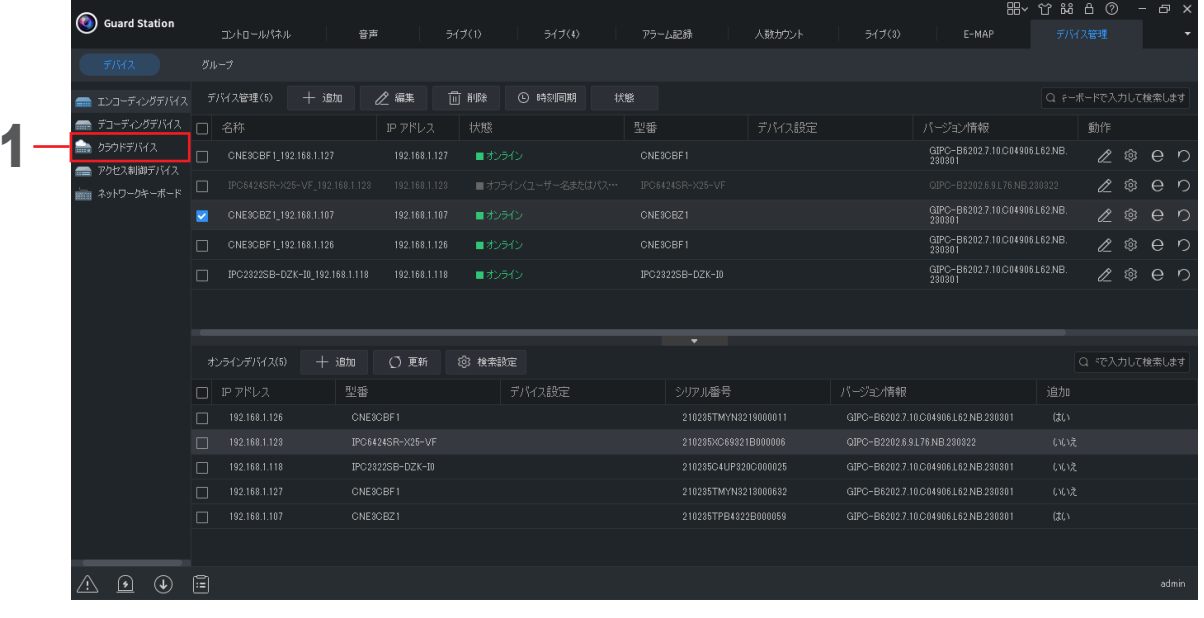

## 2 ログインを選択する

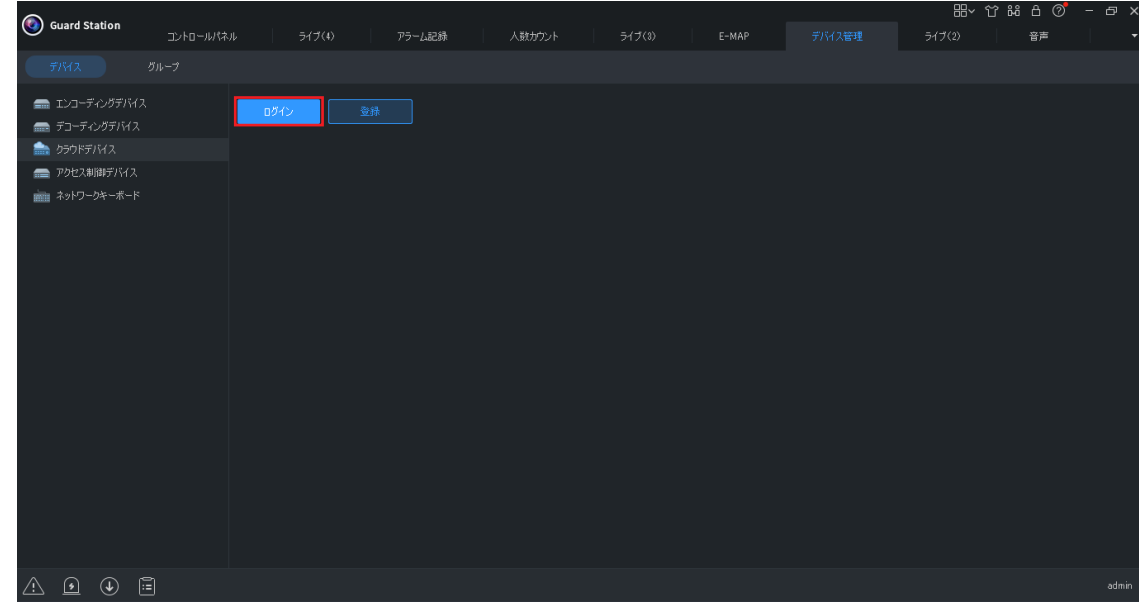

## 3 ユーザー名とパスワードを入力する

遠隔操作アプリ (Guard Viewer) にログインするときのユーザー名とパスワードを入力してください。

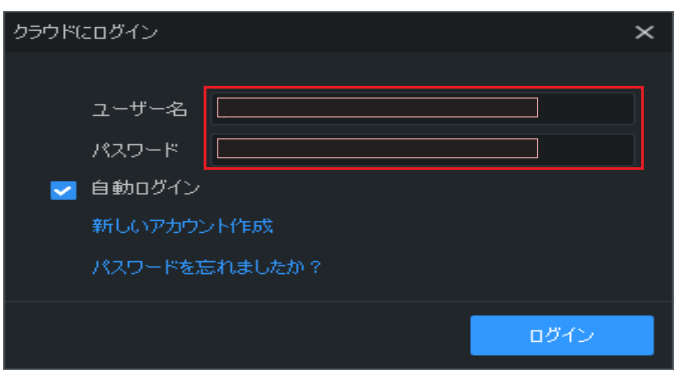

## 4 「デバイス詳細」をクリックする

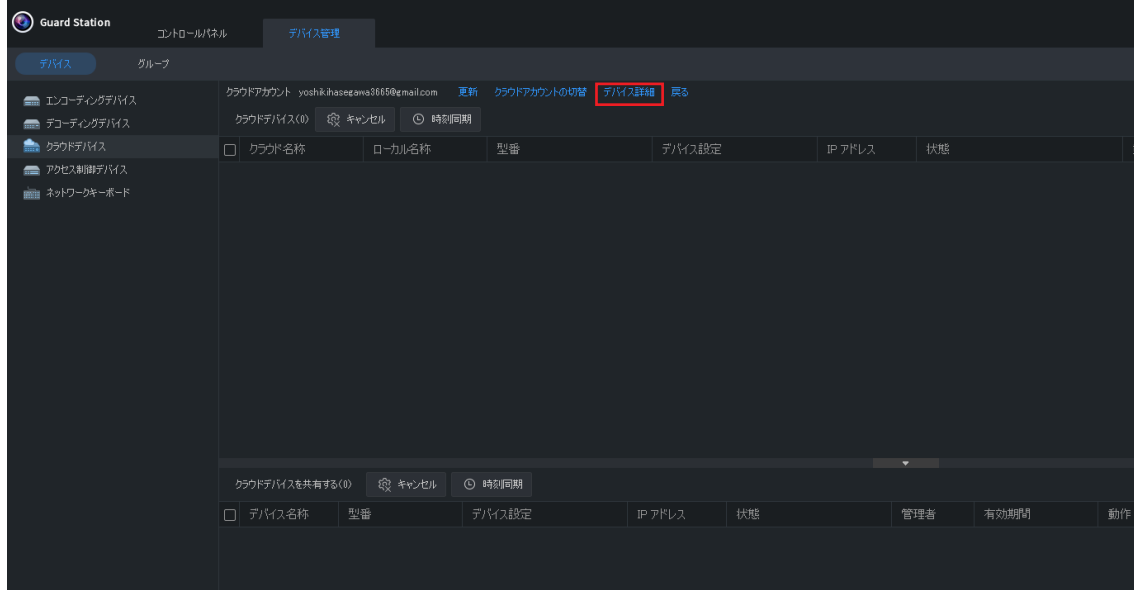

## 5 デバイス詳細画面で「+追加」をクリックする

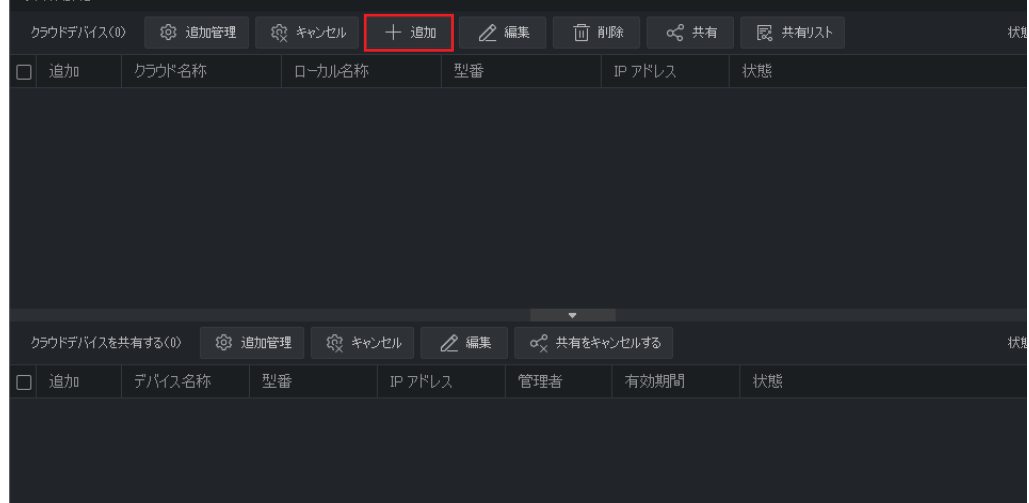

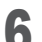

## 6 デバイス情報を入力する

「デバイス名称」と「登録コード」を入力します。 入力後、「追加」をクリックします。

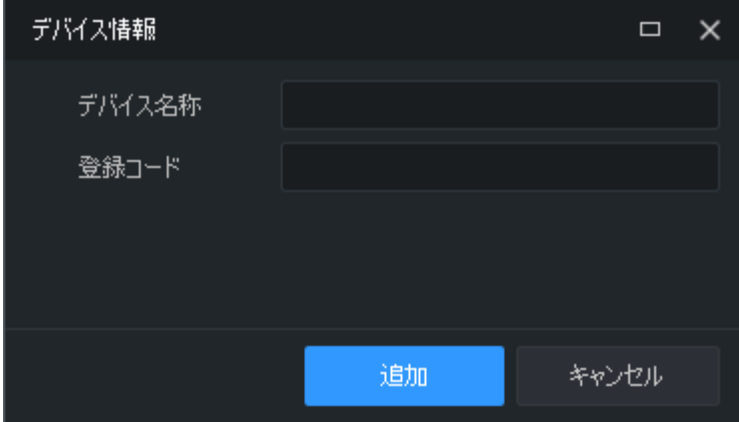

・デバイス名称:遠隔操作アプリ(Guard Viewer)に表示されてい るデバイス名を入力します。

Guard Viewer については、下記の URL よりご確認ください。 [https://www.dxantenna.co.jp/product/item/manualImg/](https://www.dxantenna.co.jp/product/item/manualImg/GuardViewer.pdf
) [GuardViewer.pdf](https://www.dxantenna.co.jp/product/item/manualImg/GuardViewer.pdf
)

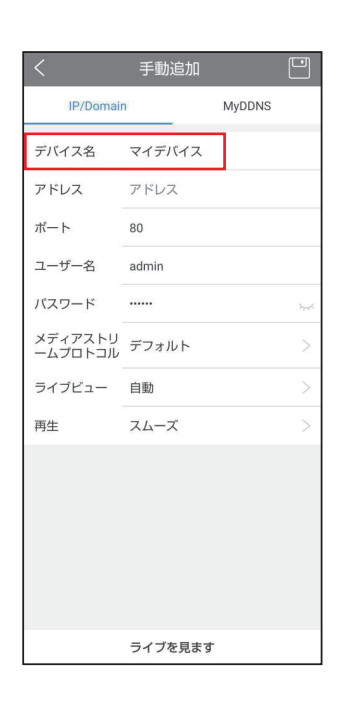

・登録コード:カメラの管理画面に表示されている登録コードを入力します。

登録コードは以下のカメラの管理画面の以下のメニューより確認できます。

#### 「設定」>「ネットワーク」>「P2P」

カメラの管理画面の使用方法については、下記の URL よりご使用になるカメラから取扱説明書(詳細) をご確認ください。

https://dxantenna-product.dga.jp/list.html?page=1&category=144

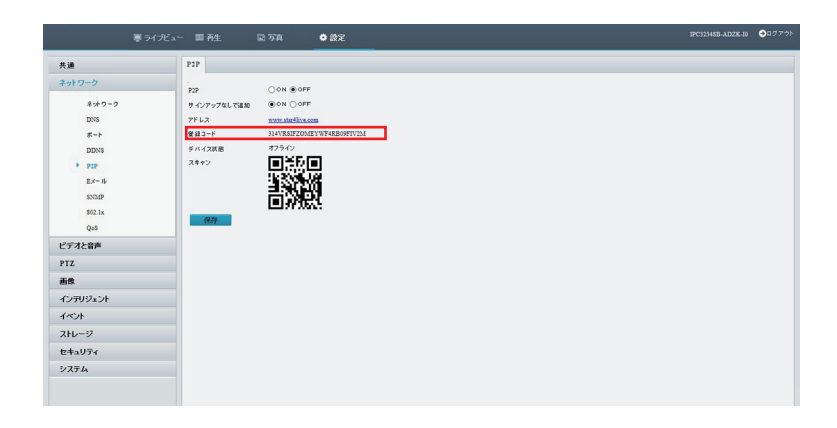

#### 7 デバイス管理画面にカメラが追加されます。

状態が「オンライン」になっていることを確認してください。 遠隔操作アプリ(Guard Viewer)でライブビューを表示しているカメラが追加されます。

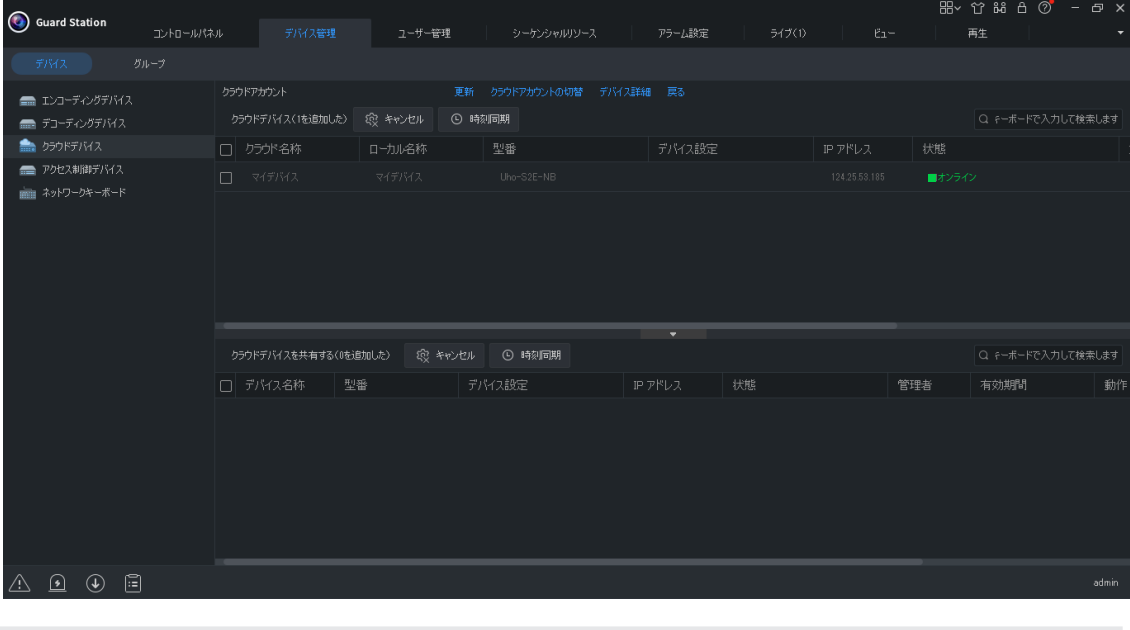

◎、状態が「オンライン」にならないときは、以下の内容を確認してください。 ·カメラの管理画面でポートマッピング設定が ON (有効)になっていますか? 「設定」>「ネットワーク」>「ポート」 ・カメラを再起動してください。